## **Proyecto LAO**

**Fundación ON** cooperación e integra

M. E. C.

**APANDA** 

**Manual** 

de

ferencia

# (Logopedia Asistida por Ordenador)

INTELEX

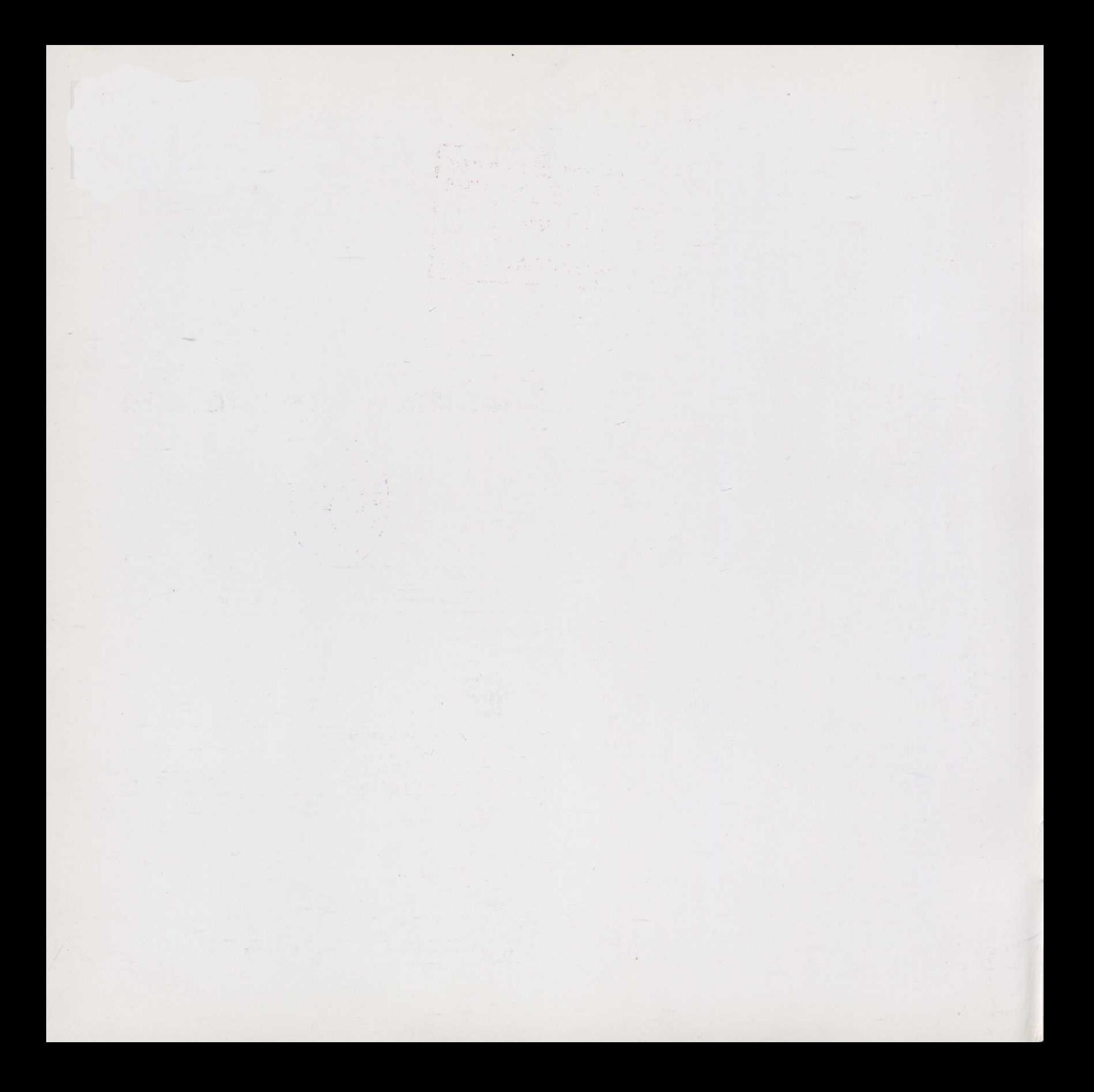

## **INTELEX Manual de referencia**

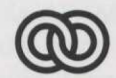

**Fundación ONCE** 

para la cooperación e integración social de personas con minusvalías

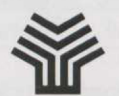

Ministerio de Educación y Clencia

Secretaría de Estado de Educación

Programa de Nuevas Tecnologías de la Información y de la Comunicación

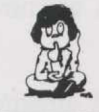

**APANDA** 

Asociación de Padres de Niños con Defeciencias Auditivas

*Son* autores *de esta obra colectiva: Micronet*

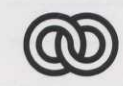

**Fundación ONCE**

para la cooperación e integración social de personas con minusvalías

Depósito *legal M-9824-94 ISBN. :84-604-9238-9* Imprime: Infoprint (91) 521 20 09

#### **Presentación**

En septiembre de *1988* la Asociación de Padres de Niños con Deficiencias *Auditivas* (APANDA) presentó a la Fundación ONCE el documento PROYECTO LAO (Logopedia Asistida por Ordenador), cuyo objetivo era la producción de un "Software" de contenidos *lingúisticos,* para el uso del ordenador personal por niños con deficiencias *auditivas.*

En julio de *1989,* a instancias de la *FUNDACION* ONCE, se reúnen en la sede de la misma representantes de APANDA, del Ministerio de Educación y Ciencia y de la propia *FUNDACION* ONCE, con el fin de alcanzar con el *M.E.C.* un acuerdo para la *cofinanciación* del citado proyecto y su posterior explotación en Centros Escolares de Integración dependientes de ellos.

Como consecuencia de esta colaboración se firmó el Convenio por el cual se acordó desarrollar el mencionado proyecto, cuyo objetivo era crear diversos programas de ordenador, encaminados a facilitar el aprendizaje de la lengua a los alumnos con deficiencias *auditivas* y proporcionar a los profesores de estos alumnos y a sus logopedas nuevas herramientas que les permitan diseñar y confeccionar actividades *lingúisticas* adaptadas a las características particulares de sus alumnos.

Para desarrollar dicho proyecto se creó una Comisión Gestora, integrada por representantes de la FUNDA-*CION* ONCE, de Ministerio de Educación y Ciencia y de APANDA, con tareas de supervisión y de toma de las decisiones básicas del proyecto, encargándose de crear, diseñar los programas, hacer las especificaciones y el seguimiento de todas las fases, una Comisión Técnica integrada por miembros de APANDA y del *M.E.C.* a través tanto del Centro Nacional de Recursos de Educación Especial *(C.N.R.E.E.)* como el Programa de Nuevas Tecnologías de la Información y de la Comunicación *(P.N.T.I.C.)*

En el diseño del Proyecto aprobado se contemplaba la creación de tres tipos de programas: un generador de aplicaciones o sistema de autor, un programa herramienta de carácter abierto y una serie de programas, más cerrados, para ejercitarse en aspectos concretos de la lengua.

Los alumnos con deficiencias *auditivas* requieren atención especial para superar los problemas de adquisición de lenguaje, las dificultades de comunicación, de conocimiento del entorno, de representaciones mentales, de adquisición de conceptos, de representación del lenguaje, etc. Dado que estas deficiencias están originadas por su falta de percepción sonora, lo que les aleja del lenguaje y de las estructuras mentales consecuentes, y dado también que su principal fuente de percepción es la visual, se optó por dedicar la mayor parte del esfuerzo a la confección de programas donde el apoyo visual produjera una *interacción* y una comunicación con el ordenador que permitiera superar las dificultades descritas, sobre todo en los primeros niveles del aprendizaje, que es donde se observan las mayores diferencias respecto de los niños oyentes.

La mayor parte de las actividades que realizan habitualmente los alumnos con deficiencias *auditivas* se apoyan en materiales basados en la percepción visual. En muchos casos los materiales de que se *dispo-* *ne* son insuficientes o no se adaptan a las necesidades del alumno concreto. Casi siempre tiene que ser el profesor o profesora quien fabrique los materiales didácticos más adecuados a las necesidades específicas de sus alumnos.

Parecía necesario, por tanto, que uno de los programas que se desarrollan estuviera dedicado a ampliar las herramientas de que disponen los profesores de alumnos con deficiencias *auditivas,* aprovechando la capacidad gráfica de los ordenadores, su capacidad de almacenamiento y su velocidad de proceso.

En la idea de proporcionar herramientas de carácter visual y que contribuyan al aprendizaje de la lengua castellana por parte de los alumnos y alumnas sordos, uno de los productos desarrollados como parte del Proyecto LAO es el programa *INTELEX.*

Se trata de un programa herramienta, que ofrece, por un lado un DICCIONARIO de palabras de carácter abstracto y figurado de la lengua española, definidas de manera clara y sencilla, aportando información complementaria (ejemplos, sinónimos, signos...) con el fin de facilitar al alumno la comprensión de textos narrativos, periodísticos, informativos, etc...

Asimismo, el *INTELEX.DIDACTICO* constituye aquella parte del programa que podríamos denominar generador de aplicaciones con textos escritos, capaz de permitir la realización, por parte del profesorado, de un gran número de ejercicios variados en relación a textos, frases y palabras de la lengua castellana y ofrece, además una amplia base de datos de aplicaciones ya elaboradas (alrededor de *1.200)* con el doble objetivo de permitir su uso inmediato parte de alumnos y alumnas, al tiempo que servir de *modelode* actividades posibles a los profesores que utilicen el editor. Este programa generador de aplicaciones se complementa con un sencillo Cuenta-Cuentos, que permite la composición rápida y sencilla de infinidad de historias *secuenciadas.*

En definitiva, con el programa *INTELEX* hemos pretendido cubrir una área de trabajo en el campo de la deficiencia *auditiva* que, hasta el momento, había sido escasamente tratado mediante aportaciones informáticas: el tratamiento del lenguaje escrito, desde sus elementos más formales como el léxico, la morfología o la sintaxis, hasta la composición de estructuras narrativas, todo ello a través de un único programa visualmente atractivo y fácil de utilizar.

Deseamos que las herramientas construidas, que aquí se presentan, faciliten la tarea de los profesores y logopedas y ayuden a superar las especiales dificultades de aprendizaje de los niños y niñas con deficiencias *auditivas,* lo que podrá redundar en la completa integración social de las personas que sufren esta deficiencia y el destierro de la discriminación a que están sometidas las personas con *discapacidades,* principal objetivo de las tres instituciones aquí representadas.

### Indice

#### Páginas

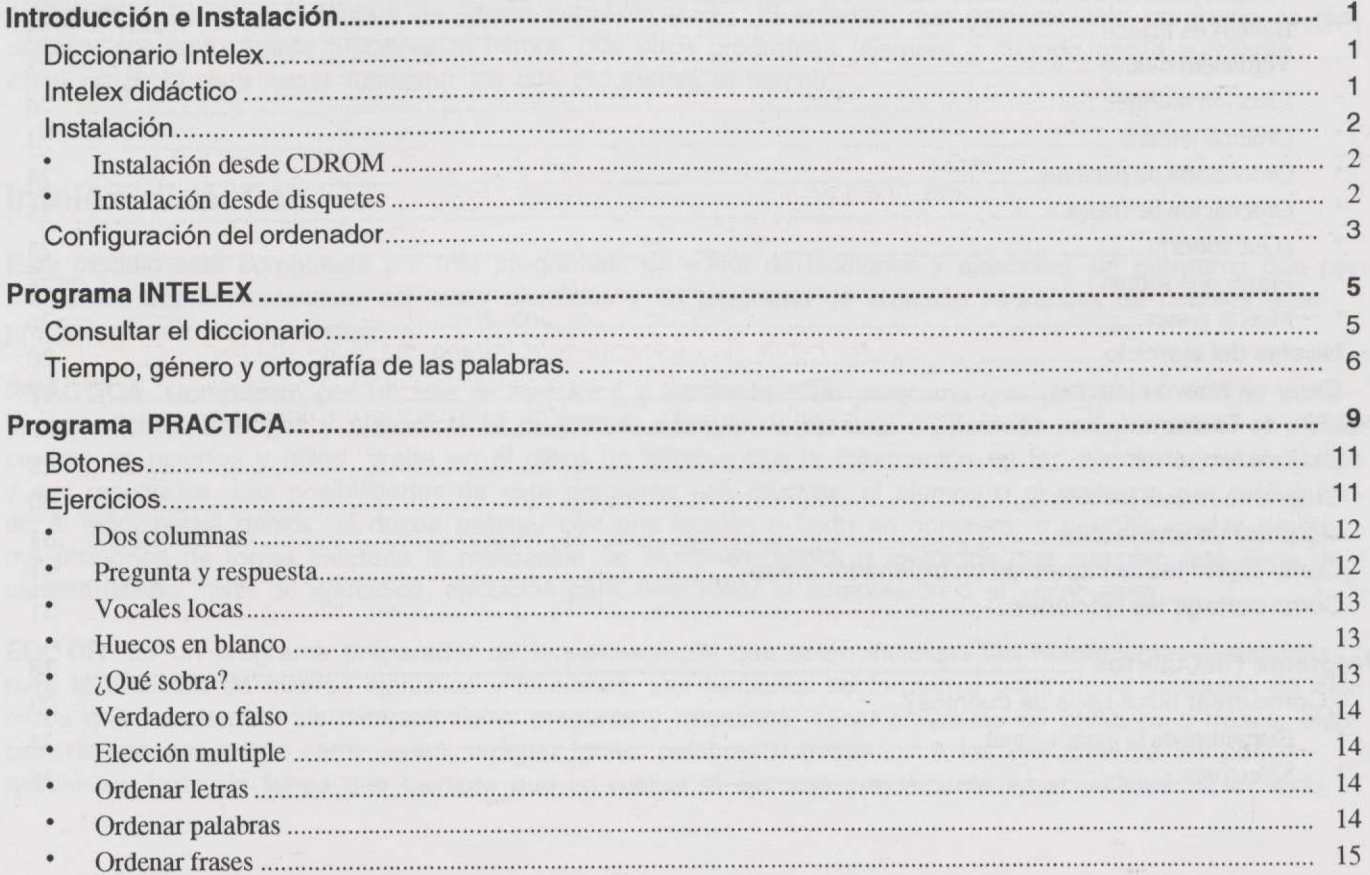

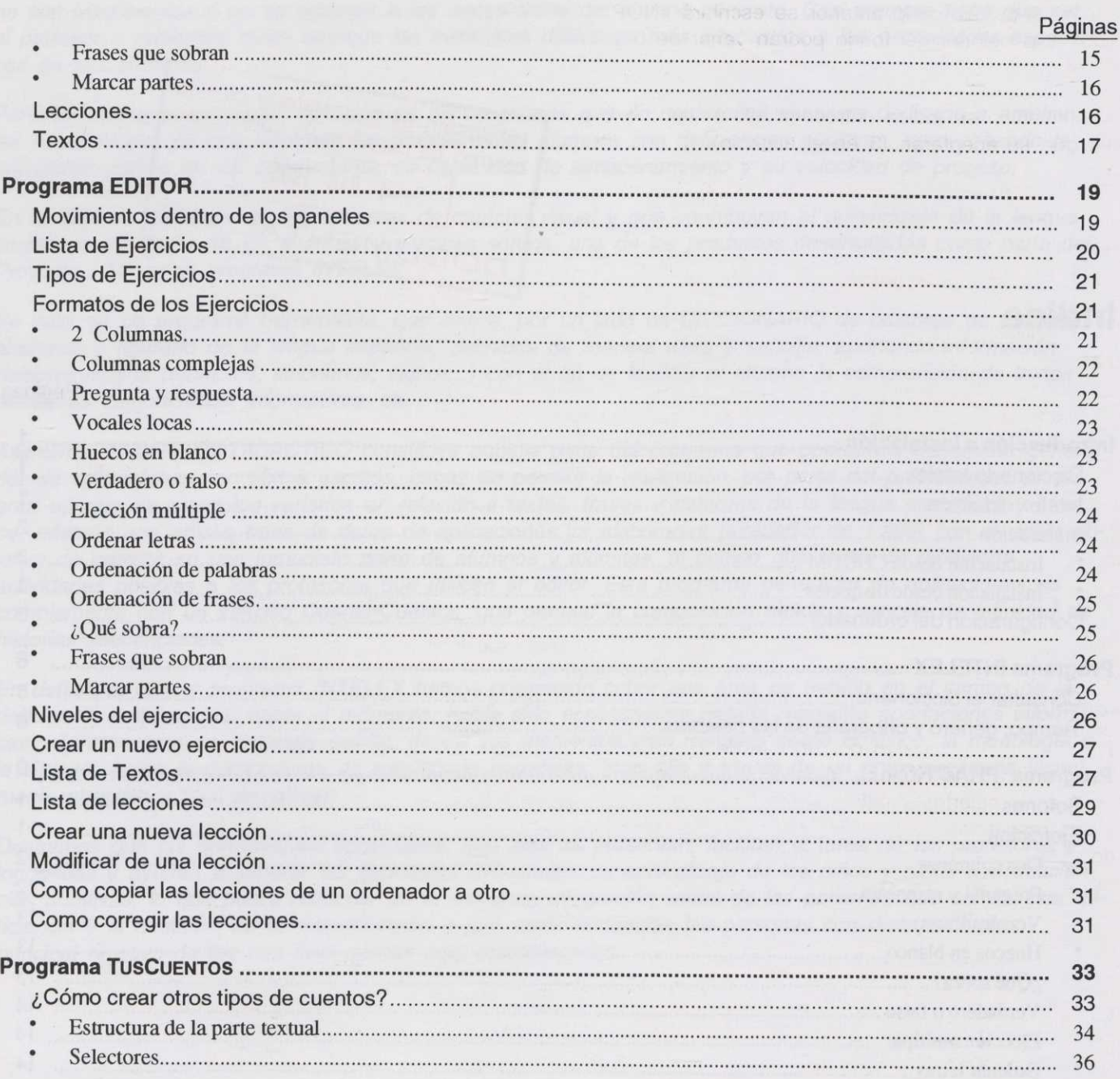

#### **Introducción e Instalación**

En este manual se hayan descritos los procedimientos de instalación y utilización de una serie de herramientas orientadas al desarrollo de la lengua castellana de alumnos y alumnas con deficiencias auditivas.

Los programas estan divididos en dos módulos:

#### **Diccionario Intelex**

Es un diccionario en el que están explicados los significados y usos de unas 12.000 palabras y expresiones. Cada palabra tiene varios ejemplos de como se usa, sinónimos, antónimos e incluso si la palabra es un verbo, se puede ver su conjugación. Existen dos versiones del diccionario, una en disquetes y otra en Cd-Rom. En la versión de Cd-Rom se incluyen tambien ejemplos en forma de viñetas y un dibujo que visualiza la palabra en la lengua de signos española (LSE). El software que gestiona este programa es residente y por tanto puede funcionar al tiempo que otros programas (siempre y cuando exista suficiente memoria RAM para hacer funcionar los dos programas al tiempo).

#### **Intelex didáctico**

Este módulo está compuesto por tres programas: un editor de lecciones y ejercicios, un programa que permite a los alumnos practicar con esos ejercicios y un programa de creación interactiva de cuentos. Los programas son los siguientes:

PRACTICA. Compuesto por un lote de ejercicios y lecciones y un programa que permite al alumno trabajar con dichas lecciones y ejercicios. El programa, además de mostrar en pantalla una puntuación y un porcentaje de aciertos y fallos, graba en el disco un informe con la información de los ejercicios desarrollados y sus resultados. Las posibilidades de este programa son muchas, **el** alumno o el profesor que esté guiando al niño, podrá decidir, si desea trabajar con una lección o texto en concreto, o permitir que el programa proponga de forma aleatoria la realización de lecciones, textos o ejercicios que cumplan una serie de características: nivel de ejercicios, ejercicios para desarrollar la compresión o el vocabulario, ...

EDITOR. Es un programa preparador de lecciones en el que están incluidas las herramientas necesarias para la creación de nuevos ejercicios y lecciones. Las lecciones se forman a partir de la selección de ejercicios que pueden ser de diversos tipos: pregunta y respuesta, casar columnas de palabras o frases, elección de una respuesta entre varias, ordenar letras, palabras o frases, ... A los ejercicios se les puede asociar un texto de forma que siempre que se realice el ejercicio previamente se visualizará dicho texto.

Todos los ejercicios se deberán clasificar mediante un nivel y mediante la habilidad que pretenden desarrollar: comprensión, expresión o vocabulario.

TusCuENTos. Se pueden crear infinidad de cuentos eligiendo el personaje, sus características, lo que le sucede, etc. A partir de un esqueleto pregrabado y de las opciones que el alumno puede ir eligiendo: los personajes, las cualidades, los lugares que visita, ... se construye el cuento. El programa permite que este esqueleto pregrabado se pueda modificar para incluir mas opciones, alterar el orden de los acontecimientos, cambiar partes de él e incluso hacer un esqueleto totalmente nuevo.

#### **Instalación**

Para que los diferentes programas funcionen correctamente es necesario disponer de un ordenador PC Compatible, 640 KBytes de memoria RAM, tarjeta gráfica VGA y ratón. Será necesario disponer de unidad lectora de CD-ROM para poder utilizar la versión completa del diccionario.

Cada bloque de programas se podrá instalar por separado. Esto permite que se instale en cada ordenador sólo las partes deseadas.

#### **Instalación desde CDROM**

Para instalar desde CD-ROM, debe introducir el disco en la unidad de CD-ROM y teclear:

**D:INSTALAR D: C:**

sustituyendo D, si es necesario, por la letra que identifica su unidad de CD-ROM. Y sistituyendo C: por la unidad que identifique su disco duro.

Aparecerá un menú que le permitirá seleccionar las utilidades que desea instalar. También le dará opción a instalar, de una vez, todas las partes del programa en cuyo caso será necesario disponer de unos 8 megabytes de disco libre.

#### **Instalación desde disquetes**

Para instalar desde disquete, cualquiera de las partes, introduzca en **la** unidad A el disco de la parte deseada y escriba:

**A:INSTALAR A: C:—I**

sustituyendo A, si es necesario, por la letra que identifica su unidad de disquetes. Y sustituyendo C: por la unidad que identifique su disco duro.

El programa irá copiando en el directorio adecuado todos los ficheros y programas necesarios para el correcto funcionamiento de cada parte.

Si dispone de una unidad lectora de disco CD-ROM le aconsejamos que instale el programa INTELEX desde el mismo ya que de esta forma podrá utilizar el CD-ROM para ver los dibujos y signos asociados a las palabras.

#### **Configuración del ordenador**

Para que los programas funcionen correctamente será necesario que su ordenador esté configurado correctamente.

El fichero config.sys debe incluir la línea:

#### $FILES = X$

Donde el valor X pude ser superior pero nunca inferior a 30. Puede suceder que algunas aplicaciones externas a este programa necesiten un valor muy grande de FILES en cuyo caso para que el diccionario residente funcione al tiempo que estas aplicaciones será necesario aumentar en 18 el número que especifique la aplicación externa en su manual.

El programa share debe estar correctamente instalado mediante la línea correspondiente en el fichero config.sys o en el fichero autoexec.bat.

La unidad de CD-ROM deberá estar correctamente instalada utilizando las extensiones de Microsoft MSCDEX.

El programa durante la instalación realiza las comprobaciones anteriores y en caso de ser necesario modifica los ficheros correspondientes o advierte al usuario mediante un mensaje. A pesar de ello, si el programa no funciona correctamente compruebe que la configuración de su ordenador cumple los requisitos anteriores.

de la miseira ya que de manor para tinger el CD home al DD han sen la manor y sipale y prein la so

#### **Programa INTELEX**

Este programa permite la consulta del diccionario de palabras y expresiones. Es un programa residente que se carga en la memoria del ordenador y se puede activar en cualquier momento incluso desde dentro de otros programas.

Para poder utilizar el programa deberá:

- 1. Instalar el programa en el disco duro del ordenador como se explica en el apartado anterior.
- 2. Si va a utilizar la versión de CD-ROM deberá preparar y colocar el disco en la unidad lectora de CD-ROM.
- 3. Cargar el programa en la memoria situándose en el directorio correspondiente al diccionario (normalmente C:\INTELEX) y teclear INTELEX.
- 4. Cada vez que quiera activar el programa bastará que pulse las dos teclas de mayúsculas al tiempo (justo las que están encima de las dos teclas de control).

#### **Consultar el diccionario**

Para consultar una palabra en el diccionario se deberá pinchar con el ratón en el Recuadro Palabra (que se encuentra en la esquina superior izquierda) y a continuación teclear la palabra que se desea buscar y a continuación pulsar J.

Si se está en un procesador de textos, se buscará automáticamente la palabra que esté debajo del cursor y en caso de localizarla mostrará la definición y la categoría gramatical de la primera acepción de dicha palabra.

Cada vez que se está visualizando una acepción de una palabra se podrán utilizar los botones de la izquierda de la pantalla para ampliar la información. Utilizando estos botones podrá:

- Visualizar diferentes acepciones de la palabra tecleada.
- Visulizar las expresiones asociadas a la acepción que se esté visualizando en ese momemto.
- Ver ejemplos de uso de la acepción de la palabra.
- Ver la familia de palabras a la que pertenece la acepción.
- Consultar los sinónimos y los antónimos.
- En caso de que la palabra elegida sea un verbo, podrá visualizar la conjugación del mismo. La conjugación de los verbos regulares se visualiza mediante uno de los siguientes patrones: Amar, Temer y Partir.

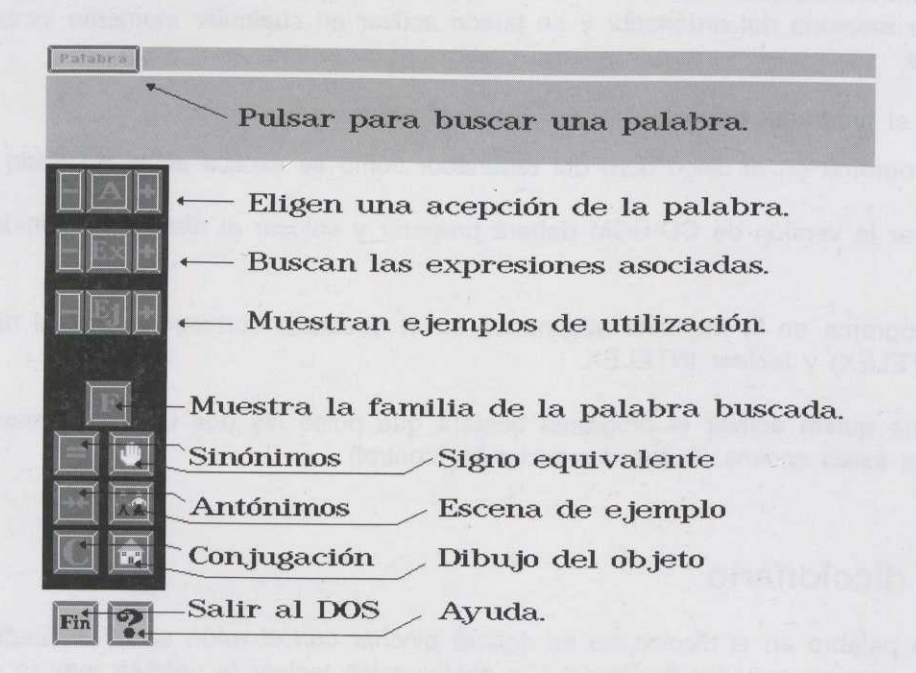

Las siguientes acciones sólo podrán realizarse si se dispone de la versión de CD-ROM del diccionario y tienen el siguiente significado:

- Ver la acepción de palabra en la lengua de signos española
- Ver un ejemplo gráfico en forma de viñeta.
- Ver el objeto mediante un dibujo del mismo.

#### **Tiempo, genero y ortografía de las palabras.**

En el programa se ha incluido un módulo capaz de localizar una palabra en el diccionario a partir de sus diferentes formas. En muchas ocasiones es capaz de localizarlas incluso si tienen algún error ortográfico. Por ejemplo:

- Si se teclea la palabra **armásemos** el programa visualiza la ficha de la palabra **Armar.**
- Si teclea Efectivas se visualizará **la** ficha de **Efectivo,a.**
- Si teclea **ambito** verá la ficha de ámbito.
- Si teclea **acava** verá la ficha de **Acabar.**

Existen ocasiones en que el programa no puede determinar qué palabra es la que se desea localizar pues existen dos o más palabras de las que puede derivar la palabra escrita. Por ejemplo si se escribe la palabra **Creemos** puede ser que se trate de un tiempo del verbo **Creer** o del verbo **Crear** en cuyo caso aparecerá una pantalla indicando que existen dos posibles alternativas e instando al usuario para que decida cuál es la que desea elegir.

Debido a las irregularidades del español, es posible que esta ayuda de localización de una palabra a partir de cualquiera de sus formas no funcione siempre. En cualquier caso la búsqueda de palabras en su forma simple funcionará correctamente.

Debido a que el diccionario no es completo puede suceder que trate de localizar una palabra que no está incluida en el diccionario. Si no se ha podido localizar una palabra automáticamente, el programa trata de localizar expresiones o palabras sinónimos de la pedida. Por ejemplo si escribe **agujero** verá la ficha de Orificio. Antes de hacerlo, presentará un mensaje de aviso.

En el CDROM se han incluido tres ficheros llamados: PALABRAS.TXT, SIGNOS.TXT y ESCENAS.TXT que tienen las relaciones de todas las palabras incluidas en el diccionario, las palabras que tienen signo asociado, y las que tienen escenas asociadas respectivamente.

 $\lambda$ 

#### **Programa PRACTICA**

Este programa permite usar las lecciones, los ejercicios y los textos creados a partir del programa EDITOR.

Si el programa de diccionario está residente se podrá activar el mismo en cualquier momento para consultar el significado de las palabras. Para más información de cómo utilizarlo acuda al apartado del diccionario.

Para ejecutar el programa sitúese en el directorio INTELEX y escriba:

**PRACTICA ...** 

Si en lugar de utilizar la base de datos de lecciones PRACTICA que es la que se entrega con el programa se desea utilizar otra base de datos deberá escribir:

**PRACTICA XXX** .i

donde XXX es el nombre de la base de datos que quiere crear o utilizar.

Para utilizar una base de datos que se encuentre en un disquete situado en la unidad A: deberá escribir

**PRACTICA A:XXX** -I

donde XXX es el nombre de la base de datos que quiere crear o utilizar.

Cada vez que se ejecute el programa aparecerá una pantalla inicial donde se debe escribir:

Nombre del alumno Primer apellido Segundo apellido

También se debe elegir el nivel de los ejercicios que se desean realizar. El nivel sólo tendrá efecto cuando se ejecuten ejercicios o textos ya que las lecciones pueden incluir ejercicios de diferentes niveles.

Una vez pulse el botón *Aceptar* aparecerá una pantalla que permite elegir que es lo que se desea ejecutar:

• Ejercicios - El programa permitirá que se realicen todos los ejercicios que se desee hasta que se acaben éstos o hasta que el usuario pulse el botón de Cancelar.

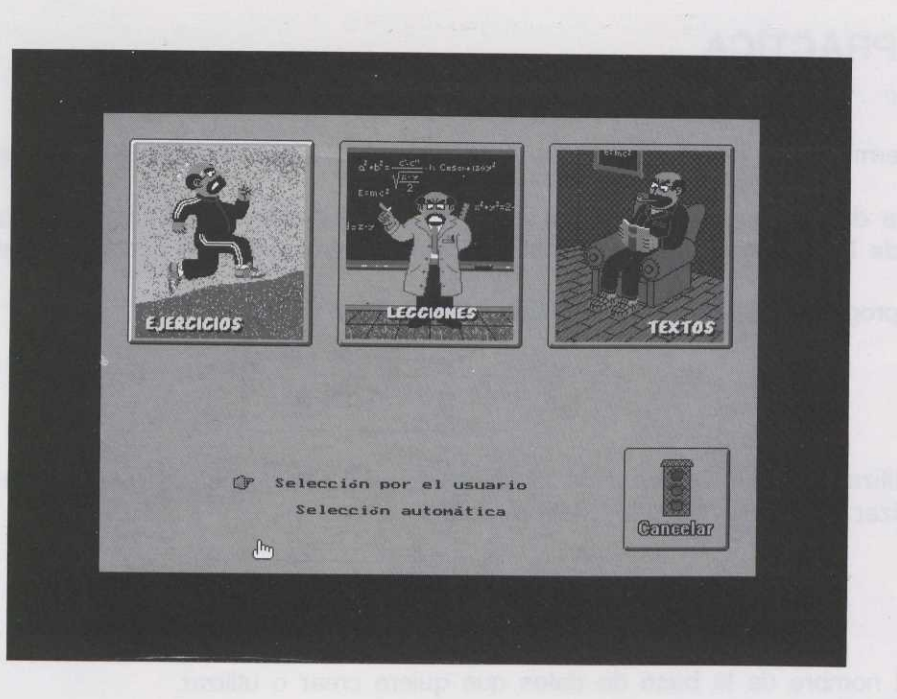

- Lecciones El usuario deberá realizar los ejercicios de una lección antes de pasar a la siguiente y podrá ejecutar tantas lecciones como desee hasta que se acaben las mismas o hasta que pulse el botón de Cancelar.
- Textos Se seleccionarán textos y se desarrollarán todos los ejercicios asociados a cada uno de los textos. Se podrán realizar tantos textos como se desee hasta que se acaben los mismos o hasta que se pulse el botón de Cancelar.

Antes de elegir Ejercicios, Lecciones o Textos se debe seleccionar si se quiere la selección de forma automática o por el usuario. En la selección por el usuario, es éste el que elegirá en cada momento la lección, el ejercicio o el texto que quiere realizar. En la selección por usuario los ejercicios, lecciones o textos irán apareciendo aleatoriamente. El programa por defecto activa la selección por usuario.

#### **Botones**

A lo largo del programa pueden aparecer una serie de botones que siempre realizan las mismas funciones. A continuación se van a explicar los diferentes botones que hay y cuál es su función:

- Entrar. Cada vez que se pulsa, entra en un ejercicio, una lección o un texto.
- Cancelar. Anula lo que se este haciendo en ese momento.
- Saltar. Pasa a la siguiente lección, ejercicio o texto dependiendo de si lo que se está ejecutando son lecciones, ejercicios o textos.
- $\bullet$ Ayuda. Dará información de cómo se realiza el ejercicio que se está ejecutando en ese momento.
- Corregir. Don Mariano revisará el ejercicio y decidirá si es correcto, incorrecto o si permite que se repita.
- $\bullet$ Seguir. Pasa a le siguiente pantalla.

#### **Ejercicios**

En este apartado se va explicar como se realizan los ejercicios y que formatos de ejercicios existen.

Antes de pulsar el botón de ejercicios se debe decidir si los ejercicios se van a elegir por Selección Automática o Selección por el usuario.

Si se elige por *Selección Automática* los ejercicios aparecerán de forma aleatoria uno detrás de otro hasta que se elija el botón de Cancelar.

Si se elige por *Selección por el usuario* aparecerá un panel para que se elija de que tipo: Diccionario, Compresión o Expresión y el formato de los ejercicios (los formatos los explicaremos más adelante). Al pulsar el botón Aceptar aparecerá la lista de los ejercicios que tienen el formato y tipo seleccionados.

Para una información pedagógica sobre el contenido de estos tres tipos de ejercicios, consultar la guía didáctica.

Algunos ejercicios llevan un texto asociado que aparecerá antes del ejercicio o durante el ejercicio, es muy importante leerlo despacio ya que los ejercicios se basarán en ese texto.

Cuando se realiza un ejercicio, tanto en una selección como en la otra, para saber si la respuesta es correcta, se debe pulsar el botón de Don Mariano para que corrija el ejercicio. Dependiendo de si la respuesta es acertada o no y de las oportunidades a la hora de realizar el ejercicio que Don Mariano quiera dar, puede que aparezca:

• Don Mariano con cara sonriente. El ejercicio está bien contestado.

- Don Mariano con cara de duda. La respuesta al ejercicio está bien, pero no coincide con la respuesta correcta y quedan más oportunidades para seguir realizando el ejercicio.
- Don Mariano haciéndose el despistado. La respuesta está mal pero todavía queda alguna oportunidad para responder bien.
- Don Mariano con cara de enfado. La respuesta está mal y se han acabado las oportunidades.

Una vez se dé por finalizada la ejecución de los ejercicios en el panel de corrección aparecerá el porcentaje de aciertos, el total de ejercicios realizados, cúantos de ellos se han contestato de forma correcta y cuántos se han anulado o abandonado.

A continuación se van a explicar los diferentes formatos de ejercicios. Si mientras se está realizando el ejercicio existe alguna duda de cómo hacerlo se puede pinchar el botón de *Ayuda.*

#### **Dos columnas**

Los ejercicios de 2 columnas consisten en dos columnas paralelas de términos. Los términos están relacionados entre sí por parejas, y el alumno tiene que asociar estas parejas.

Para mover un elemento hasta el lugar deseado se debe elegir el elemento con el ratón y, manteniendo el botón izquierdo pulsado, desplazar el ratón hasta el lugar correcto.

Si aparecen dos flechas debajo de las columnas es porque existen más bloques de los que se ven en pantalla. Para ver más pulsar la flecha que está iluminada.

En este tipo de ejercicio se dispone de una segunda oportunidad si al pulsar el botón de corregir Don Mariano dice que está mal hecho.

#### **Pregunta y respuesta**

Este ejercicio consiste en responder a una pregunta que se realiza a partir de un enunciado. A la hora de dar la respuesta se debe tener en cuenta los acentos, las mayúsculas y minúsculas.

Si el texto o la pregunta es muy grande se podrá desplazar el texto hacia arriba o abajo moviendo la mariquita en la misma dirección o utilizando las dos flechas grises que se encuentran encima y debajo de la mariquita.

En este ejercicio se dispone de tres oportunidades para acertar.

#### **Vocales locas**

En este ejercicio se debe sustituir las vocales por otras, para que la palabra o frase tenga sentido.

Se pueden introducir las vocales en cualquier orden. Primero, se pincha sobre la vocal que se desee cambiar (se volverá de color blanco), y a continuación se elige el icono de la vocal correspondiente. También se puede escribir ésta desde el teclado.

Este ejercicio tiene hasta tres intentos de respuesta.

#### Huecos en blanco

Este ejercicio consiste en sustituir todos los \*\*\*\* por las palabras adecuadas. La palabra puede tener cualquier longitud.

Las palabras se pueden introducir en cualquier orden, pinchando primero sobre la palabra que se desee cambiar (se volverá de color blanco). A continuación utiliza el teclado para escribir la palabra correcta.

Este ejercicio permite dos intentos.

#### ¿Qué sobra?

Este ejercicio consiste en elegir, de todas las palabras incluidas en el panel, la palabra que no está relacionada con las demás.

Para elegirla basta que la selecciones con el botón izquierdo del ratón; al hacerlo cambiará de color.

Si aparecen dos flechas debajo de las palabras es porque existen más de las qué se ven en pantalla. Para ver más pulsar la flecha que esté iluminada.

Tiene posibilidad de 1 fallo en la respuesta.

#### Verdadero o falso

A partir de un texto debes decidir si lo que se dice es cierto o falso. Después de leer detenidamente el enunciado selecciona uno de los botones: CIERTO o FALSO.

¡Cuidado, si te equivocas no tienes una segunda oportunidad!

#### **Elección multiple**

En este ejercicio, según el enunciado, debes elegir de la lista la alternativa correcta puede haber más de una alternativa correcta. Para marcarla basta que la selecciones con el botón izquierdo del ratón, al hacerlo cambiará de color.

¡Cuidado, si te equivocas no tienes una segunda oportunidad!

#### **Ordenar letras**

En este ejercicio debes ordenar las letras para conseguir formar con ellas una palabra.

Para mover una letra pínchala con el ratón y manteniendo pulsado el botón izquierdo desplázala hasta su posición correcta.

Tienes dos posibilidades más si al pulsar el botón de corrregir Don Mariano te dice que está mal.

#### **Ordenar palabras**

Debes ordenar las palabras para conseguir formar con ellas una frase con sentido.

Para mover una palabra, pínchala con el ratón, y manteniendo pulsado el botón izquierdo, desplázala hasta su posición correcta.

Si aparecen dos flechas debajo de las palabras es porque existen más de las que se ven en pantalla. Para ver más pulsar la flecha que este iluminada.

Tienes dos posibilidades más si al pinchar el botón de corrregir descubres que está mal.

#### **Ordenar frases**

Debes ordenar las frases para conseguir formar con ellas un texto.

Para mover una frase pínchala con el ratón, y manteniendo pulsado el botón izquierdo, desplázala hasta su posición correcta.

Tienes dos posibilidades más si no aciertas a la primera.

#### **Frases que sobran**

De las frases que se presentan debes eliminar todas las frases que pienses que sobran del texto.

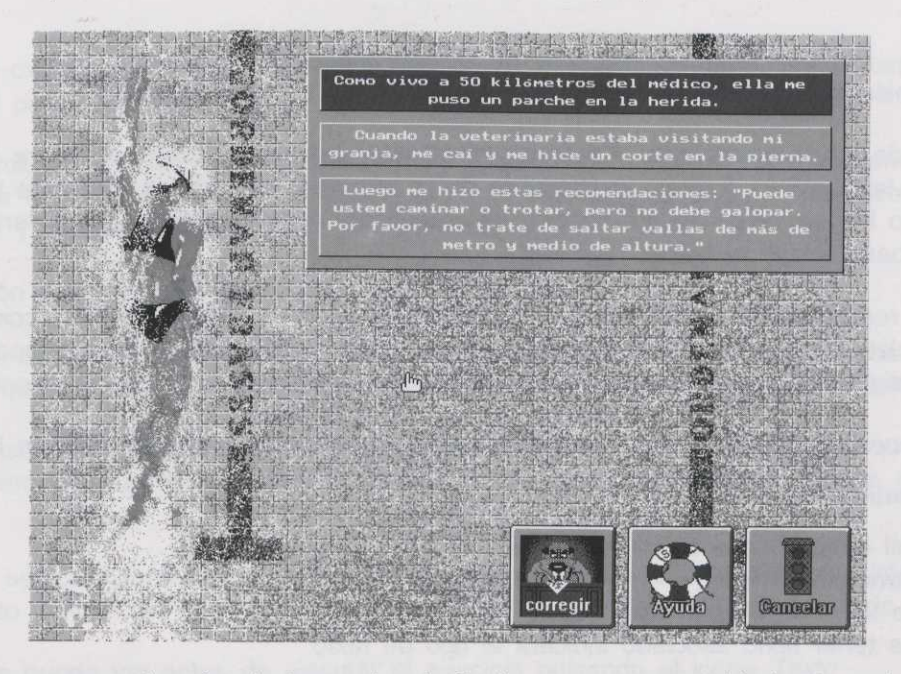

Para hacerlo basta que con el ratón pinches sobre la flecha que aparece al lado de cada frase. El dibujo del icono cambiará, apareciendo un cubo de basura para indicar que se desea desechar esa frase.

Si deseas desmarcarla bastará que pinches de nuevo para que desaparezca el cubo de la basura.

Si aparecen dos flechas debajo de las frases es porque existen más frases de las que se ven en pantalla. Para verlas pulsa la flecha que este iluminada.

Tienes dos posibilidades más si al pinchar el botón de corrregir te dice que está mal.

#### **Marcar partes**

Aparecerá un texto dividido aleatoriamente en tres partes identificadas por diferentes colores. Mediante los botones de la parte inferior de la pantalla, ei alumno podrá modificar los colores consiguiendo de esta manera delimitar las diferentes partes del texto que se le solicite en el enunciado del ejercicio.

Existe una segunda posibilidad si se falla el primer intento.

#### **Lecciones**

Las lecciones también se pueden seleccionar de forma automática o por el usuario.

Si se seleccionan de forma automática el programa empezará por una lección cualquiera elegida al azar. Antes de empezar la lección, informará del nombre de la lección y de cuántos ejercicios tiene. Una vez se hayan terminado los ejercicios de esa lección se comenzará con la siguiente. Para terminar la ejecución de lecciones basta elegir el botón *Cancelar.*

Si la selección se realiza por el usuario aparecerá una lista con los nombres de las lecciones para que se elija una. Cuando se hayan realizado todos los ejercicios de esa lección volverá a aparecer la lista para que se elija la siguiente o el botón de *Cancelar* si no se quiere continuar con las lecciones.

En ambas selecciones, cada vez que se ejecute un ejercicio aparecerá una pantalla con lo siguiente:

Un panel informativo con:

el nombre del ejercicio que se va a realizar el tipo, el formato y el nivel si el ejercicio tiene o no texto asociado y en caso de tener texto asociado indicará el tipo de texto.

• El panel de corrección que informará de:

el porcentaje de aciertos el total de ejercicios realizados los ejercicios realizados correctamente y los ejercicios saltados o anulados.

- Botón de *Entrar*
- Botón de *Saltar*
- Botón de *Cancelar*

La forma de realizar los ejercicios es igual a la explicada en el apartado de Ejercicios.

Algunas lecciones pueden llevar asociada una adivinanza, si es así, conforme se vayan realizando correctamente los ejercicios, se verá una pista de la adivinanza. Una vez terminados todos los ejercicios de la lección se podrán volver a ver las diferentes pistas pulsando el botón de Pistas y se podrá teclear la solucción de la adivinanza. Al escribir la solución de la adivinanza, el programa exigirá la ortografía correcta.

#### Textos

Con esta opción se pueden ejecutar los ejercicios que llevan asociado un determinado texto. Para trabajar con textos pulsar el panel de Textos.

Al igual que en ejercicios o lecciones, la selección de los textos se puede realizar de forma automática o por el usuario. Si se hace de forma automática el programa seleccionará un texto del nivel seleccionado en la pantalla inicial y ejecutará al azar todos los ejercicios que se refieran a ese texto.

Para más información sobre los tipos de textos consultar la guía didáctica.

Cuando se ejecutan los textos de forma automática aparecerá una pantalla informando del nombre del texto, el tipo de texto que contiene y el número de ejercicios a los cuales está asociado dicho texto.

Si la selección se hace por el usuario primero habrá que seleccionar los tipos de texto que se desean. A continuación aparecerá una lista con los textos del tipo o tipos seleccionados que tengan ejercicios del nivel adecuado.

En ambos tipos de selección antes de la ejecución del ejercicio aparecerá una pantalla informando del nombre, tipo, formato y nivel del ejercicio que se va a realizar y el tipo de texto asociado.

El texto asociado se puede ver antes de ejecutar el ejercicio pulsando el icono Texto

La forma de realizar los ejercicios es igual a la explicada en el apartado de Ejercicios.

becent the imputed is of a dame about the requirement of providing the noting was insuranced proteining of

#### **Programa EDITOR**

A partir de este programa se realizan la preparación de las lecciones, ejercicios y textos. Para ejecutar el programa sitúese en el directorio donde haya instalado el programa y escriba:

### **EDITOR**  $\rightarrow$

Si en lugar de utilizar la base de datos de lecciones PRACTICA que es la que se entrega con el programa desea crear o utilizar otra base de datos deberá escribir:

**EDITOR XXX ...** 

donde XXX es el nombre de la base de datos que quiere crear o utilizar.

Una vez que haya arrancado el programa aparecerá una pantalla con varias zonas o paneles:

- Panel de botones con las diferentes opciones: crear nueva lección, modificar una lección, suprimir una lección, lista de ejercicios, lista de Textos y Salir **al** DOS.
- Panel de lecciones. Aparecen ordenada alfabéticamente la lista de las lecciones.
- Otros paneles. El resto de paneles son informativos, el primero da información sobre el botón que se tiene pulsado o sobre la lección seleccionada. El panel inferior muestra las teclas que se pueden usar para moverse por los distintos paneles.

#### **Movimientos dentro de los paneles**

Dentro del programa puede moverse de dos maneras:

- Con *Ratón.* Simplemente hay que pinchar con el ratón en el panel deseado y elegir dentro del mismo el botón que se desee o la lección correspondiente
- Con *Teclado.* Para moverse con el teclado del ordenador se disponen de las siguientes teclas:

Tab. Cambiar entre paneles  $\leftarrow, \rightarrow, \downarrow, \uparrow$ . Elegir botón o lección Ins. Crear una nueva lección

Del. Suprimir una lección J. Confirmar opción

#### **Lista de Ejercicios**

Cuando se elige el boton de Lista de Ejercicios, aparecerá una pantalla con la lista de ejercicios ya creados y los siguientes botones:

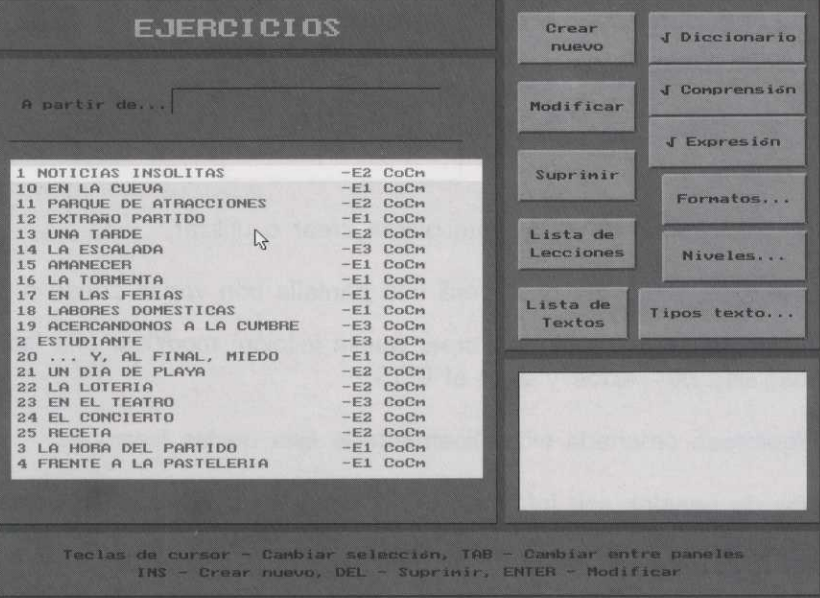

- Crear nuevo. Para crear un nuevo ejercicio
- Modificar. En primer lugar se debe elegir de la lista de ejercicios el nombre del ejercicio que se desea cambiar y pulsar el botón de modificar. Aparecerá una pantalla con el ejercicio a modificar; una vez realizado el cambio se debe pulsar el botón Almacenar en disco.
- Suprimir. Elegir de la lista el nombre del ejercicio que se quiere borrar y pulsar el botón suprimir.
- Lista de Lecciones. Muestra el panel de lecciones
- Lista de Textos. Muestra el panel de textos
- Diccionario. Muestra en la lista de ejercicios todos los ejercicios relacionados con el diccionario.
- Compresión. Muestra en la lista de ejercicios todos los ejercicios de compresión
- Expresión. Muestra en la lista de ejercicios todos los ejercicios de expresión.
- Formatos. Muestra en la lista únicamente los ejercicios del formato elegido o de los formatos que se elijan.
- Niveles. Muestra en la lista de ejercicios los correspondientes al nivel o niveles elegidos.
- Tipos de texto. Muestra en la lista de ejercicios los correspondientes al tipo de texto elegido.

Antes de ver cómo se crea un nuevo ejercicio vamos a explicar los diferentes Tipos, Formatos y Niveles de los ejercicios.

#### **Tipos de Ejercicios**

Los tipos de ejercicios que se pueden elegir son tres:

- Diccionario
- Compresión
- **Expresión**

Esta clasificación se realiza en base a la habilidad que pretende desarrollar el ejercicio. Para ampliar información ver la guía didáctica.

#### **Formatos de los Ejercicios**

Los Formatos de los ejercicios pueden ser:

#### **2 Columnas.**

Consisten en 2 columnas paralelas de términos. Para definir este ejercicio el profesor debe escribir tantas líneas como parejas existan, escribiendo en cada línea los dos términos que componen la pareja, separados por el caracter #.

Esta lista puede tener un máximo de 10 líneas, o parejas de palabras. También se pueden usar grupos de palabras. Un ejemplo de ejercicios de 2 columnas sería:

China#Asia

Nueva Zelanda#Oceanía

Senegal#Africa

Dinamarca#Europa

Ecuador#América

#### **Columnas complejas**

Se pueden definir un mínimo de 3 columnas y un máximo de 5 columnas. Las palabras o grupos de palabras de cada columna deberán ir separados por el caracter #.

Esta lista puede tener un máximo de 10 líneas.Un ejemplo de ejercicios de comunas completas sería:

El loro # me mordió # el dedo

Hoy# es# un día agradable

Yo # tengo #muchos cromos

El coche#acelera # muy rápidamente

Tus primos # son#bastante altos

Estos dibujos # están hechos# chapuceramente

#### **Pregunta y respuesta**

Este ejercicio consiste en un texto, al que se le asocia una respuesta. Se presenta al alumno el texto y se le pide que escriba la respuesta. Para rellenarlo hay que escribir el texto. El texto tiene que acabar en un retorno de carro, e ir seguido de la respuesta.

Pueden incluirse varias respuestas simplemente introduciendo todas las respuestas seguidas una detrás de otra y separadas por un retorno de carro ...

Por ejemplo:

Hay coches que son muy grandes, y pueden viajar en ellos muchas personas (Retorno de Carro) Autobus # Autobuses # Autocar # Autocares

#### **Vocales locas**

Este ejercicio consiste en colocar las vocales que correspondan. Para definirlo basta escribir un texto cualquiera, al ejecutar el ejercicio, el ordenador cambiará las vocales de forma aleatoria.

Por ejemplo:

La lluvia en sevilla es una maravilla

#### **Huecos en blanco**

Este ejercicio consiste en un texto en el que en lugar de determinadas palabras hay un hueco en la frase. Para realizarlo se escribe un texto colocando el caracter # inmediatamente detrás de cada palabra que se desee omitir.

Por ejemplo:

Hay refranes que son muy similares, como "Perro ladrador, poco #mordedor#", y "Mucho ruido y pocas #nueces#".

#### **Verdadero o falso**

Este ejercicio consiste en un enunciado, al cual hay que contestar verdadero o falso

Para rellenar el ejercicio ha de escribirse un texto acabado con un retorno de carro y a continuación la letra V o E No puede escribirse ningún caracter, ni retorno de carro, después de la V o F

#### **Elección múltiple**

Este ejercicio consiste en un enunciado seguido de una lista de alternativas entre las que se debe elegir.

Para rellenarlo, ha de escribirse el enunciado, acabado con un retorno de carro, seguido de la lista de alternativas. Para estas hay dos formas: Hasta 10 respuestas de tres palabras o hasta 3 respuestas de 100 caracteres.

Cada alternativa irá en un línea independiente y el primer caracter de esta línea será un # si la respuesta es verdadera y @ si es falsa.

Por ejemplo:

Correlación quiere decir: H #Relación recíproca o mutua entre dos o más cosas u @Proceso de desgaste por oxidación de los metales .J #Existencia de alguna dependencia entre variables aleatorias

#### **Ordenar letras**

Este ejercicio consiste en un palabra con las letras desordenadas, para que se coloquen en el orden correcto.

Para rellenar el ejercicio se escribe la palabra a desordenar, al ejecutar el ejercicio la palabra se desordenará de forma aleatoria.

Por ejemplo:

ELEFANTE

#### **Ordenación de palabras**

Este ejercicio consiste en un enunciado o una frase con las palabras totalmente desordenadas, para que se coloquen en el orden correcto.

Para rellenar el ejercicio se escribe el enunciado o frase en su forma correcta. Al ejecutar el ejercicio el enunciado aparecerá desordenado.

#### Ordenación de frases.

Este ejercicio consiste en un texto cuyas frases están desordenadas, para que se reconstruya el texto original.

Para rellenar el ejercicio hay que escribir un texto compuesto por varias frases que se escribirán en el orden adecuado. Cada frase ha de ir terminada por un retorno de carro.

Por ejemplo:

Frase  $1 \cup$ XXXXX XXXXXXX XXXXXX XXXXX XXXXXX XXXXX XXX ESTA ES LA FRASE 2 XXXXXXXX XXXXXXXX XXXXXXX X X XXXXXXXXX XXXXXXXX Esta es la frase tercera J

#### **¿Qué sobra?**

Este ejercicio consiste en una lista de palabras o expresiones, todas ellas relacionadas entre sí menos una, se debe decir cuál de ellas es la que no guarda relación con las demás.

Para rellenar el ejercicio, ha de escribirse un lista de palabras o expresiones, cada una en una línea y acabada por un retorno de carro. La que no concuerda se debe poner en último lugar.

Por ejemplo:

BolsaJ

Caja,J

Saco<sub>-</sub>

Baul-1

Trapo  $($   $\cup$  opcional  $)$ 

#### **Frases que sobran**

Este ejercicio consiste en un texto con frases intercaladas que no forman parte del mismo. La labor del alumno es marcar y eliminar las frases que no forman parte del texto.

Este ejercicio se rellena escribiendo un texto. Las frases van separadas por un retorno de carro y el primer caracter de las frases que sobran ha de ser un #.

Por ejemplo:

La frase 1 si que forma parte del texto  $\Box$ 

La segunda frase también forma parte del texto J

#En cambio, esta frase no viene a cuento -1

Esta frase es la última, y forma parte del texto  $\Box$ 

#### **Marcar partes**

El ejercicio se rellena escribiendo el texto y separando las diferentes partes con el caracter #. Al alumno se le mostrará un texto dividido aleatoriamente en tres partes identificadas por diferentes colores.

Mediante la definición del ejercicio se le deberá indicar al alumno las partes que debe marcar. El alumno podrá modificar los colores consiguiendo de esta manera delimitar las partes requeridas.

Por ejemplo:

xxx xx xx x, xx)ocxxx xxxx)c< x x xx. x)o( x)o(xxx x xxxx xxx)o(x.# (Estamos ya en la parte 2) )ocx xxxxx)crx xx)c<xxx xxxx: xxxxxx x)cr. xxx)ocxxxxx # (Esto es ya la parte 3) x)ocx xxx xxxxx.

#### **Niveles del ejercicio**

Los niveles de un ejercicio pueden ser tres según el nivel de conocimientos y pueden ser: Nivel 1, Nivel 2 y Nivel 3.

#### **Crear un nuevo ejercicio**

Este botón se debe elegir siempre que se desee crear un nuevo ejercicio. Una vez se ha pulsado el botón de Crear nuevo, aparecerá un pantalla que permite:

- · Indicar el nombre del ejercicio. Este apartado se deberá escribir el nombre que se desea dar al ejercicio.
- Definir el tipo de ejercicio. Se debe elegir uno de los tres tipos de ejercicio existentes.
- Formato del ejercicio. Se debe elegir uno de los formatos existentes.
- Nivel del ejercicio. Elegir entre uno de los tres niveles.
- Asociar texto al ejercicio. Cuando se crea un ejercicio se puede decidir entre asociar un texto o no. Los ejercicios con texto pueden ser de la siguiente forma:
- Texto de Ayuda. Presenta al alumno un texto durante la ejecución del ejercicio como ayuda a la hora de resolverlo.
- Texto con visualización previa. Presenta al alumno un texto antes de ejecutar el ejercicio.

Una vez se hayan indicado las opciones anteriores al pulsar el botón de aceptar aparecerá una pantalla donde se debe rellenar la descripción y el contenido del ejercicio:

- La descripción puede ser, el texto de introducción para poder resolver el ejercicio, o simplemente una indicación al alumno del tipo de ejercicio que va a realizar. El rellenar la descripción es optativo. El profesor puede decidir si muestra la descripción al alumno o no. Para mostrar la descripción pulsar el botón Mostrar Descripción
- Contenido. El contenido se debe rellenar según el formato de ejercicio que se haya elegido. En caso de duda de como rellenar el formato pulse *F1* aparecerá una pantalla de ayuda sobre el formato elegido.

Una vez se ha rellenado la descripción y el contenido se debe elegir el botón Almacenar en disco, en este momento el ejercicio quedará grabado.

#### **Lista de Textos**

Cuando se elige el boton de Lista de Textos, aparecerá una pantalla con la lista de textos ya creados y los siguientes botones con los siguientes significados:

- Crear nuevo. Para crear un nuevo texto, aparecerá un pantalla en la que se tecleará el nuevo texto. Una vez escrito, elija el botón Almacenar en disco. Si el texto ya está escrito en un fichero externo en formato ascii puede insertarlo pulsando *F10.*
- Modificar. En primer lugar se debe elegir de la lista de textos el nombre del texto que se desea modificar y pulsar el botón de modificar; aparecerá un pantalla con el texto. Una vez realizada la modificación pulsar el botón Almacenar en disco.
- Suprimir. Debe elegir de la lista el nombre del texto que se quiere borrar y pulsar el botón suprimir. Borrará el nombre del texto y su contenido
- Lista de Lecciones. Muestra el panel de lecciones
- Lista de Ejercicios. Muestra el panel de ejercicios
- Definir nuevo tipo de Texto. Al elegir este botón aparecerá una pantalla en la que se definirá el nuevo tipo de texto y su abreviatura. Se pueden crear hasta un máximo de 15 tipos diferentes.
- Tipos de texto. Informa de los tipos de texto que hay creados en ese momento.

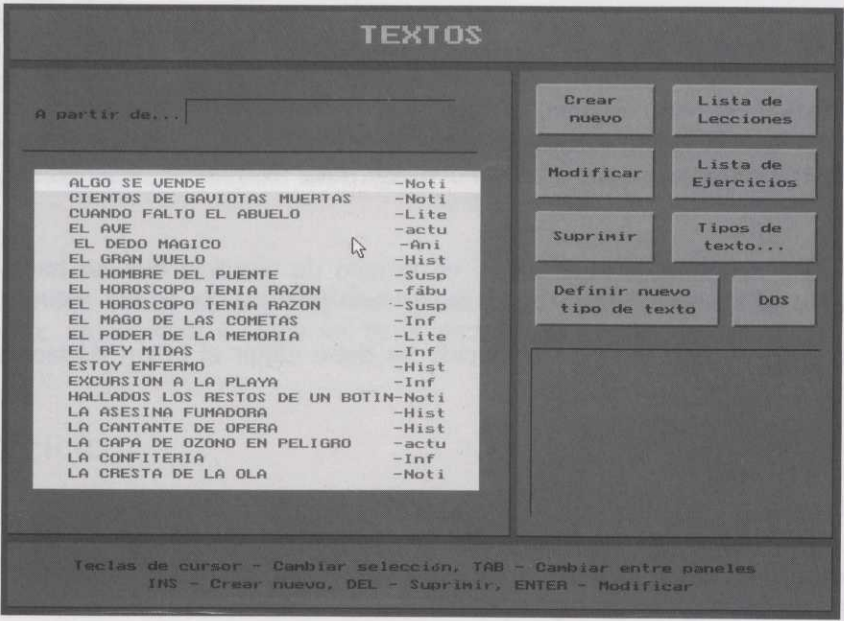
# **Lista de lecciones**

Las lecciones pueden estar compuestas por un mínimo de 3 ejercicios y un máximo de 8. Cada lección puede, opcionalmente, ir acompañada de una adivinanza.

Para crear una nueva lección pulse el botón de Lista de Lecciones, aparecerá una pantalla con los siguientes botones

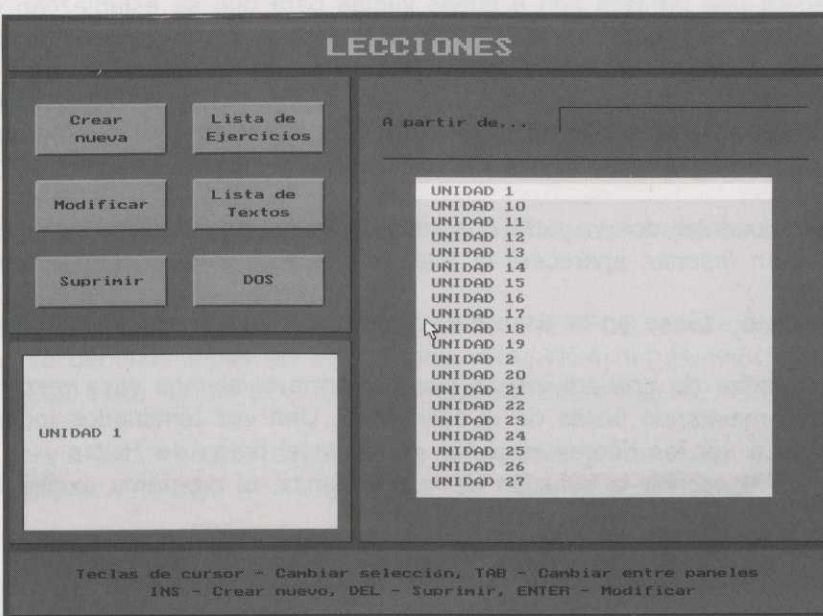

- Crear nueva.
- Modificar.
- Suprimir.
- Lista de ejercicios
- Lista de Textos  $\bullet$
- DOS

# **Crear una nueva lección**

Para crear un nueva lección pulse el boton Nueva, aparecerá una pantalla para establecer el nombre y una pequeña descripción sobre el contenido de la lección, está descripción es optativa y será la que aparezca en el panel inferior de la pantalla cuando se sitúe el cursor sobre la lección. Una vez haya establecido el nombre y la descripción pulse el botón Aceptar

En este momento aparecerá una pantalla con 8 líneas vacías para que se establezcan los ejercicios que van a componer esa lección.

Para definir los ejercicios pulse el número donde quiere definir el ejercicio, empezando por el número uno, en este momento aparecerá la lista de ejercicios para que se elija el nombre del ejercicio. Realice la misma operación tantas veces como ejercicios quiera definir hasta un máximo de 8.

Si desea insertar un ejercicio entre dos ya definidos sitúe el cursor en el ejercicio posterior al que se desea insertar y pulse el botón Insertar, aparecerá la lista de ejercicios para el nombre del ejercicio.

Si desea suprimir un ejercicio sitúese en la línea del ejercicio que quiere suprimir y elija el botón suprimir.

La lección se puede acompañar de una adivinanza que conforme el alumno vaya resolviendo correctamente los ejercicios, se le irán mostrando pistas de la adivinanza. Una vez terminados todos los ejercicios de la lección se podrán volver a ver las diferentes pistas pulsando el botón de Pistas y se podrá teclear la solucción de la adivinanza. Al escribir la solución de la adivinanza, el programa exigirá la ortografía correcta.

Para asociar una adivinanza a una lección elija el botón Adivinanzas, aparecerá una pantalla con tantas líneas como ejercicios se hayan creado en la lección. No es obligatorio rellenar todas las pistas, pero si es aconsejable que se haga, ya que cuando el alumno este realizando la lección que no le aparezcan pistas depués de resolver correctamente un ejercicio puede desconcertarle.

En el recuadro inferior se establecerá la solución de la adivinanza. Se recomienda que la adivinanza sea de una o dos palabras ya que el alumno debe escribirla exactamente igual para que se considere acertada la adivinanza.

Una vez se haya terminado la edición de la lección debe elegir el botón Aceptar y se grabará la lección en disco.

# **Modificar de una lección**

Cuando desee modificar una lección deberá elegirla de la lista de lecciones y a continuación activar el botón modificar. Cuando aparezcan los ejercicios creados para esa lección podrá realizar los cambios que desee utilizando las mismas opciones que cuando se crea una nueva lección.

# **Como copiar las lecciones de un ordenador a otro**

Todos los ejercicios, lecciones y textos se van almacenando en una base de datos que se haya definido al entrar en el programa. Si no se ha definido ninguna base de datos, estos se almacenan en la base de datos llamada PRACTICA.

Cada base de datos está compuesta por 7 ficheros cuyo nombre es el que haya indicado el usuario y las extensiones son: .EJ, .TEX, .LEC, .TT, .IEJ, .ITE, .ILE.

Si el profesor ha creado una base de datos nueva llamada EJEMPLO, para que un alumno pueda utilizarla en otro ordenador, se deberán copiar en el directorio PRACTICA del alumno los ficheros: EJEMPLO.EJ, EJEMPLO.TEX, EJEMPLO.LEC, EJEMPLO.TT , EJEMPLO.IEJ, EJEMPLO.ITE, EJEMPLO.ILE.

El profesor tambien podría haber creado directamente la base de datos en un disquete mediante la instrucción:

**EDITOR A:EJEMPLO**

Y un alumno la utilizaría tecleando

**PRACTICA A:EJEMPLO**

## **Como corregir las lecciones**

Cuando el alumno ejecute el programa deberá escribir su nombre, primer apellido, segundo apellido y nivel. Será necesario que el alumno rellene al menos uno de los tres primeros datos.

El programa genera un fichero ascii con las dos primeras iniciales del nombre, las dos primeras iniciales del primer apellido, las dos primeras iniciales del segundo apellido, un número consecutivo según las ejecuciones del programa y la extensión .TXT.

Por ejemplo, si el alumno se llama Gerardo Martin Benito el fichero se llamará GEMABE1.TXT, si es la primera vez que entra en el programa, GEMABE2.TXT la segunda vez que entre en el programa y así sucesivamente hasta 99.

En este fichero ascii existe un informe detallado de todas las acciones realizadas por el alumno. Ejercicios realizados, tiempo en realizarlo, aciertos o fallos, ...

Estos ficheros se pueden ver con cualquier editor de textos o imprimir con la utilidad print del sistema operativo. Es conveniente que se vayan copiando los ficheros de los alumnos en un disco ya que cuando lleguen al fichero número 99 volverá a empezar a numerar por el 1 y escribirá encima del fichero ya existente.

# **Programa TUSCUENTOS**

Para utilizar el programa cuento basta haber seguido la instrucciones de instalación, situarse en el directorio INTELEX y teclear:

**CUENTO.]**

Si en lugar de utilizar el cuento original, que se llama CUENT001.EJE, desea utilizar otro cuento deberá escribir:

**CUENTO XXX.]**

donde XXX es el nombre del fichero que contiene la definición del nuevo cuento.

Para crear un cuento, bastará ir eligiendo entre las alternativas que aparecen en la pantalla y contestando diversas preguntas.

Podrá interrumpir la ejecución en cualquier momento pulsando la tecla Esc y confirmando que desea abandonar el programa.

Al final, cuando se esté mostrando en pantalla el texto completo del cuento, se podrá:

- Imprimir el cuento, siempre y cuando se disponga de una impresora que acepte directamente texto ascii. Funcionará correctamente para la mayoría de las impresoras que no sean Postscript.
- Salvar el cuento en un fichero para poder utilizarlo desde un editor de textos o similar.

# **¿Cómo crear otros tipos de cuentos?**

Para crear un nuevo tipo de cuento es necesario escribir en un fichero el esqueleto y las alternativas a presentar siguiendo las especificaciones que se detallan a continuación. El fichero se deberá crear con un editor de texto ascii, como por ejemplo el EDIT del sistema operativo.

La mejor forma de entender las explicaciones que vienen a continuación, es leerlas una vez, editar el fichero CUENT001.EJE, que es el que se entrega ya construido con el programa, y a continuación volver a leer las explicaciones.

\* **El programa "TusCuentos" está inspirado en el programa "Conte 2", de Alain Lambed, de l'IUFM d'Aquitaine,** <sup>33</sup> editado y distribuido **por la** sociedad Editions Profil de Francia.

Una especificación de cuento se divide en dos partes:

Texto.- Describe el esqueleto textual del cuento y las partes del mismo que deberán ser introducidas por el usuario final.

Selectores.- Permiten definir los distintos atributos, a especificar por el usuario final, que más tarde se incluiran en las zonas indicadas a tal efecto en la parte textual.

# **Estructura de la parte textual**

La parte textual debe comenzar con la línea #CUENTO. A continuación se indica el nombre del fichero tipo PCX que se mostrará al visualizar el texto del cuento final. Por último se indican las coordenadas del rectángulo que contendrá dicho texto. Estas coordenadas se especifican mediante cuatro valores numéricos separados por comas. Los dos primeros valores son la cordenada X e Y superior izquierda del rectángulo. Los dos siguientes valores son la anchura y altura del mismo. Ejemplo:

#CUENTO FINAL.PCX 20,5,40,10

A continuación se introduce el texto del cuento. Este texto se indica en varias líneas entrecomilladas. El programa no interpreta los cambios de línea como tales a la hora de visualizar el texto final ya que debe ajustarse al rectángulo especificado para la salida, por ello para forzar finales de párrafo se usa el caracter #. Por ejemplo, el siguiente texto:

"Esta es la primera frase del cuento." "Esta frase va pegada a la anterior." "Forzar fin de párrafo.#" "Ultima frase del cuento."

En un rectángulo de ancho cincuenta quedaría así:

Esta es la primera frase del cuento. Esta frase va pegada a la anterior. Forzar un fin de párrafo.

Ultima frase del cuento.

En los lugares del cuento donde desee incluir un valor seleccionado por el usuario final debe introducir un número precedido por el caracter %. Este número estará asociado con cada tipo de atributo solicitado. Por ejemplo, si definimos tres atributos numerados 1, 2 y 3:

Nombre Edad Lugar de nacimiento Y el texto:

"Mi nombre es %1 y nací en %2 hace %3 años."

Si el usuario responde a los tres atributos con Julio, 11 y Bilbao, el resultado final sería:

Mi nombre es Julio y nací en Bilbao hace 11 años.

Es posible seleccionar diferentes valores para un mismo atributo. En estos casos se escribe varias veces el número del atributo. Por ejemplo, si definimos dos atributos:

Nombre (una vez) Carrera (tres veces)

Y el texto:

"Me llamo %1 y de mayor quiero ser %2, %2 o %2."

Si el usuario responde Manuel y selecciona las carreras Piloto, Cantante y Bombero, el resultado final seria:

Me llamo Manuel y de mayor quiero ser piloto, cantante o bombero.

Para repetir varias veces el mismo valor de un atributo se añade la letra r a continuación del número de atributo. Por ejemplo, si definimos dos atributos

**Objeto** Precio

Y el texto:

"Tengo %2 pesetas y voy a gastarme las %2r en %1"

Si el usuario responde Cien y Regaliz, el resultado final seria:

Tengo cien pesetas y voy a gastarme las cien en regaliz.

En función del valor de un atributo, pueden solicitarse atributos diferentes. Cuando se escribe un texto entre corchetes éste sólo se visualizará si se asigna valor al atributo que contiene. Por ejemplo si se pregunta sobre que se desea hacer (atributo 1):

Comer Plantar arboles Montar en bicicleta

Según la respuesta

Cuantas tartas (atributo 2) Cuantos arboles (atributo 3) Cuantos kilometros (atributo 4)

Para el texto

"Si pudiera %1, [me comería %2 tartas][plantaría" "%3][andaría %4 kilometros]

Si responde Montar en bicicleta y mil, el resultado sería:

Si pudiera montar en bicicleta andaría mil kilometros

# **Selectores**

Existen dos tipos de selectores:

- Para seleccionar un valor de una lista
	- . Para introducir un valor

La estructura general de un selector de lista es la siguiente:

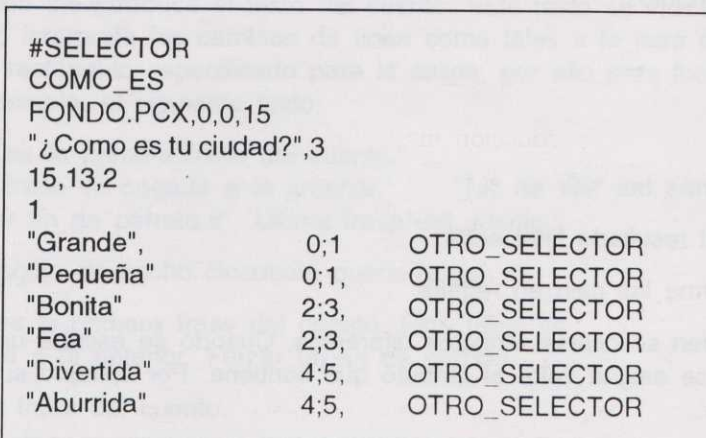

Los selectores de lista deben empezar con #SELECTOR. A continuación se indica su nombre (COMO ES en este caso). Después el nombre del fichero PCX que contiene el dibujo de fondo seguido de las coordenadas X e Y de la esquina superior izquierda en pantalla y del color de fondo.

Para mantener el fondo anterior se escribirá #NOPCX,15 (el valor señalado como 15 depende del color de fondo). Los colores del fondo podrán variar de O a 15, representando cada uno de los valores un color diferente.

A continuación se indica entrecomillado el texto que encabezará la lista y tras una coma, el número de valores que se aceptarán (3 en el ejemplo).

La lista de valores se visualizará en un rectángulo en la pantalla. Deben indicarse las coordenadas X e Y de su esquina superior izquierda y el número de columnas en que desea mostrar en la lista. El tamaño del rectángulo se calcula automáticamente. Estos datos se indican mediante números separados por comas (en el ejemplo 15,13,2).

La siguiente línea debe contener el número de atributo que luego será utilizado para reconocer el lugar donde deben situarse los valores en el texto del cuento.

A continuación se introducen las líneas que componen la selección.

En ellas se indica el valor del atributo entrecomillado. A continuación los números de líneas, separados por punto y coma, que se consideran contradicción con la actual. Por último, el nombre del selector que se ejecutará al seleccionar la línea.

Existe una línea especial con el siguiente aspecto:

"Tu propia opción",0,#ESPECIAL

Al seleccionar esta línea, el programa solicitará la introducción manual de un valor.

Ejemplo:

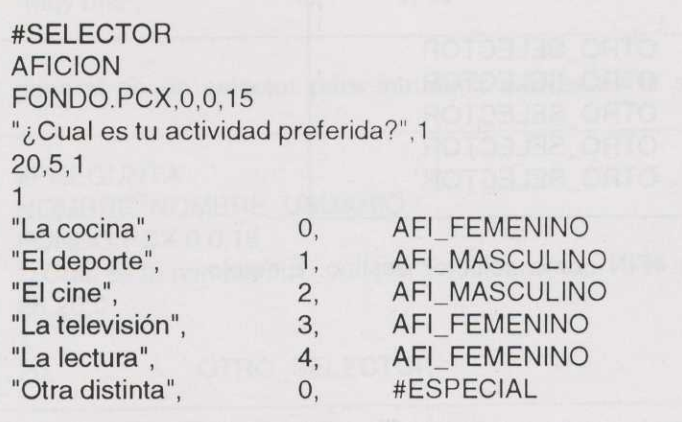

El programa analiza las particulas iniciales del resto de las líneas (La y El en el ejemplo). Si el usuario selecciona la última línea, sólo aceptará entradas que comiencen con esas particulas. A continuación ejecutará el selector asociado a una línea que comience por la particula introducida (AFI\_FEMENINO para LA y AFI\_MASCULINO para EL).

Es posible incluir el valor de un atributo en el texto del título de otro selector. Para ello se asocia el nombre del selector con un identificador. Este identificador se incluye en el texto del selector precedido del ca- racter #.

En el siguiente ejemplo se ve como el selector lugar se guarda en una variable VALOR1 y como esta variable se utiliza en la pregunta del selector HACER.

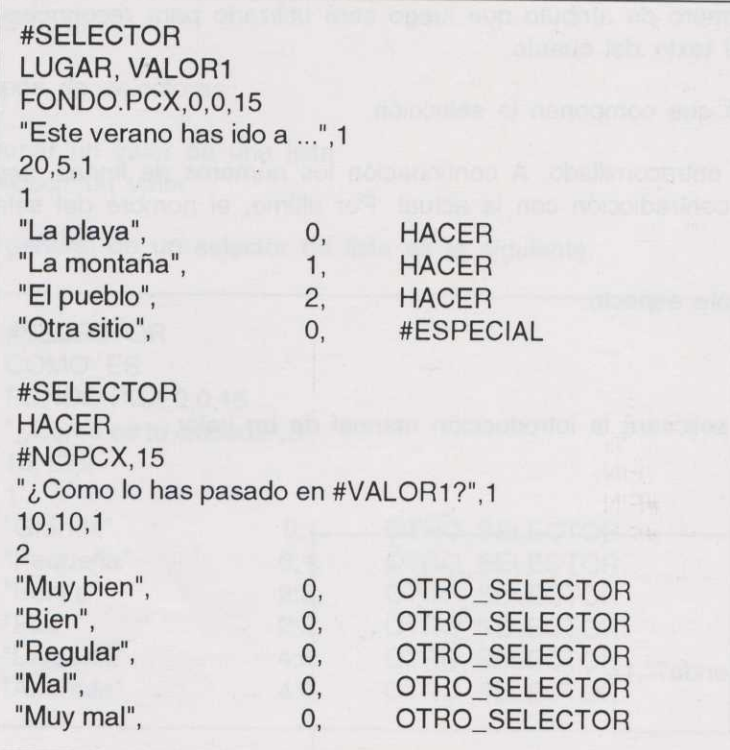

Para terminar el cuento se usa la etiqueta #FIN como selector destino. Ejemplo:

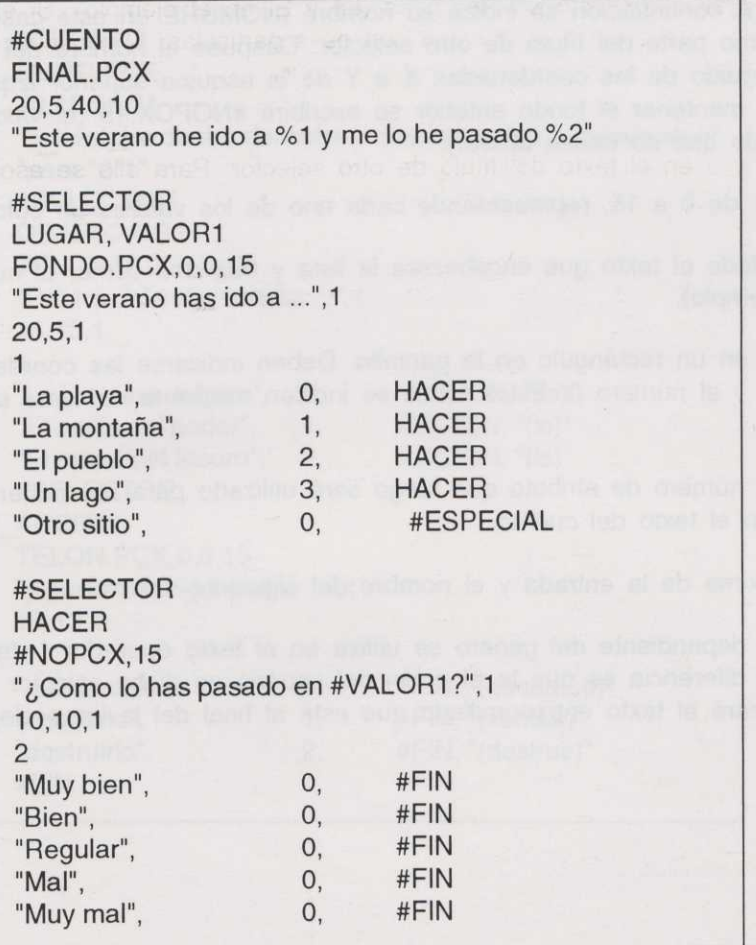

La estructura general de un selector para introducir valores es la siguiente:

#PREGUNTA NOMBRE, NOMBRE\_USUARIO FONDO.PCX,0,0,15 "¿Cuál es tu nombre?",1 25,20,0 1 20, OTRO\_SELECTOR

Deben empezar con #SELECTOR. A continuación se indica su nombre (NOMBRE en este caso) y, opcio-<br>nalmente el nombre para usarlo como parte del título de otro selector. Después el nombre del fichero PCX que contiene el dibujo de fondo seguido de las coordenadas X e Y de la esquina superior izquierda en pantalla y del color de fondo. Para mantener el fondo anterior se escribirá #NOPCX,15 (el valor señalado como 15 depende del color de fondo que se desee utilizar).

Los colores del fondo podrán variar de O a 15, representando cada uno de los valores un color diferente.

A continuación se indica entrecomillado el texto que encabezará la lista y tras una coma, el número de valores que se aceptarán (3 en el ejemplo).

La entrada del valores se realizará en un rectángulo en la pantalla. Deben indicarse las coordenadas X <sup>e</sup> Y de su esquina superior izquierda y el número O. Estos datos se indican mediante números separados por comas (en el ejemplo 25,20,0).

La siguiente línea debe contener el número de atributo que luego será utilizado para reconocer el lugar donde deben situarse los valores en el texto del cuento.

Por último se indica la longitud máxima de la entrada y el nombre del siguiente selector.

Para resolver el problema del texto dependiente del género se utiliza en el texto operador \* de la misma forma que el operador %. La única diferencia es que la elección del usuario en dicho selector no será utilizada directamente sino que se utilizará el texto entrecomillado que está al final del la línea elegida del selector. Ejemplo:

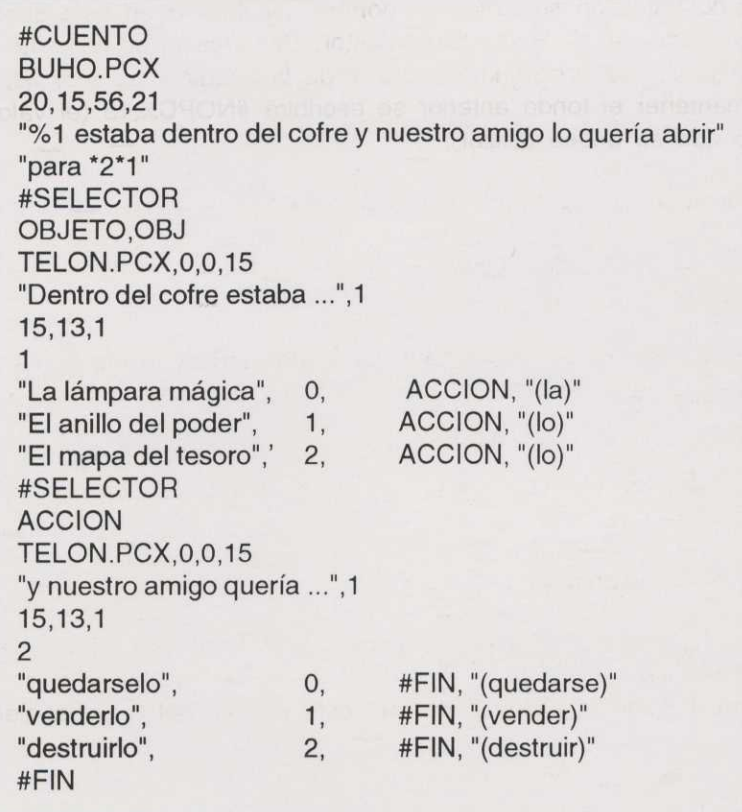

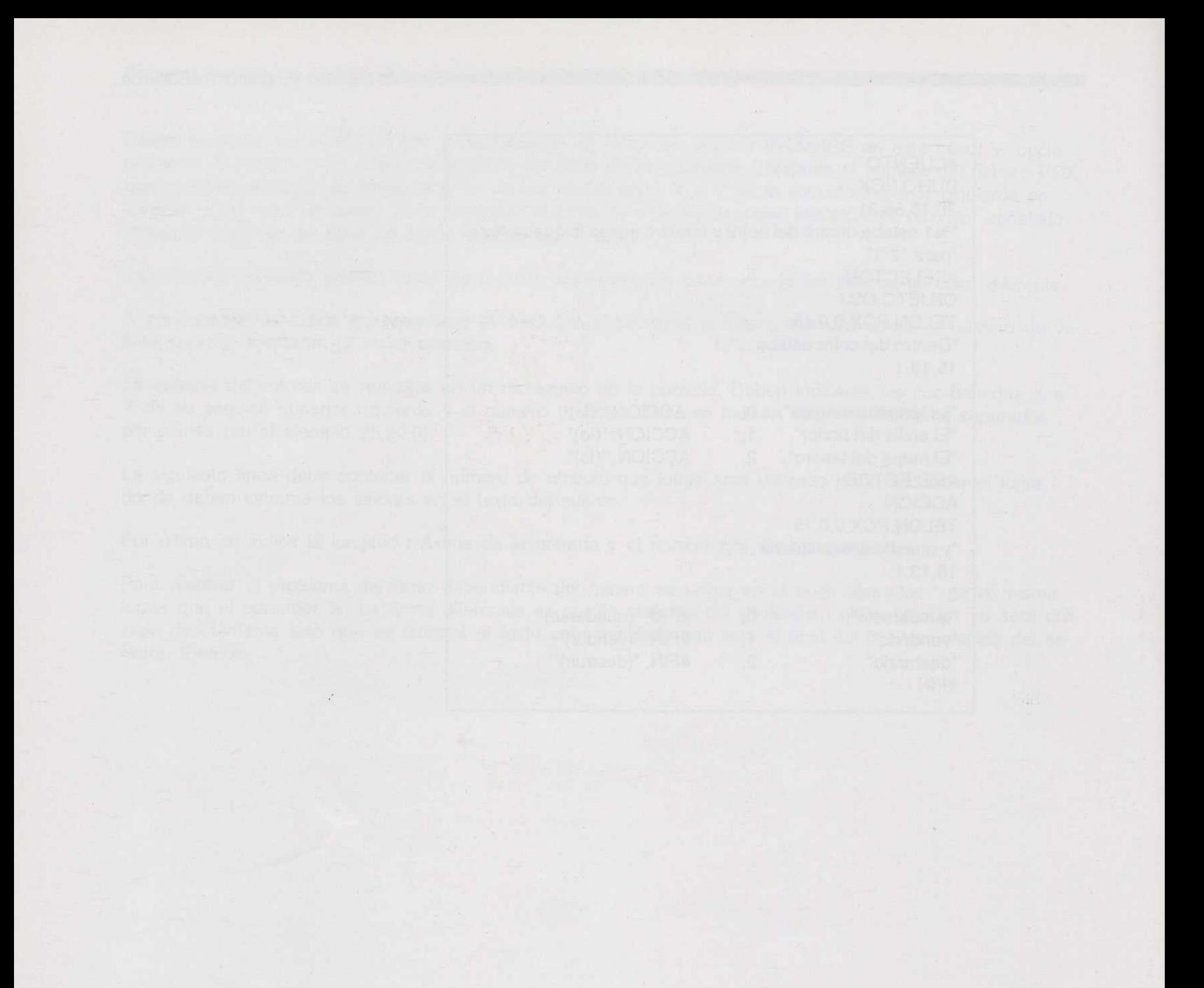

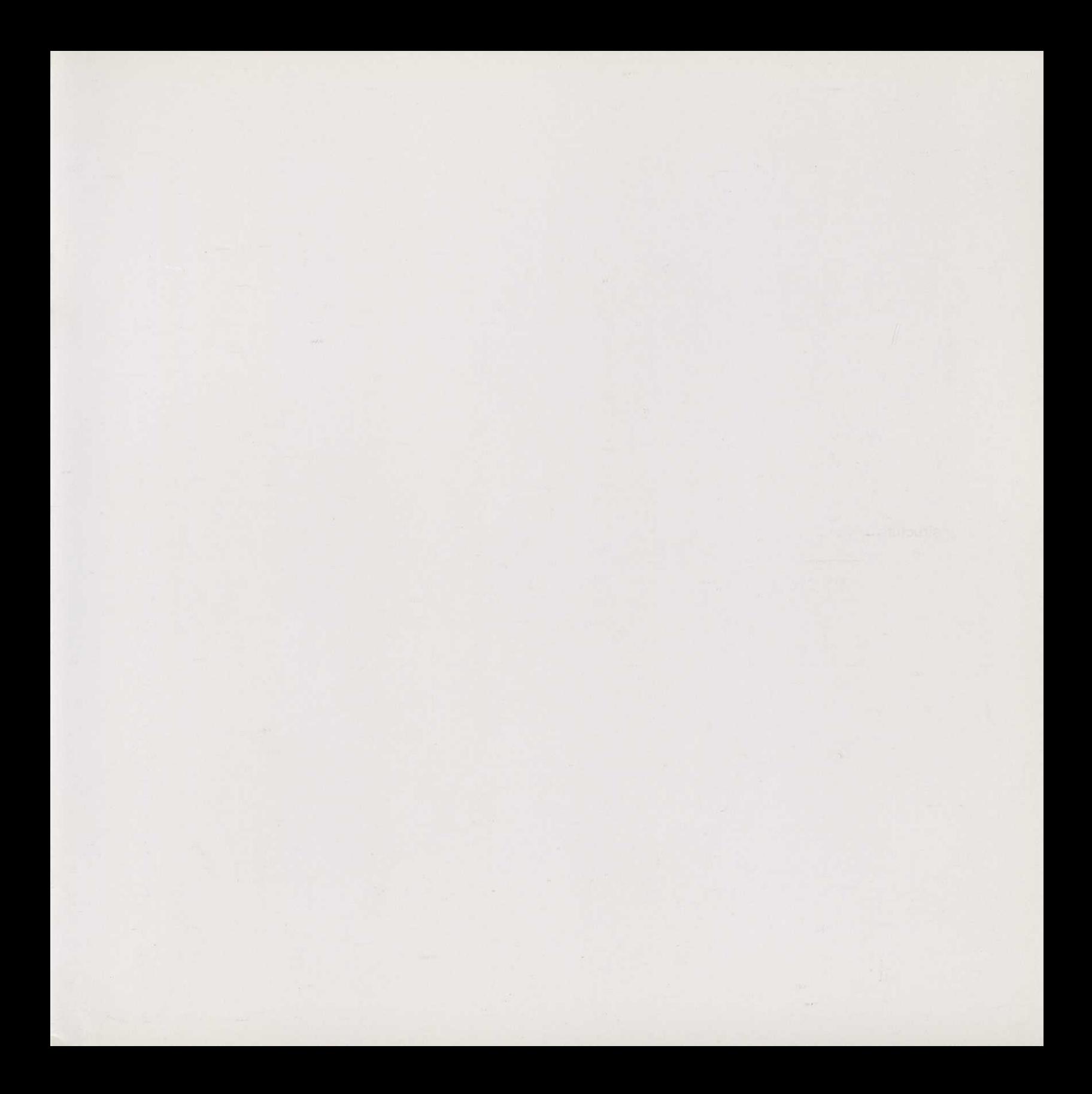

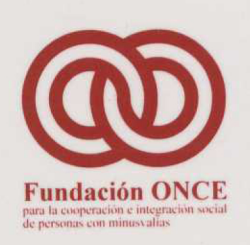

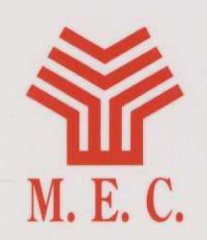

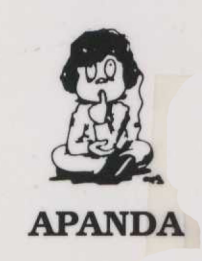

# **Proyecto LAO (Logopedia Asistida por Ordenador)**

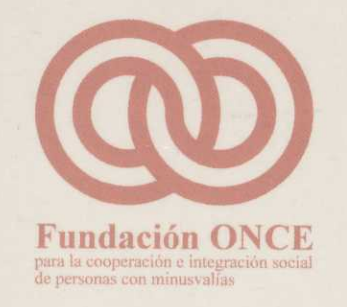

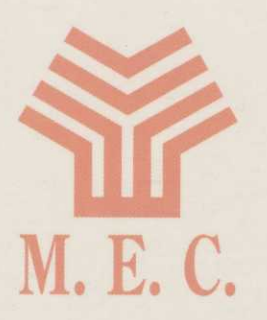

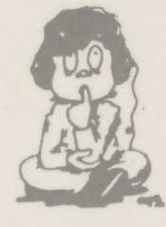

APANDA

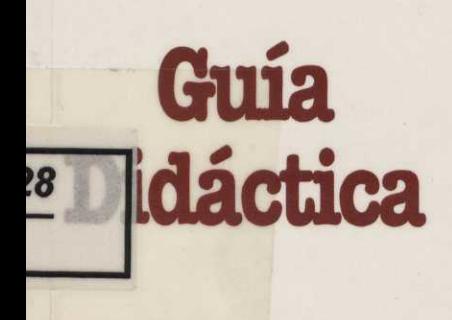

# **INTELEX**

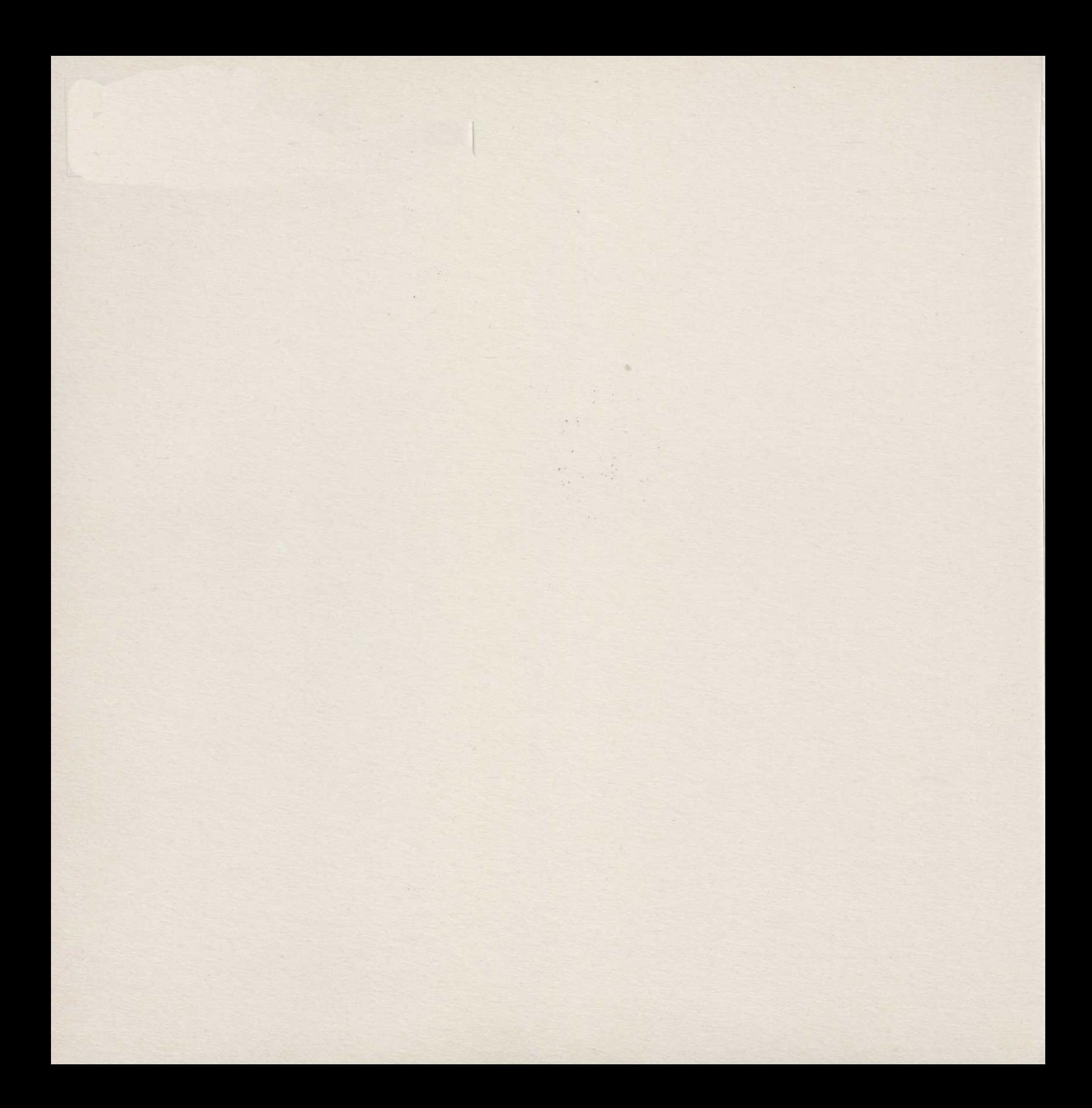

producción de un

ANDA, del Ministeri

 $\begin{array}{c} \begin{array}{c} \begin{array}{c} \begin{array}{c} \end{array} \\ \end{array} \end{array} \end{array} \end{array}$ 

# **PROGRAMAS INTELEX**

# Guía didáctica

**Fundación ONCE** 

para la cooperación e integración social de personas con minusvalías

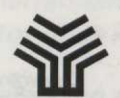

Ministerio de Educación y Ciencia

Secretaría de Estado de Educación

Programa de Nuevas Tecnologías de la Información y de la Comunicación

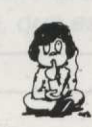

**APANDA** Asociación de Padres de Niños con Deficiencias Auditivas

## *Son autores de esta guía didáctica:*

Ladislao Castro Ramos Vicente Forcadell Durán Concepción Rodríguez Redondo

Con la colaboración de: Lourdes Gómez Monterde Lorenzo López Salcedo

*Coordinadora:* Esther Díaz-Estébanez León.

La participación en los programas informáticos INTELEX a los que hace referencia esta Guía ha sido la siguiente:

## Han intervenido en el programa **INTELEX.DICCIONARIO:**

## *Programación:*

Micronet, S. A.

## *Autores:*

Esther Díaz-Estébanez León M.<sup>ª</sup> José Gómez Puig Marc Monfort Pedro García Guillén Marta Álvarez Fernández Magdalena Junoy García de Viedma M.<sup>o</sup> Carmen López Lacárcel Juan Madrigal Muga Fe Sáiz Alonso Milagros Sánchez de la Blanca

*Equipo de Redacción:*

Alfonso Guzmán Guzmán Rocío Higuero Piris Ana M.<sup>a</sup> Maldonado Polo Cristina Martín Cinto Alicia Martínez Sáiz Begoña Rivera García María Sotillo Méndez Dolores Valdemoro Fernández-Quevedo

*Coordinación* y *Supervisión Lexicográficas:*

*Colaboraron como redactores:* Alegría Alonso González

Elvira Botella Bonilla Alberto Buitrago Jiménez Camino Cadenas Avecilla Elena García-Valcárcel Muñoz-Repiso Lourdes Gómez Monterde

*Análisis* y *realización de los signos:*

Myriam García Dorado Lourdes Gómez Monterde Lorenzo López Salcedo José Manuel Serna Serna

*Coordinadora:* Esther Díaz-Estébanez León.

Han intervenido en el programa **INTELEX.DIDÁCTICO:**

*Programación:*

Micronet, S. A.

*Coordinadora:* Esther Díaz-Estébanez León.

Ladislao Castro Ramos Vicente Forcadell Durán Joaquín García Palacios Concepción Rodríguez Redondo

## *Autores:*

Ladislao Castro Ramos

Vicente Forcadell Durán Concepción Rodríguez Redondo

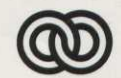

## **Fundación ONCE**

para la cooperación e integración social de personas con minusvalias

1. S. B. NL: 84-88934-01-7 Depósito legal: M-11259-1994 Realización: MARÍN ÁLVAREZ HNOS.

# **Presentación**

*En septiembre de* 1988 *la Asociación de Padres de Niños con Deficiencias* Auditivas *(APANDA) presentó a la Fundación ONCE el documento PROYECTO LAO (Logopedia Asistida por Ordenador), cuyo objetivo era la producción de un "software" de contenidos lingüísticos, para el uso del ordenador personal por niños con deficiencias* auditivas.

*En julio de* 1989, *a instancias de la FUNDACIÓN ONCE, se reúnen en la sede de la misma representantes de APANDA, del Ministerio de Educación* y *Ciencia* y *de la propia FUNDACIÓN ONCE, con el fin de alcanzar con el* M. *E. C. un acuerdo para la* cofinanciación *del citado Proyecto* y *su posterior explotación en Centros Escolares de Integración dependientes de ellos.*

*Como consecuencia de esta colaboración se firmó un Convenio por el cual se acordó desarrollar el mencionado Proyecto, cuyo objetivo era crear diversos programas de ordenador, encaminados a facilitar el aprendizaje de la lengua a los alumnos con deficiencias* auditivas y *proporcionar a los profesores de estos alumnos* y *a sus logopedas nuevas herramientas que les permitan diseñar* y *confeccionar actividades lingüísticas adaptadas a las características particulares de sus alumnos.*

*Para desarrollar dicho Proyecto se creó una Comisión Gestora, integrada por representantes de la FUNDACIÓN ONCE, del Ministerio de Educación* y *Ciencia* y *de APANDA, con tareas de supervisión* y *de toma de las decisiones básicas del Proyecto, encargándose de crear, diseñar los programas, hacer las especificaciones* y *el seguimiento de todas las fases, una Comisión Técnica integrada por miembros de APANDA* y *del* M. *E. C. a través tanto del Centro Nacional de Recursos de Educación Especial (C. N. R. E. E.) como del Programa de Nuevas Tecnologías de la Información* y *de la Comunicación (P. N. T. I. C.).*

*En el diseño del Proyecto aprobado se contemplaba la creación de tres tipos de programas: un generador de aplicaciones o sistema de autor, un programa herramienta de carácter abierto* y *una serie de programas, más cerrados, para ejercitarse en aspectos concretos de la lengua.*

*Los alumnos con deficiencias* auditivas *requieren atención especial para superar los problemas de adquisición del lenguaje, las dificultades de comunicación, de conocimiento del entorno, de representaciones mentales, de adquisición de conceptos, de representación del lenguaje, etc. Dado que estas deficiencias están originadas por su falta de percepción sonora, lo que les aleja del lenguaje* y *de las estructuras mentales consecuentes,* y *dado también que su principal fuente de percepción es la visual, se optó por dedicar la mayor parte del esfuerzo a la confección de programas donde el apoyo visual produjera una* interacción y *una comunicación con el ordenador que permitiera superar las dificultades descritas, sobre todo en los primeros niveles del aprendizaje, que es donde se observan las mayores diferencias respecto de los niños oyentes.*

*La mayor parte de las actividades que realizan habitualmente los alumnos con deficiencias auditivas se apoyan en materiales basados en la percepción visual. En muchos casos los materiales de que se dispone son insuficientes o no se adaptan a las necesidades del alumno concreto. Casi siempre tiene que ser el profesor o profesora quien fabrique los materiales didácticos más adecuados a las necesidades especificas de sus alumnos.*

*Parecía necesario, por tanto, que uno de los programas que se desarrollara estuviera dedicado a ampliar las herramientas de que disponen los profesores de alumnos con deficiencias auditivas, aprovechando la capacidad gráfica de los ordenadores, su capacidad de almacenamiento* y *su velocidad de proceso.*

*En la idea de proporcionar herramientas de carácter visual* y *que contribuyan al aprendizaje de la lengua castellana por parte de los alumnos* y *alumnas sordos, uno de los productos desarrollados como parte del Proyecto LAO es el programa INTELEX.*

*Se trata de un programa herramienta que ofrece, por un lado, un DICCIONARIO de palabras de carácter abstracto* y *figurado de la lengua española, definidas de manera clara* y *sencilla, aportando información complementaria (ejemplos, sinónimos, signos...) con el fin de facilitar al alumno la comprensión de textos narrativos, periodísticos, informativos, etc.*

*Asimismo, el INTELEX.DIDÁCTICO constituye aquella parte del programa que podríamos denominar generador de aplicaciones con textos escritos, capaz de permitir la realización, por parte del profesorado, de un gran número de ejercicios variados en relación a textos, frases* y *palabras de la lengua castellana* y *ofrece, además, una amplia base de datos de aplicaciones ya elaboradas (alrededor de 1.200) con el doble objetivo de permitir su uso inmediato por parte de alumnos* y *alumnas, al tiempo que servir de modelo de actividades posibles a los profesores que utilicen el editor. Este programa generador de aplicaciones se complementa con un sencillo Cuenta-Cuentos, que permite la composición rápida* y *sencilla de infinidad de historias secuenciadas.*

*En definitiva, con el programa INTELEX hemos pretendido cubrir un área de trabajo en el campo de la deficiencia auditiva que, hasta el momento, había sido escasamente tratado mediante aportaciones informáticas: el tratamiento de/lenguaje escrito, desde sus elementos más formales con el léxico, la morfología o la sintaxis, hasta la composición de estructuras narrativas, todo ello a través de un único programa visualmente atractivo* y *fácil de utilizar.*

*Deseamos que las herramientas construidas, que aquí se presentan, faciliten la tarea de los profesores* y *logopedas* y *ayuden a superar las especiales dificultades de aprendizaje de los niños* y *niñas con deficiencias auditivas, lo que podrá redundar en la completa integración social de las personas que sufren* esta deficiencia y el destierro de la discriminación a que están sometidas las personas con discapacidades, *principal objetivo de las tres instituciones aquí representadas.*

> **La Comisión Gestora del Proyecto L.** A. **O.**

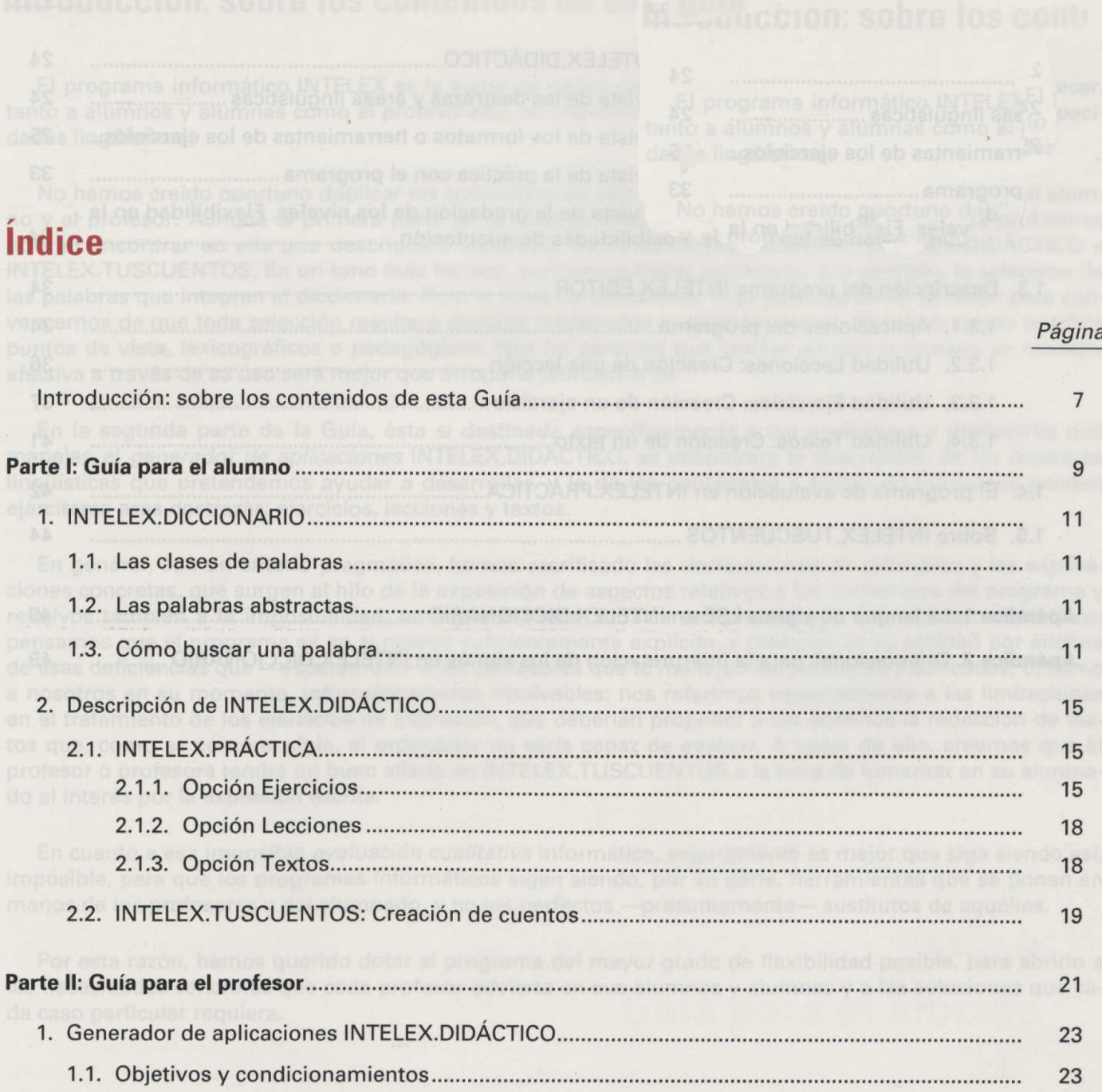

## Página

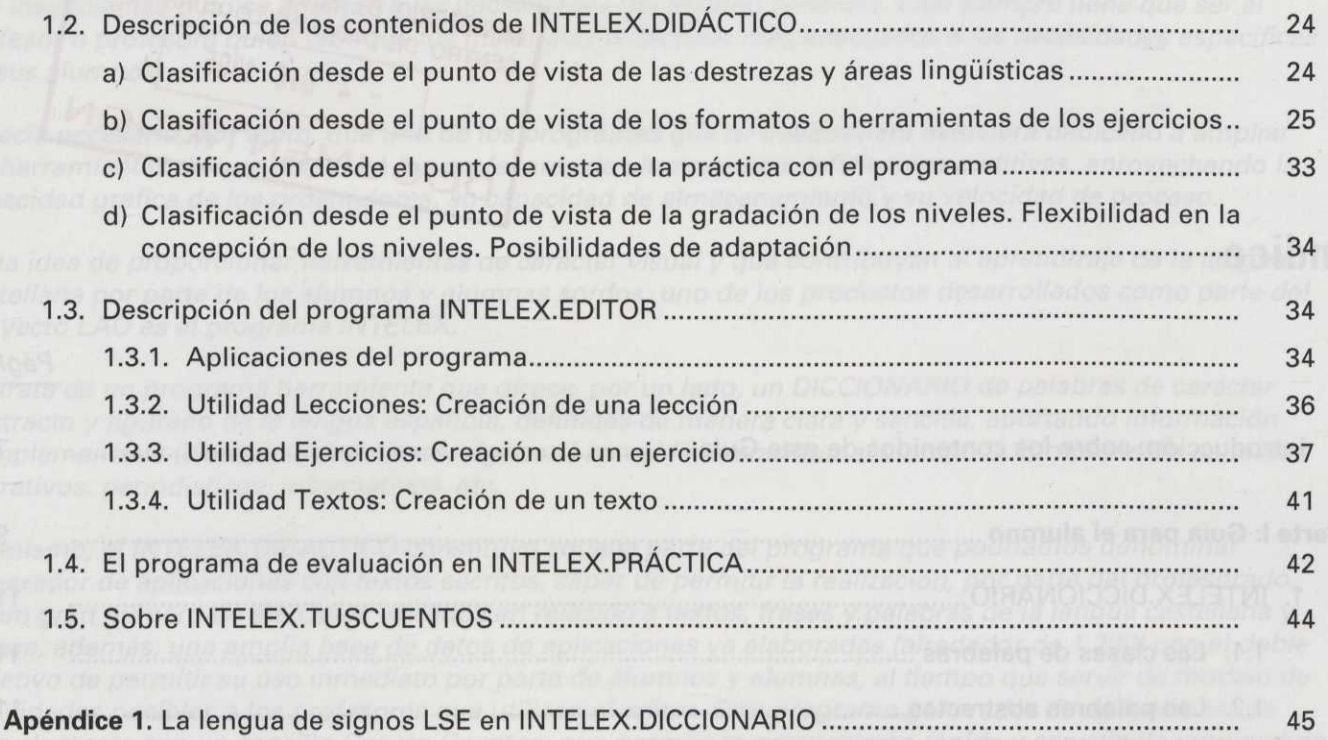

Apéndice 2. Orientaciones para la interpretación de los signos en INTELEX.DICCIONARIO .............. 49

# **Introducción: sobre los contenidos de esta guía**

El programa informático INTELEX es la suma de varios programas que se complementan para ofrecer, tanto a alumnos y alumnas como al profesorado, un instrumento útil para el desarrollo de distintas capacidades lingüísticas.

No hemos creído oportuno duplicar los contenidos de esta Guía dirigiéndonos, alternadamente, al alumno y al profesor. Aunque la primera parte de la Guía se destina a los alumnos y alumnas, los profesores podrán encontrar en ella una descripción suficiente de INTELEX.DICCIONARIO, INTELEX.DIDÁCTICO e INTELEX.TUSCUENTOS. En un tono más técnico, podríamos haber justificado, por ejemplo, la selección de las palabras que integran el diccionario. Pero la tarea de seleccionar esas palabras sirvió también para convencernos de que toda selección resultará siempre inadecuada o, cuando menos, discutible desde muchos puntos de vista, lexicográficos o pedagógicos. Nos ha parecido que confiar en que la nuestra se muestre efectiva a través de su uso será mejor que arroparla teóricamente.

En la segunda parte de la Guía, ésta sí destinada específicamente a los profesores y profesoras que manejen el generador de aplicaciones INTELEX.DIDÁCTICO, se encontrará la descripción de las destrezas lingüísticas que pretendemos ayudar a desarrollar, y la de los contenidos a través de los cuales pueden ejercitarse esas destrezas: ejercicios, lecciones y textos.

En general, con un criterio pragmático, hemos sacrificado las declaraciones de principios a las explicaciones concretas, que surgen al hilo de la exposición de aspectos relativos a los contenidos del programa y relativos también a la imposibilidad, en algunos casos, de alcanzar plenamente determinados objetivos: pensamos que el programa es en sí mismo suficientemente explícito, y creemos en su utilidad por encima de esas deficiencias que —esperamos— a los profesores que lo manejen les parecerán justificadas; o, como a nosotros en su momento, informáticamente insalvables: nos referimos especialmente a las limitaciones en el tratamiento de los ejercicios de *Expresión*, que deberían proponer a los alumnos la redacción de textos que, como es comprensible, el ordenador no sería capaz de evaluar. A pesar de ello, creemos que el profesor o profesora tendrá un buen aliado en INTELEX.TUSCUENTOS a la hora de fomentar en su alumnado el interés por la expresión escrita.

En cuanto a esa imposible evaluación cualitativa informática, seguramente es mejor que siga siendo así, imposible, para que los programas informáticos sigan siendo, por su parte, herramientas que se ponen en manos de los profesores y del alumnado, y no los perfectos —presuntamente— sustitutos de aquéllos.

Por esta razón, hemos querido dotar al programa del mayor grado de flexibilidad posible, para abrirlo a las necesidades concretas que cada profesor advierta en sus alumnos y alumnas y a las soluciones que cada caso particular requiera.

ciones concretes, que surgen al hilo de la exposición de aspectos relativos a los contenidos del programa y

Parte I: Guía para el alumno

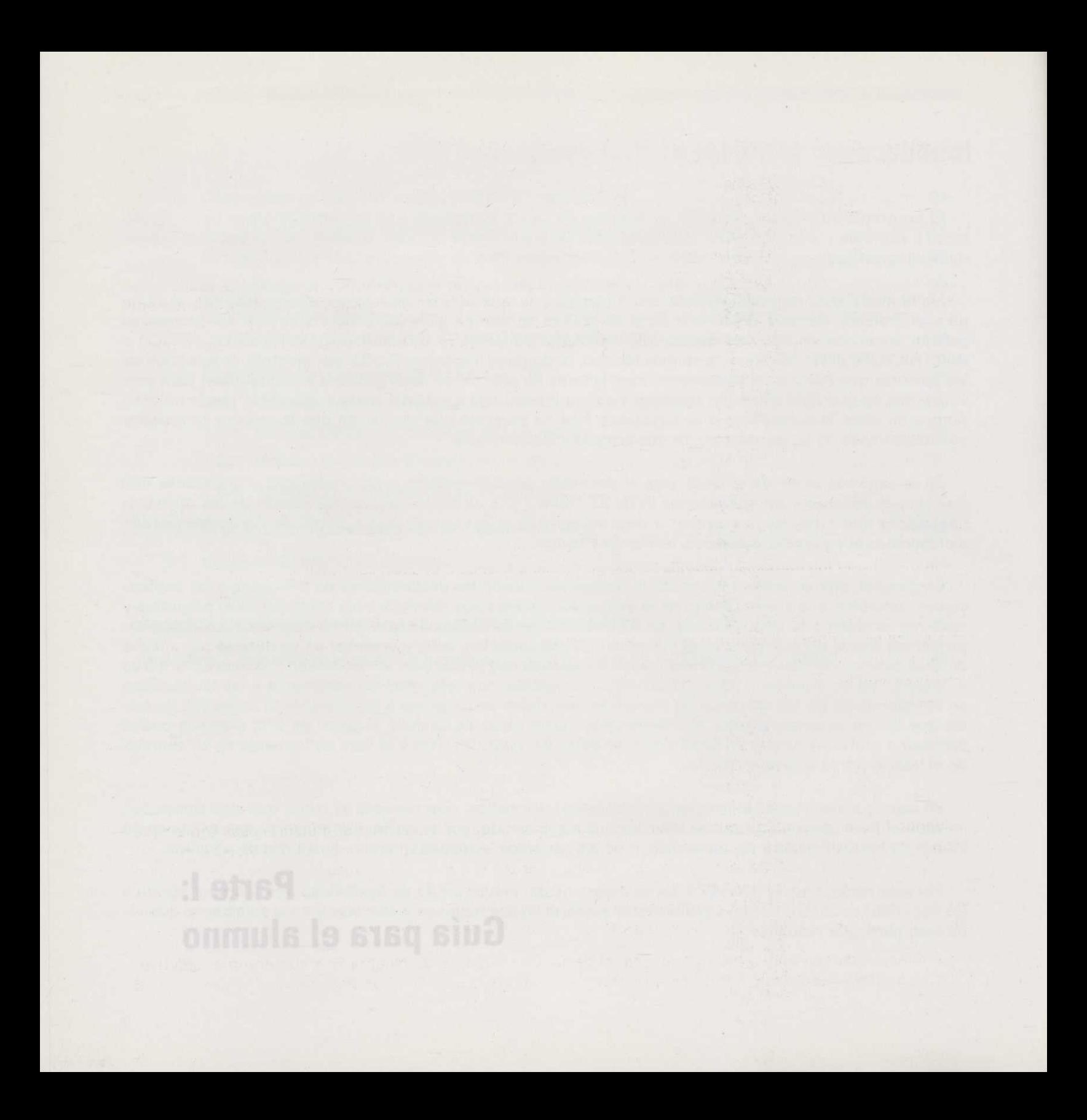

# **1. INTELEX.DICCIONARIO**

# **1.1. Las clases de palabras**

Conocemos muchas clases de palabras: nombres, adjetivos, verbos, pronombres, adverbios, preposiciones, conjunciones, interjecciones... También sabemos lo que quieren decir muchas de ellas, porque son muy corrientes y las utilizamos con mucha frecuencia, o porque las hemos encontrado al leer un libro y alguien nos las ha explicado o las hemos entendido al fijarnos en el significado de las palabras que ya conocíamos y que estaban junto a la nueva.

# **1.2. Las palabras abstractas**

Muchas veces, esas palabras que aparecen en los libros son difíciles de entender porque no se refieren a cosas que podamos tocar o ver: son las palabras abstractas, que sirven para designar ideas, sentimientos, cualidades de las personas o las cosas... Pero también utilizamos este tipo de palabras al comunicarnos normalmente con los demás, al decirles lo que sentimos por ellos o al expresar nuestra opinión sobre alguna cosa.

Para que podáis entender mejor el significado de estas palabras abstractas, hemos elegido unas 12.000 entre todas ellas y hemos hecho este diccionario. Faltan muchas, y más de una vez descubriréis que precisamente la que buscáis no está aquí, pero creemos que encontraréis las más frecuentes y muchas de las más importantes.

# **1.3. Cómo buscar una palabra**

Cuando hayáis aprendido a utilizar este diccionario, veréis que podéis averiguar muchas cosas sobre cada palabra. Además de mostraros el significado de una palabra determinada, en la pantalla de vuestro ordenador aparecerá información sobre las palabras relacionadas con la que queréis conocer. Por ejemplo, si la que buscáis es *acertante,* veréis que esta palabra viene del verbo *acertar.* Si queréis saber qué significa *amoroso,* enseguida os daréis cuenta de que este adjetivo deriva del nombre *amor.* Si os equivocáis y escribís avundante, que es una palabra que no existe, el ordenador os mostrará la palabra correcta *abundante.*

También os damos un poco de gramática, al deciros de qué tipo de palabra se trata: nombre, adjetivo, verbo, pronombre, adverbio, conjunción, preposición, interjección.., y si es masculina o femenina, o si puede ser las dos cosas, como pasa algunas veces. En el caso de los verbos, os indicamos si son regulares o irregulares, y podéis ver cómo se conjugan. A veces, con algunas palabras, os indicamos cómo se usan: si se utilizan en una conversación normal o, por el contrario, sólo se utilizan al escribir, porque son muy cultas, o en determinadas situaciones; o si son coloquiales y la gente no suele utilizarlas cuando escribe una carta seria a alguien con quien no se tiene mucha confianza. También pueden ser tecnicismos, es decir, palabras relacionadas con una profesión o una ciencia determinada. Por ejemplo, muchos de vosotros sabéis que nave significa barco, pero quizá no sepáis que también se llama así a los espacios grandes que hay en el interior de algunos edificios; en este caso, se trata de un tecnicismo de los arquitectos, y así os lo decimos.

Dentro de una lengua, una manera de hablar un poco especial y muy importante es la que utiliza expresiones, formadas con varias palabras y que a veces resultan un poco difíciles de entender: ¿qué significa, por ejemplo, pagar el pato? ¿Y la ocasión la pintan calva? Todos sabemos lo que es pagar, y que los patos son un tipo de ave, y quizá sepamos también lo que es una *ocasión*, pero aquí no basta con conocer esas palabras, porque cuando están así, juntas, pasan a significar cosas distintas. Y, además, hay que saber cuándo pueden usarse y cuándo no. Hemos hecho algunos dibujos e imaginado algunas escenas que esperamos que os ayuden a comprender los significados exactos de una forma divertida. Para esto mismo sirven, también, los ejemplos que hemos inventado.

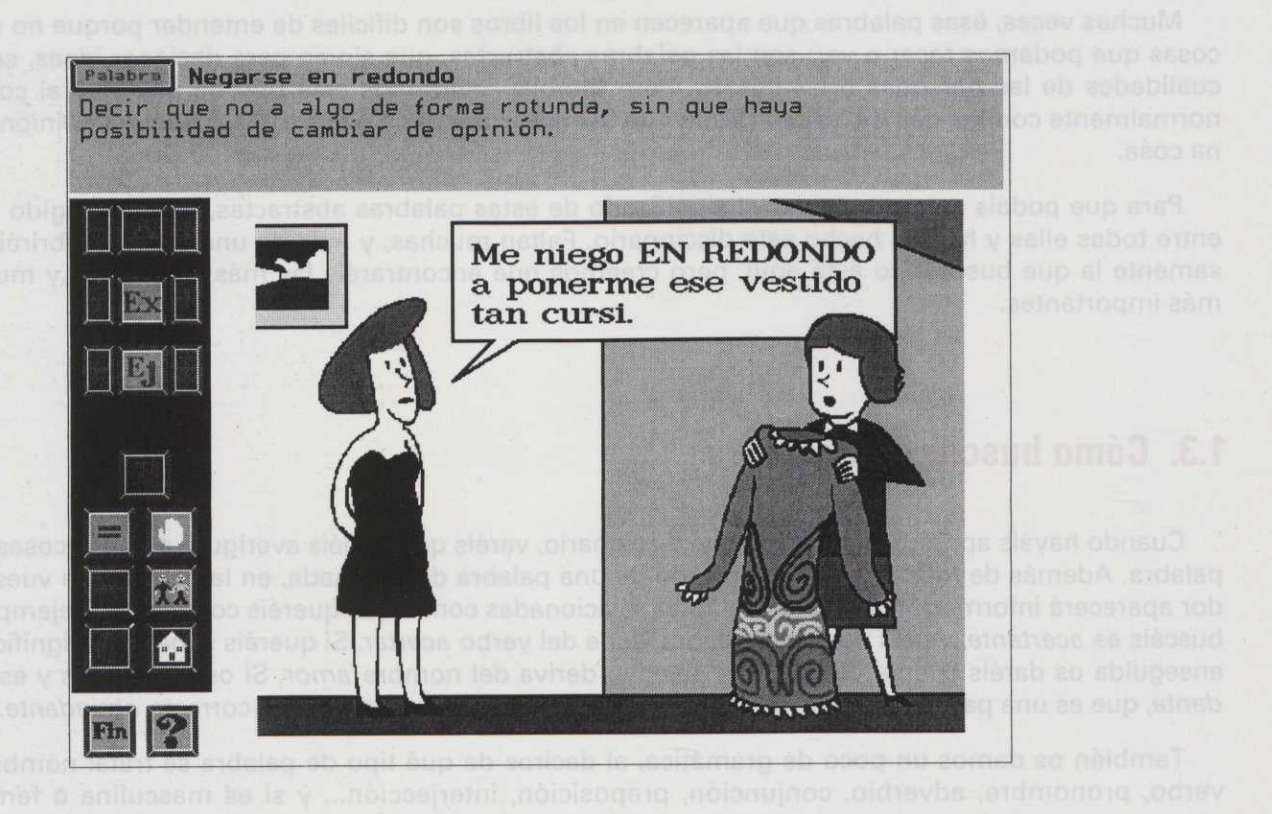

También os enseñaremos los sinónimos de la palabra que busquéis, es decir, las palabras que significan lo mismo o algo muy parecido, y sus antónimos, las que significan lo contrario.

Además, si intentáis buscar una palabra que no hemos incluido en este diccionario, como por ejemplo rey, pero que, sin embargo, es sinónima de otra que sí forma parte del mismo, por ejemplo monarca, el programa te lo indicará, y te mostrará esta última para que la puedas consultar.

Por último, deciros que éste es un diccionario bilingüe, que os ofrece el signo correspondiente de la Lengua Española de Signos (LSE), de aquellas palabras y expresiones que tienen una traducción directa, a fin de que las personas sordas, conocedoras de la LSE, que consulten el diccionario puedan aprovecharse de ello para obtener mayor información.

En fin, como veis, hemos intentado que INTELEX.DICCIONARIO sea lo más completo posible, para que os sea verdaderamente útil. En otra parte del programa os plantearemos una serie de ejercicios que podréis resolver con su ayuda, para que vayáis descubriendo, a vuestro ritmo y con vuestros profesores, el mundo de las palabras.

cuándo pueden usarea y cuándo no. Hemps hecho algunos dibujos e imaginado algunas ascenta que alge-

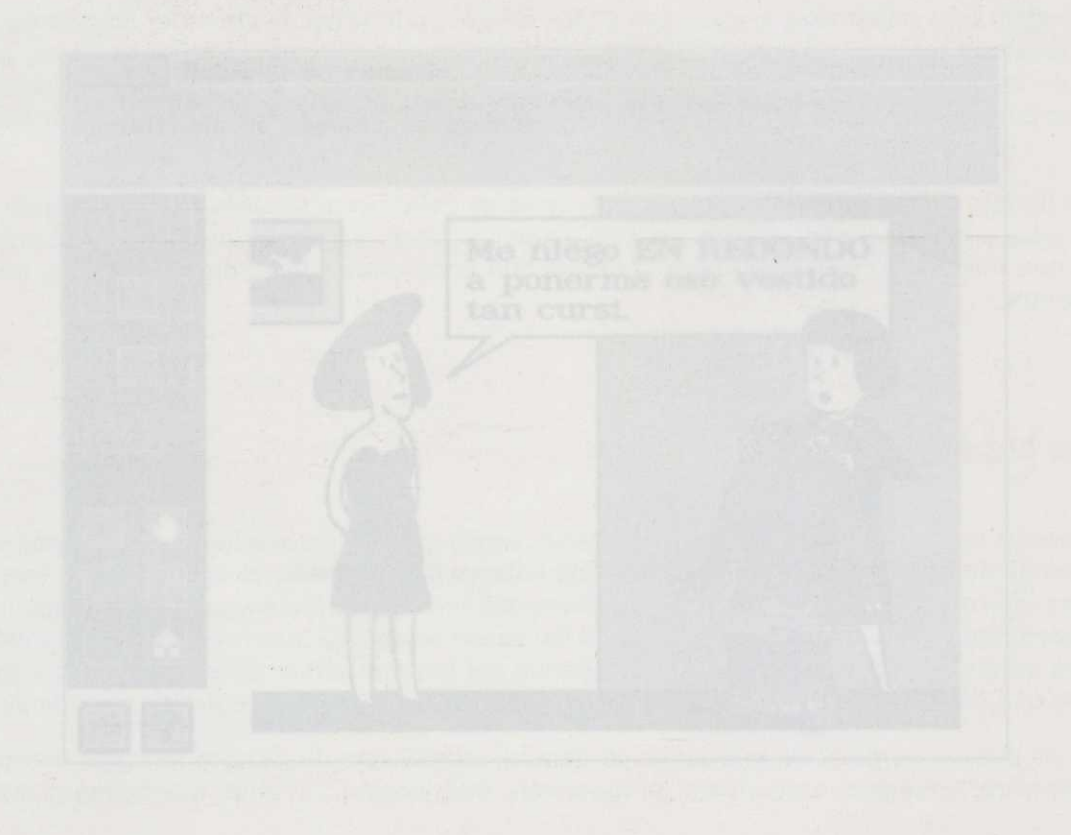

# **2. Descripción de INTELEX.DIDÁCTICO**

**2.1. INTELEX.PRÁCTICA**

El INTELEX.PRÁCTICA es la parte del programa que os va a permitir realizar los ejercicios, bien organizados dentro de una unidad didáctica o lección, bien relacionados en torno a un texto común, o bien de manera individual. Lo único que tenéis que hacer es, situados en el directorio INTELEX, teclear PRÁCTICA, y aparecerá el menú general que os permitirá elegir el modo en que queréis trabajar.

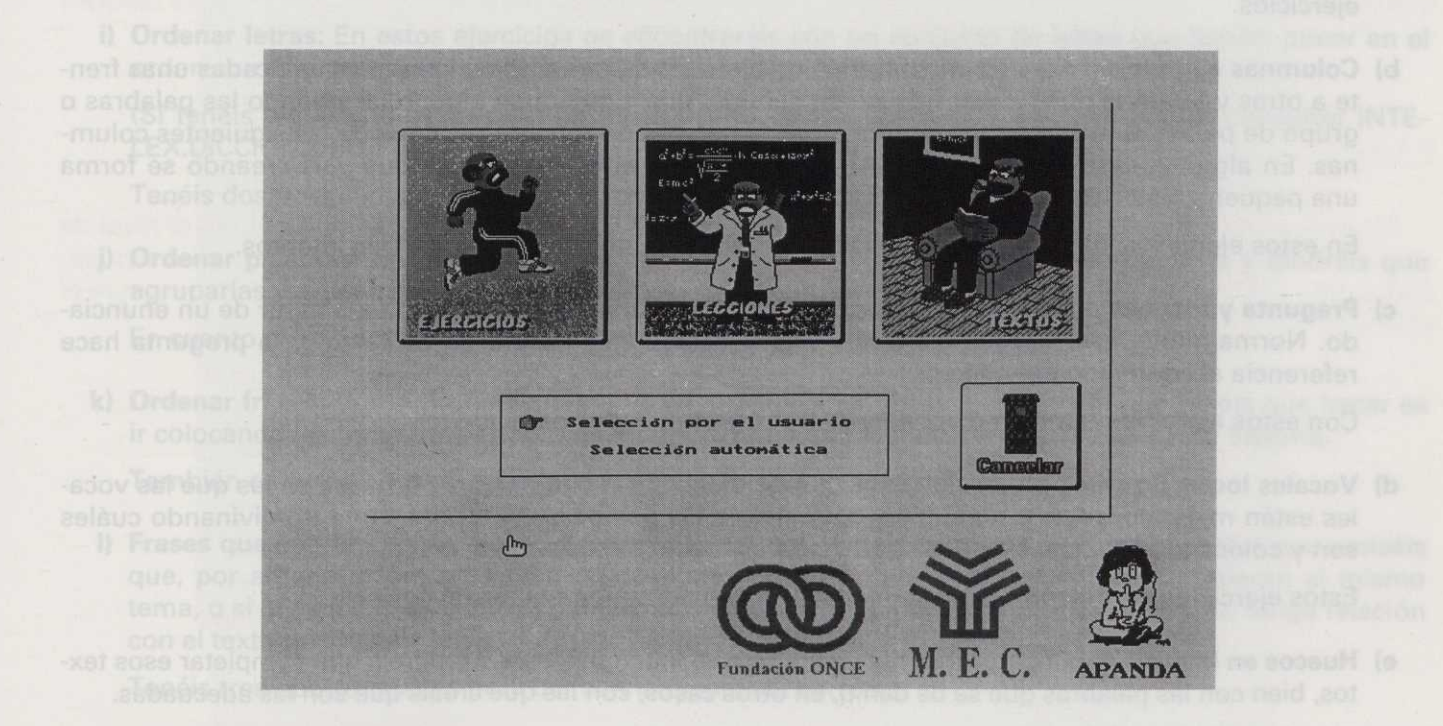

Ahora os explicaremos, un poco más detalladamente, en qué consiste cada una de estas tres opciones.

# **2.1.1. Opción Ejercicios**

Al elegir esta opción, os vais a encontrar con distintos tipos de ejercicios con los que podéis trabajar. Podéis elegirlos vosotros o dejar que el ordenador los elija automáticamente. Están divididos en tres niveles, desde los de nivel 1 —los más sencillos— a los de nivel 3, que esperamos que pronto podáis resolver. Para algunos de ellos, contáis con la ayuda de INTELEX.DICCIONARIO; para los demás, sólo necesitáis pensar un poco y utilizar vuestra imaginación, y consultar las instrucciones de uso, claro. Estos son los tipos de ejercicios:

**a) Dos columnas:** En los ejercicios de este tipo os vais a encontrar con dos columnas formadas por igual número de palabras o frases, colocadas unas frente a otras, y vosotros tendréis que relacionarlas entre sí según sean palabras que tengan el mismo significado, o significados opuestos, o sean palabras con su definición, etc.

Si no acertáis a la primera, tenéis una segunda oportunidad para realizar correctamente este tipo de ejercicios.

**b) Columnas complejas:** Aquí os encontraréis un ejercicio de tres o cinco columnas colocadas unas frente a otras y tendréis que formar frases con sentido, que signifiquen algo, relacionando las palabras o grupo de palabras de la primera columna con la palabra o grupo de palabras de las siguientes columnas. En algunos casos también comprobaréis cómo al unir estas frases que vais creando se forma una pequeña historia.

En estos ejercicios, que son un poco más difíciles, don Mariano os permite tres intentos.

**c) Pregunta y respuesta:** Se trata de responder a una pregunta que se os plantea a partir de un enunciado. Normalmente este tipo de ejercicios está asociado a la lectura de un texto, y la pregunta hace referencia al contenido del mismo.

Con estos ejercicios también disponéis de tres oportunidades para acertar.

**d) Vocales locas:** En este tipo de ejercicios os vais a encontrar con palabras o frases en las que las vocales están mal colocadas, o no son las correctas, o las dos cosas, y tendréis que ir adivinando cuáles son y colocándolas en su sitio para que esas palabras o frases tengan sentido.

Estos ejercicios permiten hasta tres intentos para encontrar la respuesta correcta.

**e) Huecos en blanco:** Aquí aparecerán textos en los que faltan palabras y tendréis que completar esos textos, bien con las palabras que se os dan o, en otros casos, con las que creáis que son las adecuadas.

Este tipo de ejercicios sólo os permitirá dos intentos.

**f) ¿Qué sobra?:** En este ejercicio se os presenta un grupo de palabras que están relacionadas entre sí. Generalmente se trata de palabras de una misma familia léxica, tal y como las podéis encontrar agrupadas en el INTELEX.DICCIONARIO, pero también, en ocasiones, este ejecicio se os presentará a continuación de la lectura de un texto, y las palabras que encontraréis tienen que ver con el mismo. ¡Atención!, el ejercicio consiste en que una de las palabras que aparecen en la pantalla no debería estar allí, pues no está relacionada con las demás; vosotros deberéis identificarla.

Si no realizáis bien cualquiera de estos ejercicios don Mariano os dará una segunda oportunidad.

- **g) Verdadero o falso:** Los ejercicios de este tipo son muy sencillos; se trata de que digáis si son verdad o mentira las afirmaciones que se os presentarán después de haber leído un texto; para ello, deberéis prestar mucha atención durante la lectura, para que no se os escape ningún detalle.
	- Aquí no os podéis equivocar, tenéis que acertar al primer intento.
- **h) Elección múltiple:** En estos ejercicios tendréis que elegir la solución que creáis que es la correcta entre varias posibles, según lo que os pida el ejercicio y que, entre otras cosas, puede ser: asociar una palabra con su significado, o una expresión con su significado, o una definición con la palabra que le corresponde, etc.
- **Con éstos también tenéis que acertar a la primera.** 
	- **i) Ordenar letras:** En estos ejercicios os encontraréis con un conjunto de letras que debéis poner en el orden correcto para que formen una palabra con significado.

(Si tenéis alguna duda sobre la existencia o no de la palabra que formáis, podéis consultar INTE-LEX.DICCIONAR10.)

Tenéis dos posibilidades más si la primera vez no dais con la respuesta correcta.

i) **Ordenar palabras:** En estos ejercicios aparecerá un grupo de palabras desordenadas y tendréis que agruparlas y ordenarlas de manera que formen frases con sentido.

En cuanto al número de intentos, en estos ejercicios tenéis tres posibilidades.

**k) Ordenar frases:** Como probablemente ya os imagináis, en estos ejercicios lo que tenéis que hacer es ir colocando las frases que se os presentan de modo que al final formen una pequeña historia.

También en estos ejercicios se os permiten hasta tres intentos.

**I) Frases que sobran:** De las frases que se os presentan debéis eliminar aquella o aquellas que penséis que, por alguna razón, no tienen relación con el resto. Puede ser porque no se refieran al mismo tema, o si el ejercicio se os presenta después de un texto, porque la frase que sobra no tenga relación con el texto que habéis leído.

Tenéis tres oportunidades para dar con la respuesta correcta.

**II) Marcar partes:** En este ejercicio deberéis intercambiar los colores que diferencian las partes en las que se ha dividido un texto. Lo haréis con el objetivo de ordenarlo correctamente, de buscar errores, de identificar las partes del texto... y con alguna otra interesante finalidad que se le ocurra a vuestro profesor o profesora.

Con estos ejercicios sólo os podéis equivocar una vez, a la segunda tenéis que acertar.

Al final de cada ejercicio podréis saber qué tal andáis en la sesión de ese día con lo que os indique el termómetro que aparecerá en la pantalla, y también con los mensajes de don Mariano, siempre bienintencionados.

# **2.1.2. Opción Lecciones**

Si queréis trabajar con lecciones o unidades, primero tendréis que elegir el nivel de dificultad, teniendo en cuenta que, al igual que en los ejercicios, hay tres niveles; el nivel 1 es el de las lecciones más fáciles, en el nivel 2 son un poquito más difíciles, y el nivel 3 corresponde a las más complicadas.

Las lecciones o unidades están formadas por un conjunto de ejercicios —hasta un máximo de ocho relacionados entre sí, bien porque tienen que ver con un texto común, bien por el tipo de destrezas que se pretende que ejercitéis.

Cada vez que resolváis correctamente un ejercicio, aparecerá en la pantalla una pista sobre una palabra que debéis adivinar. Cuantos más ejercicios resolváis, más pistas aparecerán y más posibilidades tendréis de adivinar la palabra.

# **2.1.3. Opción Textos**

En este apartado se trata de trabajar y jugar con textos. Para ello, una vez que hayáis elegido el nivel de dificultad, también deberéis elegir el tipo de texto con el que vais a trabajar: de animales, noticias, actualidad, suspense y misterio, etc. O bien podéis jugar a la ruleta con el ordenador y trabajar con el texto que él elija para vosotros automáticamente.

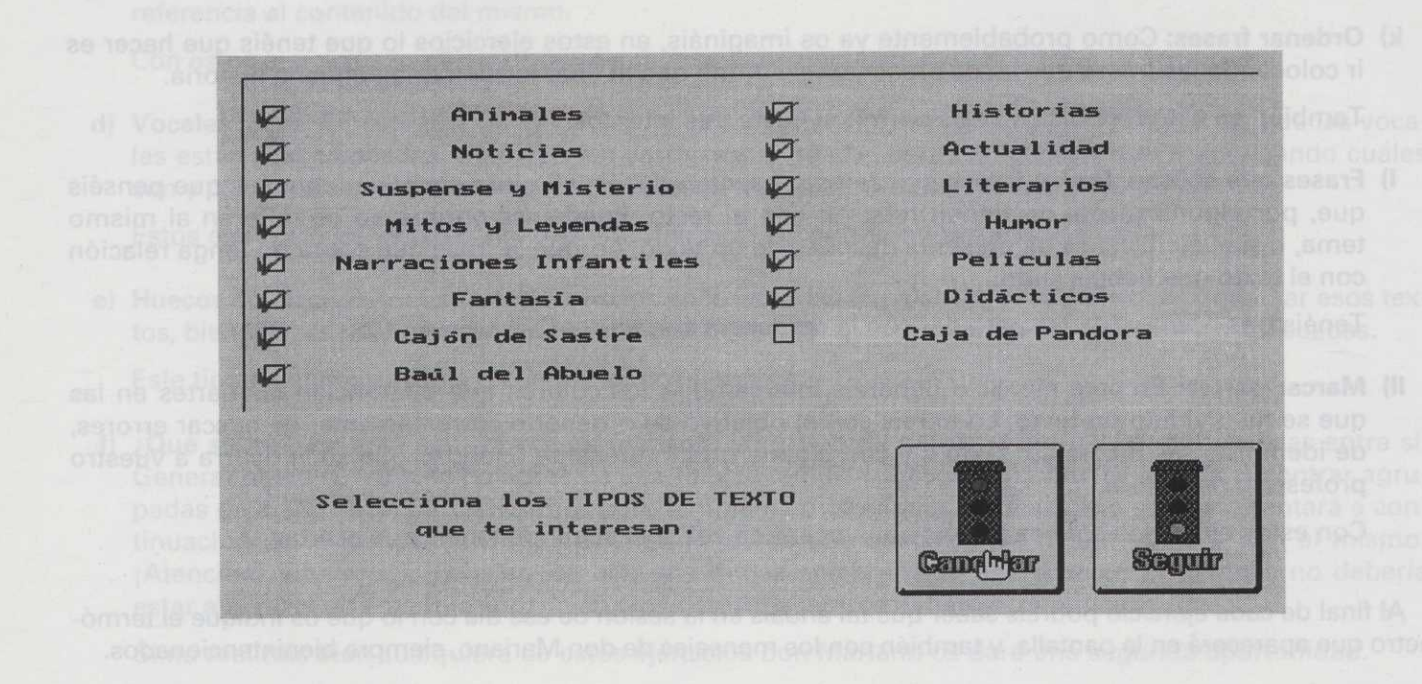
Una vez que habéis elegido el tipo de texto, sólo tendréis que leerlo con mucha atención para luego poder responder correctamente a las preguntas que se os formulen y realizar bien los ejercicios.

# **2.2. INTELEX.TUSCUENTOS: Creación de cuentos\***

El protagonista del cuento es ... un principe un caballero una princesa un capităn de barco un uiajero! un pescador un cazador un campesino un joven un granjero un soldado un vasabundo un narino un pastor un comerciante un bandolero un leñador una posadera una canpusina<br>una duncella una cazadora una niha hwerfana una mujer soldado.<br>Una reina Tu opeien un rou ESC para terminar

\* El programa "Tus Cuentos" está inspirado en el programa "Conte 2", de Alain Lambert de l'IUFM d'Aquitaine, editado y distribuido por la sociedad Editions Profil, de Francia.

Con INTELEX.TUSCUENTOS podréis escribir los cuentos que imaginéis muy fácilmente. Lo único que debéis hacer es elegir vuestro o vuestra protagonista, siguiendo las instrucciones que os damos, e inventar aventuras y enemigos a los que él o ella vencerá para salvar a su novia o su novio, o a sus mejores amigos, o para recuperar el anillo mágico que le habían robado. Cuando terminéis vuestro cuento, la pantalla os mostrará lo que hayáis escrito, que podéis guardar en la memoria, imprimir o, si no os ha quedado demasiado bien, borrar para empezar otro.

#### Programas INTELEX

Podréis hacer que los personajes tengan el aspecto o el carácter que más os guste; si queréis que vuestros cuentos sean como los que habéis leído o como los que os han contado, procurad elegir bien, con cuidado, para que todo tenga sentido y podáis llegar a un buen fin; si preferís, también tenéis la posibilidad de crear príncipes que sean a la vez gordos y flacos, bondadosos y malvados... Si escribís los cuentos conjuntamente con otros compañeros, será más divertido.

Si se os ocurren otros personajes u otras maneras de ser, u otras aventuras, pedid a vuestro profesor o a vuestra profesora que os enseñe la manera de cambiar las opciones que nosotros os ofrecemos.

dos incluidos en al INTELEX DIDÁCTICO.

- 
- 
- 

**Parte II: Guía para el profesor**

# **1. Generador de aplicaciones INTELEX.DIDÁCTICO**

Conjuntamente con INTELEX.DICCIONARIO, se ofrecen otros tres programas (INTELEX.EDITOR, INTE-LEX.PRACTICA e INTELEX.TUSCUENTOS) englobados dentro del título común de INTELEX.DIDÁCTICO.

Este programa pretende ofrecer al profesor-usuario una herramienta informática para generar aplicaciones didácticas, de manera que le permita la ampliación ilimitada de la base de datos de ejercicios, o la realización de nuevas bases de datos y la adecuación de los mismos a las características de sus alumnos y alumnas. Además, el programa pone a disposición del alumnado un conjunto amplio de aplicaciones prácticas ya elaboradas (alrededor de 1.200) en las que, sin duda, podrán encontrar algunas que respondan a sus intereses y necesidades. Estos ejercicios, asimismo, podrán servir de modelo a los profesores para realizar nuevas aplicaciones.

Comentaremos brevemente algunas consideraciones generales con respecto a los objetivos y contenidos incluidos en el INTELEX.DIDÁCTICO.

# **1.1. Objetivos y condicionamientos**

Con este material hemos querido ofrecer una obra de carácter abierto pensando en:

- Ofrecer un programa de trabajo a los alumnos.
- Poner en manos del profesorado un medio con el que crear los ejercicios y lecciones que considere oportunos.

Para llegar a definir el conjunto de aplicaciones orientadas al desarrollo de las destrezas lingüísticas que presentamos, hemos seguido un proceso de selección en un campo tan amplio como es el del desarrollo de las capacidades lingüísticas. En unos casos, las decisiones han venido mediatizadas por el propio soporte informático; en otros casos, han sido factores como la capacidad que podía alcanzar el programa, o la conexión con el INTELEX.DICCIONARIO. De ahí que se haya tenido que optar por un tipo de actividades más formalizadas en cuanto a su tratamiento informático, una resolución relativamente sencilla de la actividad y una evaluación por parte del programa. Somos conscientes de que han quedado fuera tipos de ejercicios cuya resolución de manera libre y abierta por los alumnos y alumnas haría inviable cualquier tipo de control y evaluación por parte del ordenador. Si en actividades de clase ya resulta difícil evaluar la creatividad y eficacia comunicativa desarrolladas por un alumno en cualquier tipo de escrito, es fácil comprender el imposible que estaríamos pidiendo al ordenador planteando actividades semejantes. Se trataría de haber dejado reducido el programa a un mero procesador de textos.

En otros casos, se ha tratado de condicionamientos puramente educativos: la selección de unas determinadas destrezas lingüísticas, la organización en niveles de dificultad y la adaptabilidad del programa para Programas INTELEX

que efectivamente fuera una herramienta de uso fácil por el profesor y no cerrado en cuanto a las posibilidades de trabajar con él.

### **Rápida caracterización del programa:**

- Destrezas para cuyo desarrollo se plantea el programa: Conocimiento del léxico e incremento de vocabulario (del campo abstracto, al igual que en INTELEX.DICCIONAR10), comprensión de textos e iniciación a la expresión.
- Posibilidades de uso por parte del alumno o alumna:
	- Trabajar mediante selección automática de los ejercicios.
	- Trabajar mediante selección realizada por parte del usuario.
- Posibilidades de trabajo para el profesorado:

Conjunto de herramientas que permite crear cualquier tipo de ejercicio e incluirlos en la base de datos, instrucciones para su manejo y numerosos ejemplos de cada uno de ellos. También posibilita la creación de nuevas bases de datos de ejercicios y lecciones, intercambiables entre profesores y profesoras.

# **1.2. Descripción de los contenidos de INTELEX.DIDÁCTICO**

### **a) Clasificación desde el punto de vista de las destrezas y áreas lingüísticas**

Es preciso indicar que, a pesar de que las presentamos como grupos independientes, es tan sólo por afán didáctico, pues la interrelación es clara y evidente.

Las destrezas o parcelas de la lengua con las que se pretende trabajar en el programa INTELEX son, concretamente, el conocimiento y práctica del vocabulario, especialmente el abstracto y figurado, el desarrollo de la comprensión y la expresión.

En la primera se hace hincapié en el planteamiento de situaciones en que la creatividad de los usuarios de la lengua ha dado lugar a ambigüedades y significados que se encuentran bastante fuera del alcance del hablante infantil y especialmente de aquellos con deficiencia auditiva, para los que el lenguaje hablado coloquial e informal se presenta oscuro y dificil de comprender. De ahí que se haya prestado especial atención al mundo de las expresiones donde el significado no responde a la suma de los significados parciales que la forman.

Para el trabajo de la segunda destreza, la comprensión, se presenta un conjunto de textos, desde textos periodísticos hasta textos literarios, a partir de los cuales se presentan diferentes cuestiones para comprobar el nivel de comprensión obtenido. Las preguntas que plantea el programa son de diferente tipo: unas son preguntas de detalle; otras, de interpretación, y en otras se trata de solucionar determinados problemas a partir de la situación planteada en el texto. En otros casos, se trata incluso de enlazar con actividades de comprensión donde se pone al alumno en el brete de tener que recordar nexos, conectores y palabras claves dentro del texto.

Para la tercera de las destrezas, la expresión, el programa se limita a presentar un tipo de actividades centradas fundamentalmente en el trabajo con unidades oracionales. Lógicamente, se presentan relacionadas con la comprensión. No obstante, se presentan dentro del bloque de expresión especialmente aquellas actividades en las que se trabaja la relación entre diferentes sintagmas, la coherencia de los significados, la correcta ordenación de oraciones, la búsqueda de elementos de enlace entre distintos fragmentos de una historia, etc.

## **b) Clasificación del contenido desde el punto de vista de los formatos o herramientas de los ejercicios**

Tras un estudio de los tipos más frecuentes de actividades que suele realizar el alumnado, se han seleccionado aquellos formatos que, siendo posible realizarlos y evaluarlos informáticamente, permitieran crear el mayor número de ejercicios para las diferentes destrezas lingüísticas. Ciertamente tuvimos que desechar los de producción o respuesta libre, pues hacían imposible la tarea de evaluación por parte del ordenador, si bien a propósito de ellos se harán algunas precisiones en el apartado final de la guía. La selección de formatos que se presenta es la siguiente:

### **a) Dos Columnas:**

En estos ejercicios se presentan dos columnas paralelas con igual número de términos o expresiones. Se trata de relacionar correctamente los elementos de la primera columna con los de la segunda. Las relaciones que se establecen entre los términos son de diferente tipo. Tan sólo una muestra de las muchas que pueden establecerse entre las dos columnas:

- **a.1.** De sinonimia.
	- a.2. De antonimia.
- a.3. Relación de lemas y relación de significados para establecer sus correspondencias.
	- a.4. Columna de pistas o rasgos significativos y columna de palabras a las que se refieren las pistas o rasgos
	- a.5. Columna de sintagmas o fragmentos de oraciones y columna con sintagmas que terminan y completan los de la primera columna.

#### **b) Columnas Complejas:**

El alumno o la alumna se encuentra ante varias columnas, de tres a cinco, entre las cuales ha de establecer una relación. A diferencia del formato de dos columnas, el formato de columnas múltiples ha

sido especialmente utilizado para actividades de expresión, concretamente para la redacción de oraciones. El alumno ha de coger un elemento o grupo de palabras de cada una de las columnas y relacionarlas con otro elemento o grupo de palabras de cada una de las otras columnas, de forma que al final obtenga una oración o frase con sentido. En algunos casos hay continuidad en las oraciones, de forma que al final se obtiene una pequeña descripción o narración. Por este motivo conviene seguir el orden de oraciones que se sugiere en las columnas: comenzar a completar la oración cuyo primer elemento o sintagma ocupa la primera posición en la primera columna.

En función de la dificultad que se quiera dar al ejercicio se planteará con tres o cinco columnas. Asimismo, además de la posibilidad de presentarlo con tres o cinco columnas, se complicará o facilitará la actividad alargando o simplificando los elementos o sintagmas, eliminando sintagmas con función de sujeto o presentando sujetos explícitos, ampliando o reduciendo el número y complejidad de los complementos, etc.

El título y la descripción inicial que aparecen antes de la presentación de las columnas sirven, también, para contextualizar el ejercicio.

Hay dos grupos dominantes de ejercicios que se plantean con este formato:

b.1. Narraciones breves.

b.2. Actividades que superan el trabajo con oraciones simples y se centran en el trabajo con oraciones gramaticales complejas y compuestas.

#### **c) Pregunta y Respuesta:**

Esta herramienta es una de las actividades más clásicas de la didáctica en general y de la evaluación de la comprensión en particular. A pesar de ello no es la que mayor atención ha recibido en este programa. Las posibilidades y limitaciones, también didácticas, de este tipo de actividades son perfectamente conocidas. Ello podría haber alentado la posibilidad de dejar fuera del programa una herramienta de este tipo, pero no se ha querido hurtar al profesor o profesora que así lo desee la posibilidad de crear ejercicios con este formato.

Desde el punto de vista del contenido lingüístico, permite trabajar con cualquiera de los bloques del programa, especialmente con los del Diccionario y Comprensión. No obstante, la programación informática presenta unas características que imponen un determinado planteamiento del ejercicio. En caso de no acomodarse a dicho planteamiento, la corrección y evaluación informática del ejercicio resultaría sumamente compleja, si no imposible. Veámoslo con un ejemplo.

Si, después de la lectura de un texto de suspense o misterio, el programa formula la pregunta *¿dónde se cometió el asesinato?;* imaginemos que dicho asesinato se ha cometido en un puente y que el usuario lo sabe. Se podrían teclear respuestas como las siguientes: *En el puente, Fue en el puente, El asesinato fue en el puente, Cerca del puente, Debajo del puente,* etc. Todas muestran que el usuario conoce la respuesta correcta, pero puede suceder que el ordenador sólo dé como correcta la primera, o la última, exactamente aquella o aquellas que el profesor o la profesora hayan incluido como soluciones posibles a la pregunta al crear el ejercicio con el EDITOR. El programa sólo considerará correctas aquellas que "él conozca".

Son características que habrán de tenerse en cuenta cuando se utilice este formato. Algunas propuestas para resolver este problema son las siguientes:

- c.1. Las preguntas que se realicen con este formato han de ser lo más cerradas posible (por ejemplo, oraciones interrogativas totales). En el caso de que sean oraciones interrogativas parciales, ha de procurarse que las respuestas no sean excesivamente abiertas, que sean verbalizables con sintagmas breves o con pocas variantes estructurales. En cualquier caso, todas las respuestas correctas posibles han de estar incluidas en la clave de soluciones del ejercicio en el EDITOR.
- c.2. Al incorporar el ejercico a la base de datos, se escribirán la pregunta y, a continuación, los elementos o palabras con que comienza la respuesta. De esta forma desciende el número de respuestas correctas, o más concretamente, el número de formas distintas de dar la misma respuesta. Así, si el ejemplo mencionado más arriba se introduce en el EDITOR con el enunciado ¿Dónde se cometió el asesinato? En el..., el usuario, evidentemente, no podrá optar por las otras estructuras sintácticas apuntadas como posibles.

Se trata tan sólo de sugerencias de planteamiento. El sentido común y el conocimiento del programa descubrirán posibilidades similares que garanticen la corrección informática.

#### **d) Vocales Locas:**

En este ejercicio se presenta una palabra o una frase en la que las vocales no están correctamente colocadas. El usuario del programa ha de ir avanzando con el cursor por la palabra o frase y, a medida que pasa por el lugar destinado a las vocales, ha de seleccionar cuál es la que le corresponde.

A pesar de lo que pueda pensarse en un primer momento, la dificultad es mayor en el caso de las palabras que en el de las frases, porque éstas presentan unas relaciones sintagmáticas y unos elementos contextuales que facilitan la localización de las palabras que se necesitan para dar el sentido correcto a las frases.

En el caso de las palabras, sobre todo en las cortas, es frecuente que sea posible la formación de palabras diferentes que respetan la estructura consonántica que se ha presentado. En ese caso, o bien el ordenador conoce las posibles soluciones, o bien se ofrece al usuario, en la casilla de descripción y pistas, alguna orientación.

#### **e) Huecos en Blanco:**

En este ejercicio se presenta un texto con huecos en blanco que han de ser completados, unas veces con las palabras dadas y otras libremente, sin ningún tipo de propuesta, para restaurar la forma y el significado del texto.

Al igual que en el formato anterior, hay un doble tratamiento y uso; entre las muchas utilidades que se le puede dar, encontramos: por un lado, breves textos con huecos en blanco, fundamentalmente conectores o elementos de enlace entre las frases; por otro lado, dentro del bloque de comprensión, y tras una lectura previa del texto, se presentan textos o fragmentos con huecos en blanco con los que se trata fundamentalmente de considerar cómo ha sido la comprensión del texto. Mientras que

en el primer caso se orienta al desarrollo del sentido de la redacción y subordinación o coordinación lógica de las frases, en el segundo se va al detalle concreto y a la memorización de elementos claves de la lectura.

### **f) ¿Qué Sobra?:**

Esta herramienta está destinada al trabajo con grupos de palabras, en los cuales hay una que no guarda relación con las demás. El alumno o la alumna ha de indicar de cuál se trata.

La relación entre las palabras que aparecen es de diferentes tipos: morfológica, semántica, o de referencia a un texto leído con antelación. Veamos algunos ejemplos.

Hay una serie de ejercicios que se basa en buscar la palabra que no tiene la misma raíz morfológica que las demás y que, por tanto, no guarda ninguna semejanza significativa. Se trata del ejercicio de *familias de palabras.* No se pretende, en absoluto, que el alumnado tenga que manejar conocimientos morfológicos, sino de desarrollar intuitiva e inductivamente unos rudimentos de morfología léxica que permitan localizar los elementos formales comunes entre diferentes palabras, que comprendan la base de la relación semántica entre palabras con elementos formales comunes y que asimilen dicho procedimiento como uno de los mecanismos de creación de palabras en cualquier lengua: la derivación.

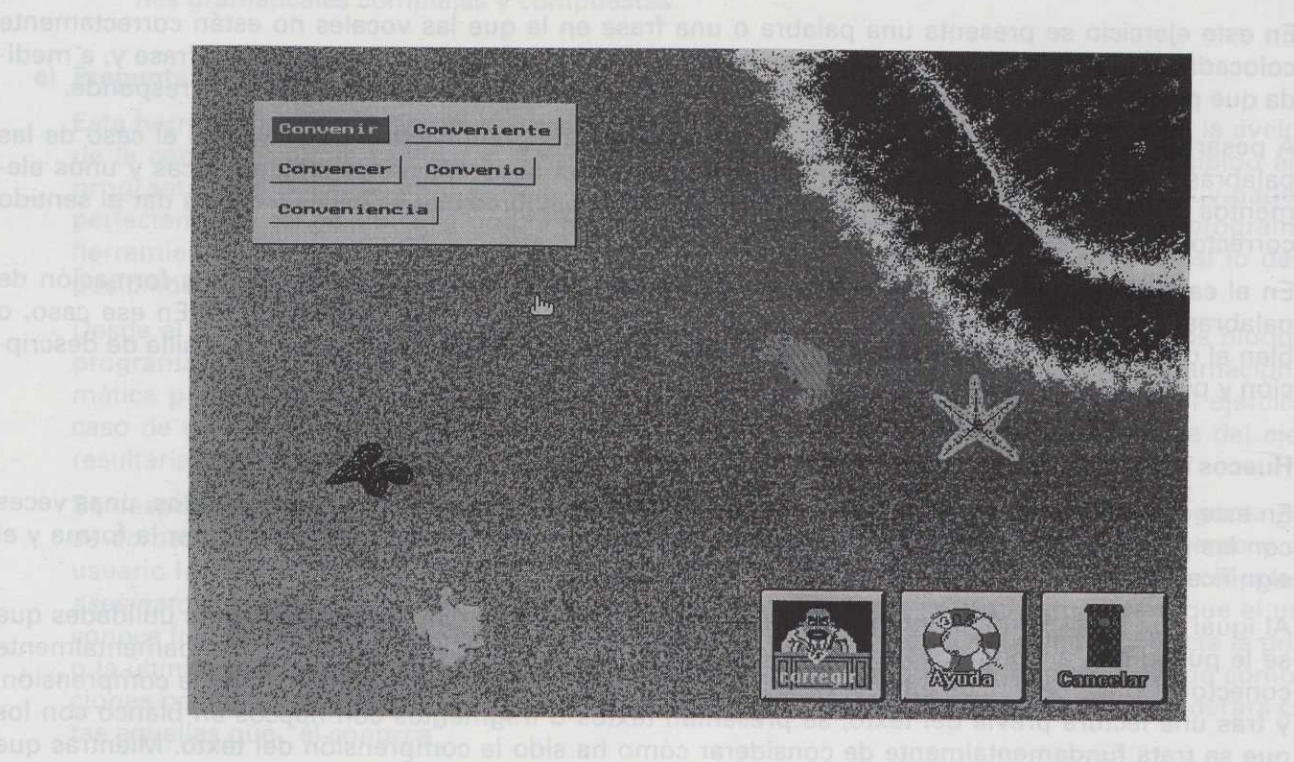

En el caso de los ejercicios asociados a texto diseñados con este formato, el planteamiento tiene un claro propósito de evaluación de la lectura del texto. Se presentan palabras sin conexión semántica alguna al margen de la que se descubre mediante la lectura del texto. La alumna o el alumno deben indicar cuál no aparece en el texto o no se relaciona argumentalmente con las demás. Aunque aparentemente pueda resultar que se trata de conocer si han sido memorizados todos los elementos, la correcta selección de las palabras que se le presentan orientaría el ejercicio a otro objetivo: ser capaz de recordar la historia a partir de simples elementos, reconstruirla y descubrir qué elemento no tiene ninguna función en esa historia. Correctamente planteado permite no sólo evaluar la comprensión, sino desarrollar actividades posteriores al margen del programa para la producción y transformación de la historia de la lectura. Es una iniciación a la creación de mapas semánticos.

Finalmente, una tercera posibilidad del formato es el trabajo con las relaciones semánticas, especialmente con campos semánticos (de especial interés, dado el destinatario del programa y el tipo de vocabulario con que se trabaja).

#### **g) Verdadero o Falso:**

En este ejercicio se presenta un enunciado sobre cuya verdad o falsedad el alumno debe decidir.

Este formato ha sido especialmente utilizado en los ejercicios correspondientes a comprensión de textos, concretamente para indicar la verdad o falsedad de una información (de carácter global o de detalle) dada en el texto, o de una opinión vertida en él sobre algún asunto.

#### **h) Elección Múltiple:**

Responde al modelo clásico de ejercicio de elección múltiple en que se plantean un enunciado y varias soluciones posibles que responden al enunciado o lo completan. La persona que está utilizando el programa ha de seleccionar la respuesta correcta. El ordenador se encarga de indicarle si ha acertado o no. En algunos casos, cuando por la dificultad de la pregunta parece requerirse, aparece en otra casilla un rasgo o pista que pretende ayudar a la alumna o alumno a dar con la solución.

Este formato ha sido empleado para diversos ejercicios, fundamentalmente de conocimiento de vocabulario y expresiones y de comprensión de textos. Se citan a continuación algunos de ellos:

- h.1. Dada una palabra y tres significados, indicar cuál es el significado que le corresponde a la palabra.
- h.2. Dado un significado y tres palabras o lemas, indicar cuál de los tres tienen dicho significado.
- h.3. Dada una expresión, indicar cuál de los significados presentados es el que le corresponde.
- h.4. Dada la descripción de una situación narrada, indicar cuál de las tres expresiones presentadas se emplearía en dicho contexto.
- h.5. En los ejercicios de comprensión de textos: se plantean una pregunta y tres soluciones posibles. A partir de la lectura que ha realizado, el alumno o la alumna selecciona la que considere correcta.

### i) **Ordenar Letras:**

En este ejercicio se trata de ordenar las letras que se presentan para formar una palabra. Todas las palabras que se presentan pertenecen al campo de lo abstracto y figurado y están incluidas en INTE-LEX.DICCIONARIO. Se pretende, pues, seguir trabajando con el mismo vocabulario que se maneja durante todo el programa para que el alumnado lo conozca y se familiarice con él.

Varios aspectos han de tenerse en cuenta para este tipo de ejercicio: Primero, se ha tratado de evitar los grupos de letras que permiten una doble o triple ordenación y que, por tanto, pueden dar lugar a diferentes palabras. Ejemplo: m-n-o-a daría lugar a mano y a mona.

En segundo lugar, la dificultad se invierte con respecto al ejercicio Vocales locas: aquí las palabras con mayor número de letras presentan mayor dificultad por la oscuridad que en un primer momento pueden plantear.

#### **il Ordenar Palabras:**

Hay que tratar de ordenar las palabras que se presentan para conseguir una oración con sentido. Es un tipo de ejercicio incluido en el bloque de Expresión porque trasciende el nivel de la palabra para trabajar con una unidad de significado superior.

Se han tomado frases de diferente tipo. En general, se ha tratado de incluir aquellas que difícilmente admiten diferentes ordenaciones sintagmáticas. No es preciso recordar, por ejemplo, que razones de énfasis pueden provocar desplazamientos de sintagmas hacia el comienzo o final de la oración, de forma que frases con un significado aparentemente igual se encuentren con ordenaciones diferentes según se quiera resaltar más el sujeto o la descripción de la acción verbal. No obstante, en los casos en que sea clara la doble o triple ordenación de los sintagmas o palabras presentadas, se han incluido en la clave de corrección que tiene el ordenador para que las dé como válidas.

Entre las frases que se presentan en la base de datos hay frases vinculadas al contenido de los textos (que se realizan sólo en el caso de que se esté trabajando con ellos), oraciones referidas a asuntos de actualidad o de carácter general, y un apartado dedicado a frases ingeniosas y célebres, a modo de epigramas o sentencias, que pretenden motivar al usuario para que trate de desentrañar la visión aguda, o sencillamente diferente, de la realidad que han dado diversos autores, artistas, etc.

#### **k) Ordenar Frases:**

Se han de ordenar las frases que se presentan para tratar de conseguir un texto. Lógicamente, se ha optado por un tipo de texto en el que domina el carácter narrativo o al menos secuencial, de forma que la sucesión de las diferentes frases se encuentre justificada. Asimismo, se ha tratado de seleccionar textos compactos que no permitan diferentes ordenaciones gracias a la aplicación de recursos narrativos como la anticipación de la acción final, etc. Lejos de cualquier intento de censura de la creatividad del usuario, se pretende con ello facilitar una corrección informática. El desarrollo de las destrezas de los alumnos y las alumnas para contar historias y practicar las diferentes disposiciones de los textos exige un trabajo al margen del programa INTELEX: la producción de textos libres impone un trabajo de motivación y presentación que el profesor ha de plantear en función de cada alurnno, de sus potencialidades, del asunto que se quiere tratar, etc. y la corrección ha de ser preferentemente cualitativa, evaluación que de ninguna manera puede facilitar un programa informático.

Hay un tratamiento doble en este tipo de ejercicios. Por un lado, se presentan grupos de frases que una vez ordenados componen un texto compacto y con sentido: se mantiene la línea del discurso, no hay lagunas en la redacción y aparecen los conectores precisos para dotar de una lógica al discurso.

Por otro lado, se ha empleado este tipo de ejercicio en la evaluación de la comprensión de textos. En este caso, lo que se persigue es ver hasta qué punto el alumno ha aprehendido el esquema argumental del texto. El texto que se obtiene al final es más una secuencia de la acción del texto que un texto por sí mismo compacto y con sentido. Carece de conectores, hay saltos en la acción, etc., pero recoge hechos fundamentales o detalles del texto y el orden en que se producen o aparecen.

En el primer tratamiento, no se parte de la lectura previa de un texto. A la organización textual se llega por la comprensión parcial de cada una de las frases y la interrelación entre ellas con criterios semánticos, lógicos y retóricos.

En el segundo tratamiento se parte de la lectura previa de un texto. Se pretende comprobar el nivel de comprensión de dicho texto, por lo que no se acude a criterios lógicos ni retóricos en la ordenación de las frases.

#### 1) **Frases que Sobran:**

El procedimiento es el mismo que el planteado en la herramienta *¿qué sobra?* y la destreza lingüística trabajada con ella ha sido fundamentalmente la comprensión sin lectura previa del texto y la capacidad de discriminar frases según se refieran o no a un tema común. Entre una serie de frases que supuestamente componen un texto o un conjunto de consideraciones sobre un asunto o materia, aparece una frase sin relación argumental con las demás. El usuario del programa ha de indicar cuál es.

### 11) **Marcar Partes:**

El formato Marcar partes brinda al profesorado una herramienta exclusiva para el trabajo con las estructuras de los textos. Cuando se accede a este formato, el programa le ofrece al usuario un texto completo que, en principio, aparece diferenciado en tres partes por tres bandas o zonas de color. Esa distribución del color en tres partes es aleatoria, no responde a ningún criterio para dividir el texto, es tan sólo un punto de partida para que el alumno o la alumna puedan trabajar con él de acuerdo con las instrucciones que se le formulan simultáneamente a la visualización del texto. Cada uno de los bloques de texto que aparecen coloreados son móviles, es decir: el usuario podrá manipular mediante las teclas que indica la ayuda del programa, dónde acaba una parte del texto y dónde comienza la siguiente. La tarea es precisamente ésa: fijar los límites entre una parte del texto y otra. Las partes, en cualquier caso, serán siempre tres.

El profesor o la profesora, al introducir el texto, ha de realizar dos tareas. Una, la que concierne directamente al usuario, es formular la pregunta o enunciado que permita a éste distribuir el texto en tres partes. La otra, con vistas a la corrección informática, es colocar en el texto los dos marcadores que permitan la diferenciación de las tres partes y que, como ocurre en los demás ejercicios, no son

visualizados por los alumnos, sino conocidos tan sólo por el programa: el marcador primero separa la primera parte de la segunda, y el marcador segundo, la segunda parte de la tercera.

Independientemente de las consideraciones técnicas acerca del procedimiento que hasta aquí hemos mencionado, conviene prestar especial atención al objetivo de la herramienta y a las consideraciones didácticas. Se trata de una herramienta que se podría incluir dentro de las de comprensión de textos, pero son varias sus peculiaridades con respecto a otros ejercicios de comprensión:

- se trabaja más con la comprensión del significado global del texto y con la estructuración del texto: se trata de una herramienta específica para el trabajo de las estructuras discursivas (la organización interna del contenido);
- en lugar de formular la pregunta después de la lectura, como evaluadora de la comprensión, se emplea como guía de trabajo que se anticipa a la presentación del texto (es más orientación del trabajo que herramienta de evaluación).

Cada una de esas características advierte claramente de los aspectos que el profesor o profesora ha de tener en cuenta especialmente al plantear esta actividad:

11.1. Se seleccionarán textos que muestren unas estructuras del contenido muy definidas y claras. Así, si se trata de historias o de textos narrativos de carácter tradicional, han de tener las tres partes diferenciadas y ha de ser muy nítida la frontera entre planteamiento, desarrollo y desenlace (o presentación-nudo-resolución, o problema-intento de resolución-final, u otras estructuras y "etiquetas" que el profesor puede emplear). Los mismos requisitos se plantean en el caso de textos expositivos (de desarrollo de un tema, de opinión, de crítica...) y de otro tipo.

Como es bien sabido, no existen textos puros ni desde el punto de vista del contenido (narrativos, descriptivos, etc.) ni desde el punto de vista de la organización interna del texto (a las etiquetas ya mencionadas se podría dar otras como las de causa-efecto, problema-consecuencia, asunto-argumento a favor-argumento en contra, etc.). Ello no quiere decir que no resulte difícil la localización de los textos, se trata ante todo de que el profesor abandone la idea de encontrar el "texto perfecto" y someta a un proceso de adaptación y reescritura a todos los textos que considere interesantes por el asunto que trata o por la calidad de los mismos. No se trata de falsear los textos, sino de acomodarlos a estructuras que permitan su utilización didáctica y el entrenamiento del lector para que poco a poco pueda enfrentarse a textos más complejos.

11.2. La profesora o el profesor han de cuidar el enunciado o pregunta que plantean, pues en ella dan la pauta para la división del texto en partes. En la formulación de la tarea sería conveniente no recurrir sólo a enunciados generales del tipo *Divide el texto en tres partes,* sino adaptarlos a la estructura y contenido específicos de cada texto. Así, resultarían bastante más eficaces enunciados del tipo *En el texto se plantea un problema, la causa de dicho problema* y *una propuesta de solución. Señala cada una de las partes; Localiza en el texto el problema de los personajes, el intento de resolución* y *el final; En la historia que se cuenta hay algo que ocurre en el pasado, algo que sucede en el presente* y *algo que se cree que va a ocurrir; En el texto se formula una pregunta* y *se dan dos respuestas. Señala las tres partes,* etc. Se trata, como puede comprobarse, de orientar la tarea lo más posible y de evitar generalidades en las preguntas que presupongan que el alumno o alumna tenga que descubrir siempre la relación entre las diferentes partes del texto. Eso correspondería a una etapa porterior a éstas de entrenamiento con las estructuras básicas, en las que el usuario ya podría enfrentarse solo a la tareas de comprender, fijar y discriminar las relaciones intertextuales.

## **c) Clasificación desde el punto de vista de la práctica con el programa**

El INTELEX ofrece la posibilidad de trabajar directamente con la base de datos de ejercicios, textos y lecciones que se entrega con el programa simplemente tecleando PRÁCTICA desde el directorio INTELEX. También es posible, no obstante, utilizar una base de datos diferente que haya sido elaborada por el usuario; en ese caso será preciso teclear PRÁCTICA XXX para acceder al programa, donde XXX es el nombre (con la unidad de ubicación, si es necesario) de la base de datos con la que se quiere trabajar. Para mayor información sobre el uso de diferentes bases de datos, se puede consultar el Manual de Referencia que acompaña al programa y a esta Guía Didáctica.

Cuando se entra dentro de INTELEX.PRÁCTICA, el programa ofrece al usuario la posibilidad de trabajar con los ejercicios, las lecciones y los textos de diferentes maneras:

- a) El usuario selecciona libremente el ejercicio, la lección o el texto que desea. Al indicarle esa posibilidad el programa ofrece un menú de ejercicios, lecciones o tipos de textos para que el alumno, movido por propios intereses u orientado por el profesor, haga su selección. Junto a cada ejercicio, lección o texto aparece cierta información:
	- En el menú de Ejercicios, junto con la definición o título del ejercicio, aparecen claves sobre el bloque de trabajo al que pertenece (diccionario, expresión, o comprensión), el formato (elección múltiple, ordenar letras, etc.) y el nivel de dificultad.
	- En el menú de Lecciones, aparece el nombre de las lecciones. Al situarse sobre alguna de ellas el programa informa sobre el número de ejercicios que contiene y el nivel de dificultad de los mismos.
	- Al seleccionar Textos, el programa ofrece los diferentes tipos de textos de los que dispone la bases de datos (sobre animales, suspense y misterio, fantásticos, historias, actualidad, noticias, cajón de sastre, caja de Pandora, baúl del abuelo...). Cuando se selecciona el tipo de texto con que se desea trabajar, aparecen los títulos concretos del tipo de texto seleccionado que contiene el programa.
- b) La otra posibilidad de utilizar el programa es elegir la presentación automática por parte del ordenador. Con la presentación automática, el programa se encarga de presentar los ejercicios, lecciones o textos aleatoriamente: puede pasar de un formato de ejercicio a otro, de un tipo de texto a otro, etc. Al quedar todo al azar informático, no se centra en un tipo concreto de actividad, pero aporta la variedad que ha de tener un programa de estas características.

## **d) Clasificación desde el punto de vista de la gradación de los niveles. Flexibilidad en la concepción de los niveles. Posibilidad de adaptación**

El programa INTELEX.PRÁCTICA (y, lógicamente, también el INTELEX.EDITOR) presenta ejercicios y textos con tres niveles de dificultad. En principio, son tres niveles de dificultad teóricos, pero, dado que los niveles de dificultad y los ejercicios pueden ser introducidos los unos y creados los otros por el propio profesor o profesora, resultan ser niveles que pueden adaptarse a cada grupo de personas que utilice el programa. En la base de datos con la que cuenta el programa se ha "jugado" con esos tres niveles mencionados, tratando de adecuarlos a tres tramos estándar de madurez lingüística y comprensiva de los alumnos, y teniendo en cuenta las características propias del alumnado al que va dirigido específicamente el programa. Por supuesto, no se debe esperar que el total de ejercicios que aparece de cada tipo o con cada formato esté dividido concretamente en tres niveles. El formato mismo que se utiliza y la concepción de cada ejercicio justifica ya de principio, sin tener aún en cuenta el contenido del mismo, que se adscriba a un nivel o a otro. No tiene la misma complicación en el procedimiento un ejercicio en el que hay que elegir una respuesta entre tres que se dan (elección múltiple), que tener que componer una frase con sentido tomando los elementos de cinco columnas diferentes (columnas complejas). De ahí que este segundo tipo de ejercicio se considere de nivel 2 frente a los de elección múltiple, cuya facilidad de ejecución justifica que sean considerados como de nivel 1. Posteriormente, el contenido que se le dé a dicho formato acabará por definir el nivel.

Por lo que se refiere a las lecciones, formadas por un conjunto entre seis y ocho ejercicios diferentes, se tiende a que, en los ejercicios seleccionados haya uniformidad de niveles. No obstante, eso no implica que todos sean de un mismo nivel. En algunos casos aparecen ejercicios de niveles 1 y 2, o de niveles 2 y 3. No se podía concebir que el gran número de lecciones se dividiera exactamente en un tercio para cada nivel. Por el contrario, la presentación de ejercicios de niveles próximos permite una mejor gradación de las lecciones, que de otra manera quedaría excesivamente compartimentada en tres niveles.

# **1.3. Descripción del programa INTELEX.EDITOR**

### **1.3.1. Aplicaciones del programa**

- Programa de creación de lecciones por medio de la selección de ejercicios incluidos en la base de datos. Se trata de un programa flexible, para ajustar su contenido al objetivo y destreza que se pretende trabajar.
- Programa de creación de ejercicios.
- Programa de creación o importación de textos, orientados al trabajo específico de la comprensión.

#### Parte II: Guía para el profesor

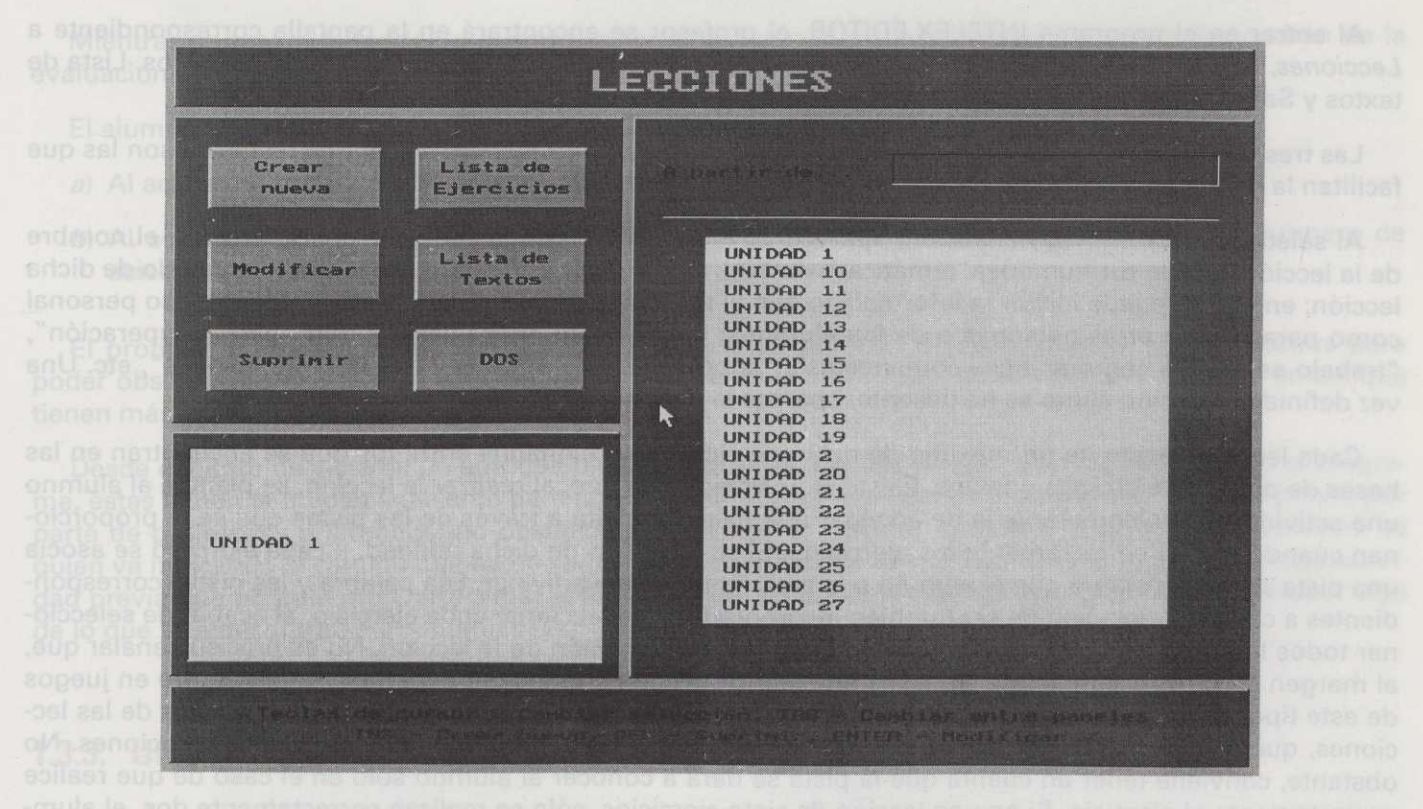

Con el programa INTELEX.EDITOR se garantiza, por un lado, que el programa de prácticas, dirigido al alumno, disponga de una base de datos que pueda actualizarse y cambiarse continuamente y, por otro, que el profesor o profesora pueda crear e incluir los ejercicios que considere oportunos y adecuados al nivel, tipo de trabajo y circunstancias en las que se desarrolla. Se pretende, por tanto, evitar la barrera que, en ocasiones, está presente en los programas educativos en soporte informático, inalterables e inaccesibles, en los que el profesor normalmente se encuentra ante la alternativa de tomar o dejar, exclusivamente, lo que se le presenta.

Con INTELEX.EDITOR se proporciona un conjunto de herramientas que permitirá al profesor crear, de manera sencilla y rápida, sus propios ejercicios y sus propias lecciones e incorporar los textos que considere interesantes para sus alumnos y alumnas. Frente al trabajo de carácter provisional y "perentorio" al que está acostumbrado el profesor, INTELEX le permitirá crear, de manera ágil, una base de datos propia, o ampliar la disponible, almacenar su trabajo diario con un cierto orden y coherencia y disponer de una utilidad que pueda evaluar automáticamente los resultados.

### **1.3.2. Utilidad Lecciones: Creación de una lección**

Al entrar en el programa INTELEX.EDITOR, el profesor se encontrará en la pantalla correspondiente a Lecciones, que le ofrece las siguientes posibilidades: Crear, Modificar, Suprimir, Lista de ejercicios, Lista de textos y Salida a Dos.

Las tres primeras opciones permiten crear, modificar o suprimir lecciones. Las tres restantes son las que facilitan la movilidad dentro del programa y la posibilidad de abandonarlo.

Al seleccionar Crear Nueva (lección) aparecerán en la pantalla dos peticiones del ordenador: el nombre de la lección (puede ser numérica, temática, eventual, etc.) y una casilla para describir el contenido de dicha lección; en ella se puede incluir la información que el profesor considere pertinente tanto para uso personal como para uso de otras personas o de los alumnos; por ejemplo, mensajes del tipo "para recuperación", "trabajo específico con oraciones compuestas", "sobre textos de opinión y sus interpretaciones", etc. Una vez definida la lección como se ha descrito, aparece la pantalla de composición de la lección.

Cada lección consta de un máximo de ocho ejercicios seleccionados entre los que se encuentran en las bases de datos de ejercicios y textos. Existe la posibilidad de que, al realizar la lección, se plantee al alumno una actividad complementaria: la de adivinar una palabra oculta a través de las pistas que se le proporcionan cuando realiza correctamente los ejercicios. Si se hace uso de dicha utilidad, a cada ejercicio se asocia una pista sobre la palabra que el alumno o la alumna tiene que adivinar. Esa palabra y las pistas correspondientes a cada ejercicio han de ser también incorporadas al seleccionar cada ejercicio, al acabar de seleccionar todos los ejercicios o en otro momento posterior a la creación de la lección. No es preciso señalar que, al margen de otros criterios que se desee emplear, el grado de dificultad debería ir, como ocurre en juegos de este tipo, de lo más difícil a lo más sencillo, en orden inverso al que se sigue en los ejercicios de las lecciones, que suelen plantearse desde los más simples a los más complejos, aunque haya excepciones. No obstante, conviene tener en cuenta que la pista se dará a conocer al alumno sólo en el caso de que realice correctamente el ejercicio. Si en una lección de siete ejercicios, sólo se realizan correctamente dos, el alumno dispondrá únicamente de dos pistas para resolver la adivinanza.

Las lecciones que se presentan en INTELEX.PRÁCTICA se componen de ejercicios que tratan de mantener un cierto hilo temático o argumental entre ellos, unas veces de manera expresa, otras de forma más latente. En algunos casos, no existe ningún tipo de relación temática, pues pueden plantearse como adquisición de desenvoltura en el manejo de un formato concreto.

Al seleccionar los ejercicios se ha intentado buscar cierta homogeneidad en cuanto a los niveles de dificultad: resultaría complejo justificar la alternancia, en una misma lección, de ejercicios de niveles 1 y 3, por ejemplo; aunque no tanto la coexistencia de ejercicios de niveles 1 y 2, que en muchos casos permiten la gradación de la dificultad entre las lecciones. Por otra parte, en las lecciones que se presentan en el programa suelen aparecer, por lo general, ejercicios de diccionario, de expresión y de comprensión de algún texto. En unos casos la lección se centra en el trabajo con vocabulario básico; en otros, la pauta viene dada por el trabajo con un texto, del que derivan directa o indirectamente los demás ejercicios; en otros, el texto de comprensión va precedido de ejercicios que tratan de situar el tema del texto mediante la familiarización con unos determinados lemas, significados, expresiones o columnas para redactar frases que anticipan parte del contenido del texto en cuestión. Algunas lecciones, las menos, no son sino una serie de ejercicios variados sin una relación temática o formal determinada.

Mientras se realiza la lección y cuando se termine, tanto el profesor como el alumno dispondrán de la evaluación que el programa hace del trabajo.

El alumno o la alumna recibe algún tipo de evaluación en dos momentos:

- a) Al acabar de hacer cada ejercicio (véase programa de evaluación en 1.4).
- b) Al acabar una lección (o un grupo de ejercicios): el programa ofrece la indicación del número de aciertos y errores.

El profesor podrá disponer, además, de la evaluación grabada de cada alumno y cada alumna para poder observar las destrezas y actividades en las que muestran mayor desenvoltura o aquellas en las que tienen más problemas.

Desde el punto de vista de un enfoque didáctico en la realización de las lecciones incluidas en el programa, éstas tienen la unidad suficiente para poder ser utilizadas directamente y sin ningún trabajo previo por parte de profesores o alumnos; no obstante, si se utiliza de manera dirigida y el profesor o profesora es quien va indicando el camino que ha de seguir el usuario, resultaría interesante realizar algún tipo de actividad previa que permita motivar y situar al alumno ante la lección, y que así se le pueda dar a conocer algo de lo que va a encontrarse a continuación.

## **1.3.3. Utilidad Ejercicios: Creación de un ejercicio**

La utilidad *Ejercicios,* a la que se puede acceder a través de la Lista de Ejercicios, permite crear ejercicios correspondientes a los tres bloques de trabajo en los que se ha clasificado la totalidad de ejercicios incluidos en el INTELEX.PRÁCTICA, esto es: Diccionario, Expresión y Comprensión.

La pantalla de Ejercicios dispone de varios instrumentos de trabajo:

— En la parte izquierda aparece el *Panel de consulta* y rápida visualización de los ejercicios que están grabados en la base de datos. En dicho panel se puede hacer una consulta global, si es eso lo que interesa, o consultas parciales de grupos de ejercicios. Concretamente se pueden hacer consultas parciales referidas a: un tipo de formato (por ejemplo, los ejercicios de *huecos en blanco),* un nivel de dificultad (por ejemplo, localizar los ejercicios con nivel 1) o un bloque de trabajo (por ejemplo, los ejercicios incluidos en el bloque *Diccionario).* Igualmente se pueden hacer consultas concretas pidiendo dicha información en la casilla *A partir de* que aparece en la parte superior de la pantalla de relación de ejercicios. Por ese motivo, en la definición de los ejercicios que se encuentran incluidos en la base de datos aparece normalmente una clave, al comienzo de la definición, que puede permitir búsquedas más rápidas que si se hace pasando las pantallas una a una o si se desconoce la definición concreta del ejercicio.

#### Programas INTELEX

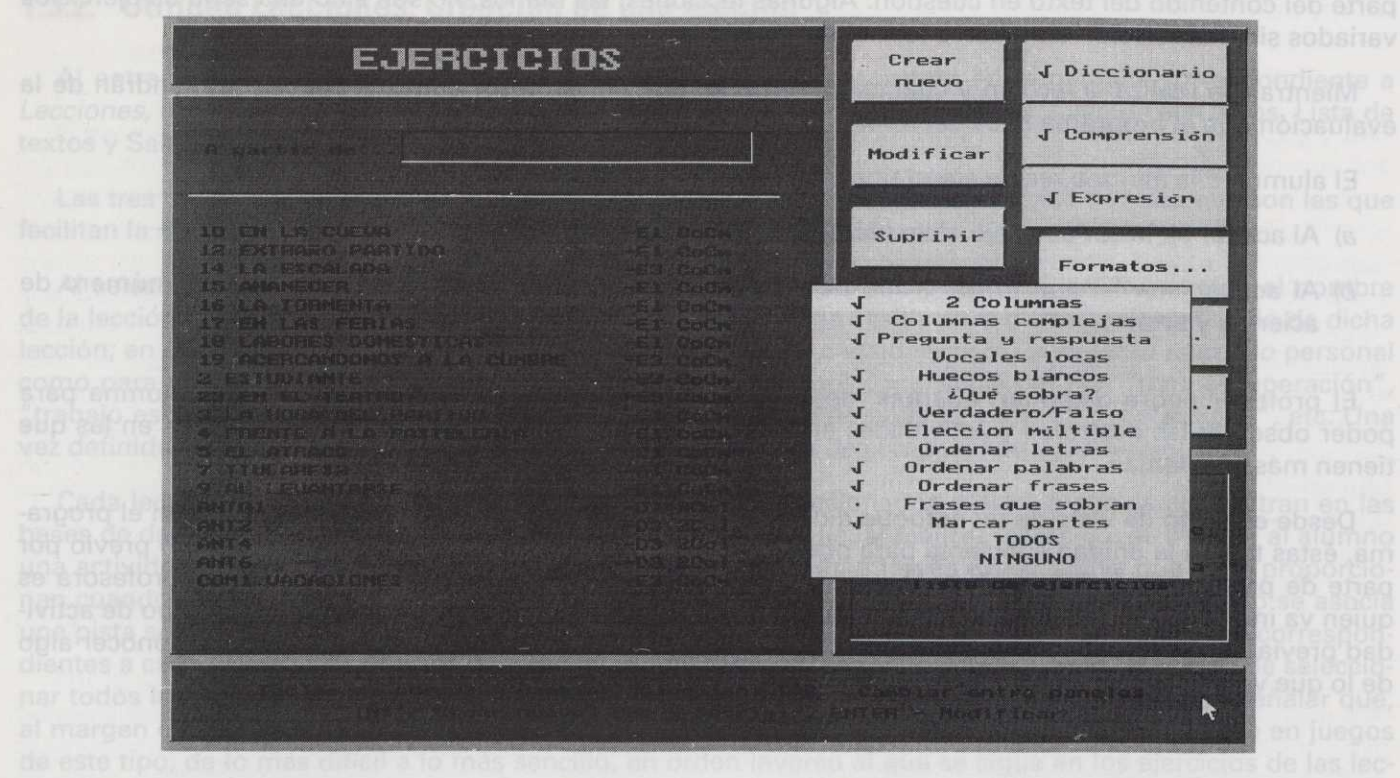

*—* En la parte derecha de la pantalla aparecen otras herramientas:

- a) Casillas *Expresión, Diccionario, Comprensión, Formatos, Niveles* y *Tipos de Textos:* Sirven fundamentalmente para hacer consultas sobre los contenidos de la base de datos y de las posibilidades de trabajo que tiene cada uno de ellos. Así, por ejemplo, se podrán ver los formatos posibles de un ejercicio, consultar los tipos de textos con los que cuenta el programa o seleccionar los ejercicios por niveles de dificultad.
- b) El acceso a *Lista de lecciones* y *Lista de textos* por si se desea pasar a trabajar con dichas pantallas.
- *e)* Las utilidades de *Creación, Modificación* y *Supresión* de ejercicios. En el caso de que se desee modificar o suprimir, se seleccionará el ejercicio previamente en la relación de ejercicios que aparece en la parte izquierda de la pantalla. En cambio, cuando se desea crear un ejercicio, el programa da paso a otra pantalla en la que se incluirán los datos de definición del ejercicio: la definición, el bloque al que se quiere adscribir (Diccionario, Expresión o Comprensión), el formato, el nivel y si se trata de un ejercicio asociado a un texto concreto (en ese caso se ha de indicar a qué ejercicio se encuentra asociado y qué tipo de visualización se quiere del mismo: previa al planteamiento del ejercicio o como ayuda durante su realización). Una vez que se ha definido el ejercicio se accede a

una tercera pantalla en la que ya se introduce el *contenido del ejercicio.* La pantalla de la que el profesor dispone consta de:

- en la parte superior aparece la definición del ejercicio.
- debajo de ésta se encuentra la casilla *Descripción,* que podrá estar activada o no, es decir, cuyo contenido podrá ser visto o no por el alumno o alumna según el profesor lo considere oportuno o no. En la *Descripción* puede aparecer información interesante para el profesor (aspectos del conocimiento o del tratamiento didáctico), a la que no parece conveniente que el alumno tenga acceso. Pero puede también incluirse información dirigida al alumno: elementos o pistas que puedan ayudarle, enunciados del ejercicio e incluso material para completar algún ejercicio o discernir cuál es la respuesta correcta. En este segundo caso sí será necesario que el alumno disponga de dicha información.
- en la mitad inferior de la pantalla aparece la casilla *Contenido,* en la que el profesor escribe el texto del ejercicio y la clave o solución del mismo. Se recuerda que siempre ha de ajustarse a las normas de cada formato, pues de lo contrario, cuando se pretenda grabarlo en la base de datos del programa, el ordenador se negará a ello advirtiendo que no responde a la estructura o formato seleccionados. Conviene recordar, pues, que en caso de cualquier duda sobre el procedimiento de realización del ejercicio se puede recurrir a la función *Ayuda (F1),* que da cuenta, de manera detallada, de las instrucciones para completar el ejercicio que se desee crear en ese momento.

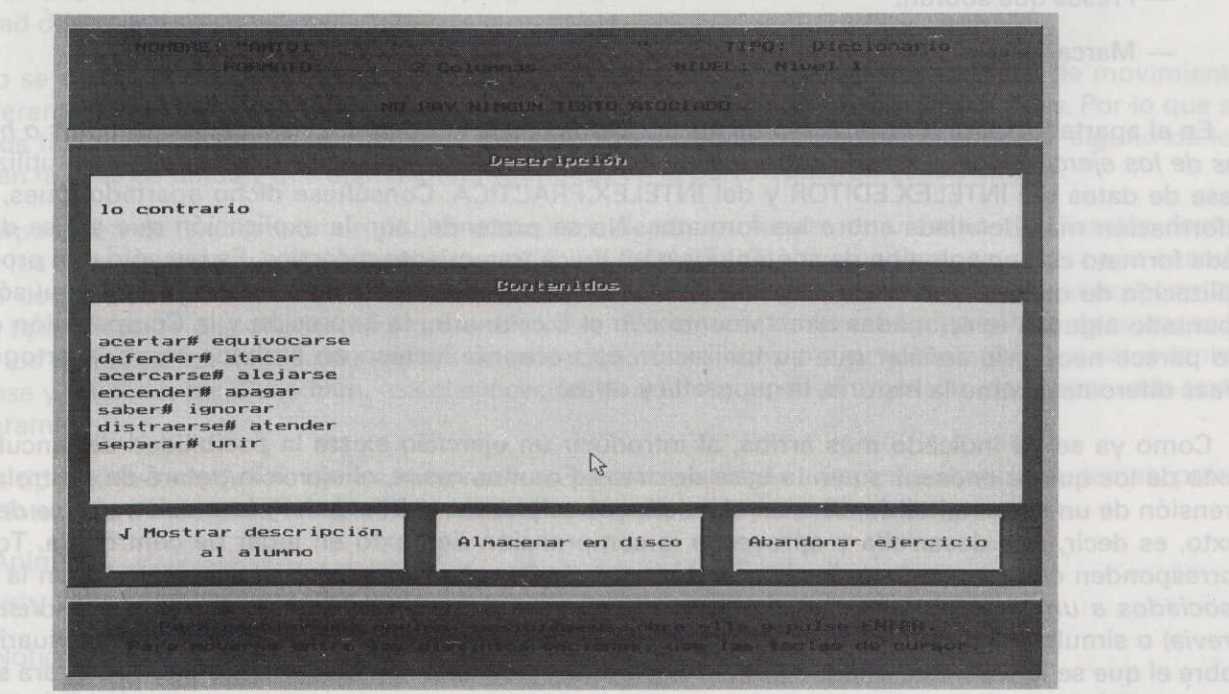

Programas INTELEX

Los **formatos** de los que dispone el INTELEX.EDITOR para crear los ejercicios son los siguientes:

- Dos columnas.
- Columnas complejas.
- Pregunta y respuesta.
- Vocales locas.
- Huecos en blanco.
- $\frac{1}{2}$   $\frac{1}{2}$  Qué sobra?
	- Verdadero/falso.
	- Elección múltiple.
	- Ordenar letras.
	- Ordenar palabras.
	- Ordenar frases.
	- Frases que sobran.
	- Marcar partes.

En el apartado 1.2.b) *(Clasificación de los ejercicios desde el punto de vista de los formatos o herramientas de los ejercicios)* se describe cada uno de estos formatos y se comenta para qué se han utilizado en la base de datos del INTELEX.EDITOR y del INTELEX.PRÁCTICA. Consúltese dicho apartado, pues, para una información más detallada sobre los formatos. No se pretende, con la explicación que allí se da, asociar cada formato con un solo tipo de contenidos o un único tratamiento didáctico. Es tan sólo una propuesta de utilización de dichos formatos. Las posibilidades de cada uno de ellos son numerosas, y aquí sólo se han apuntado algunas relacionadas directamente con el Diccionario, la Expresión y la Comprensión de textos. No parece necesario señalar que su utilización es frecuente incluso en ámbitos como la ortografía o en áreas diferentes, como la historia, la geografía y otras.

Como ya se ha indicado más arriba, al introducir un ejercicio existe la posibilidad de vincularlo a un texto de los que se encuentran en la base de datos. En unos casos, el ejercicio tratará de controlar la comprensión de un texto; en otros, será un ejercicio que se plantea al hilo de la información que se da en dicho texto, es decir, que desarrolla y aprovecha la comprensión del texto en lugar de controlarla. Todos ellos corresponden en la mayoría de los casos al bloque de Comprensión. Los ejercicios que lleven la marca de *asociados a un texto* obligarán al programa a que, previamente (mediante la opción de *Visualización previa)* o simultáneamente (mediante la opción de *Visualización como ayuda),* presente al usuario el texto sobre el que se le planteará una pregunta o le permita su consulta en el momento oportuno para solucionar algunas de las cuestiones planteadas.

Se puede acceder a estos ejercicios por dos vías:

- 1. Seleccionando un ejercicio asociado a un texto (los que se incluyen en INTELEX.DIDACTICO llevan la clave T al comienzo de la definición). El programa presentará en pantalla el texto cuando, entre las instrucciones que se han incluido en el ejercicio, esté la de visualización previa, o presentará sólo el ejercicio y comunicará al usuario que en caso necesario puede acceder al texto *(Visualización como ayuda).* Ha de tenerse en cuenta que la selección de la *Visualización previa* o la *Visualización como ayuda* es otro de los criterios que pueden emplearse para graduar la dificultad de los ejercicios. En general, la mayoría de los ejercicios sobre textos que aparecen en la base llevan asociada la *Visuali*zación previa, por ser el control de la comprensión el objetivo fundamental de los mismos.
- 2. Seleccionando un texto que se quiere leer. Si éste tiene ejercicios asociados, se le presentarán al usuario una vez que haya acabado la lectura.

## **1.3.4. Utilidad Textos: Introducir un Texto**

El programa INTELEX.DIDÁCTICO presta atención especial al trabajo con textos. La intención es proporcionar un programa que permita almacenar textos (desde periodísticos a literarios) y clasificarlos de tal forma que resulten sencillas tanto su consulta por parte del alumno o alumna como su utilización por parte del profesor. Los textos que se ofrecen con el programa son alrededor de cien, que abarcan temas y grados de dificultad diferentes.

Cuando se entra en la pantalla *Textos,* el usuario dispone de las mismas posibilidades de movimiento por las diferentes utilidades que ya se han presentado en las utilidades *Ejercicios* y *Lecciones.* Por lo que se refiere a los textos, son también tres las posibilidades: Crear textos y Modificar o Suprimir alguno de los incluidos en la base de datos y que aparecen relacionados en la parte izquierda de la pantalla.

La incorporación de textos, sean originales o tomados de alguna fuente, requiere su clasificación dentro de uno de los tipos de textos de los que dispone INTELEX.DIDÁCTICO. Hay que tener en cuenta que cuando el alumno decida trabajar con un texto desde INTELEX.PRÁCTICA, aparecerá un cuadro general con los diferentes tipos de texto disponibles *(Animales, Historias, Noticias...).* Una vez elegido el tipo de texto, se le ofrecerán los títulos de los textos que incluye su selección; habrá ocho o diez sobre animales, otros tantos de suspense y misterio, etc. Pues bien, esa clasificación ha de hacerse en el momento de grabar cada texto en el programa.

Con los tipos de textos que se han seleccionado se pretende recoger un amplio abanico de temas, próximos a los intereses de los usuarios a los que va destinado este programa. Son los siguientes:

- 1. Animales.
- 2. Historias.
- 3. Noticias.
- 4. Actualidad.
- 5. Suspense y misterio.
- 6. Literarios.
- 7. Mitos y leyendas.
- 8. Humor.
- 9. Narraciones infantiles.
- 10. Películas.
- 11. Fantasía.
- 12. Didácticos.
- 13. Cajón de sastre.
- 14. Caja de Pandora.
- 15. Baúl del abuelo.

Se ha pensado en los tres últimos con idea de que queden a disposición del profesor o profesora para que los utilice como considere oportuno e incluya en ellos textos que no tengan cabida en los demás tipos o los agrupe con otros criterios: de organización del trabajo, didácticos, etc.

No obstante, ya que el programa cuenta con la posibilidad de trabajar con distintas bases de datos, el usuario podrá definir, en cada una de ellas, nuevos tipos de textos, de forma que pueda acomodarse al objetivo de trabajo de cada uno.

La creación de un texto se hace con el mismo procedimiento con que se creaba una lección o un ejercicio, es decir, haciendo clic sobre la casilla Crear. Al hacerlo, el ordenador pide el título del texto y el tipo al que corresponde. El texto podrá ser tecleado sobre la pantalla del ordenador o importado de un fichero de texto ASCII al programa INTELEX.EDITOR.

Además de asociar cada texto a un tipo concreto, hay otro criterio, el nivel de dificultad, que se determinará a partir de la complejidad del tema, de la extensión del texto y de la sintaxis y vocabulario empleados.

# **1.4. El programa de evaluación en INTELEX.PRÁCTICA**

Las actuales limitaciones de la informática se manifiestan también en nuestro programa: hoy por hoy, el ordenador no es capaz de decidir, por ejemplo, sobre la mayor o menor calidad literaria de un texto. Pero, aun cuando esto fuera posible, seguramente no sería deseable, porque entendemos que la función de estos aparatos es la de ser una herramienta sin duda útil, pero que no debe nunca asumir las tareas que competen al profesorado. Si el ordenador puede facilitar la docencia encargándose de sus facetas más mecánicas, el profesor disfrutará de mayor libertad a la hora de fomentar la creatividad de sus alumnas y alumnos. De esta manera, creemos que esas limitaciones no lo son, en realidad, en este caso, y que bien está que sólo hayamos podido dar al ordenador la información que necesita para evaluar cuantitativamente, y no cualitativamente, la resolución de los ejercicios que hemos preparado.

No obstante, el programa ofrece una evaluación cuantitativa de ejercicios realizados, acertados y saltados, relativa a la modalidad de ejecución que se haya seleccionado. Si se trata de lecciones, por ejemplo, se ha tenido en cuenta el número de ejercicios de que consta cada lección (6, 7 u 8 ejercicios).

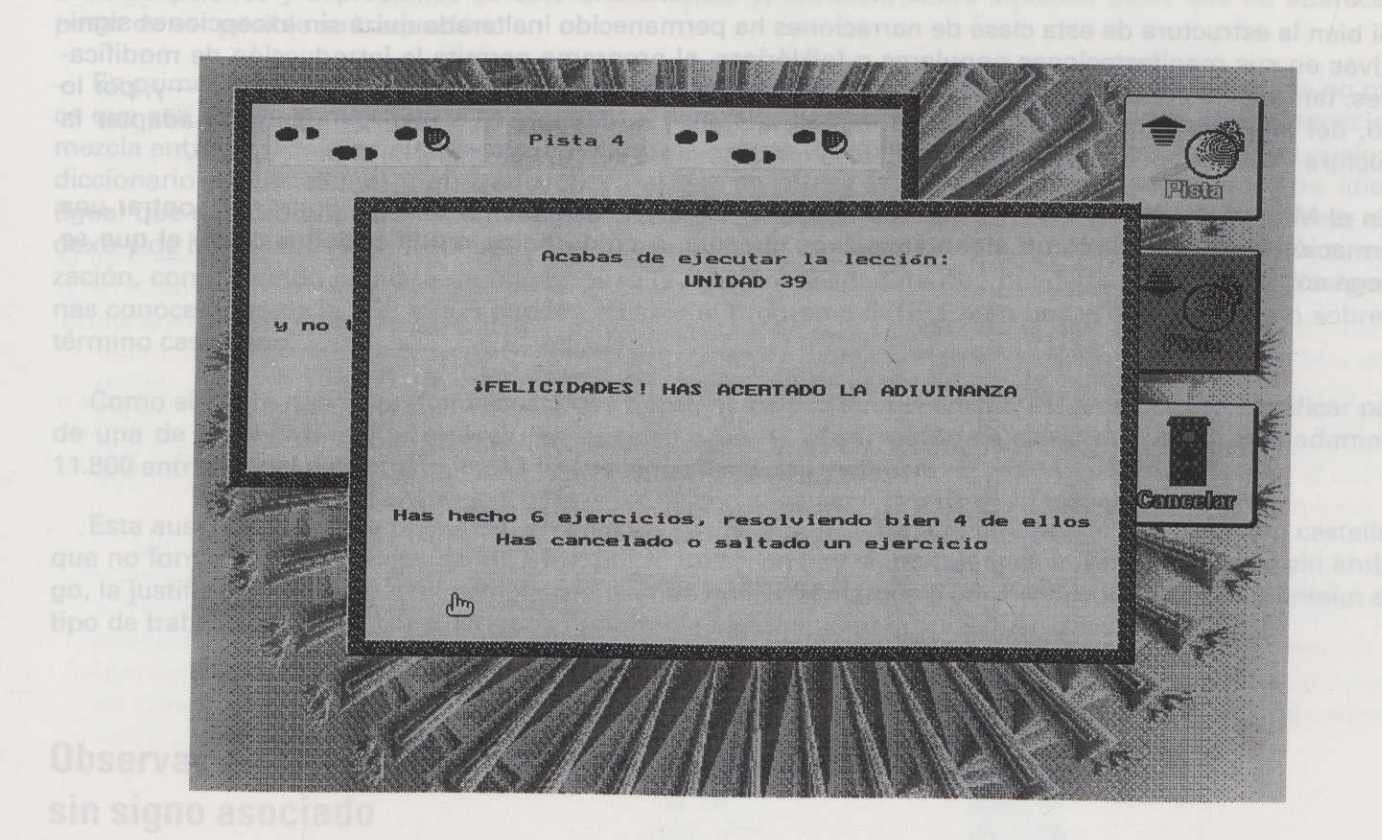

Además de esta evaluación en el momento de la ejecución, los datos de identificación que se piden al comenzar cada sesión servirán al programa para generar un fichero ASCII, en el que se guardará un informe detallado de las actuaciones de la alumna o del alumno que ha iniciado la sesión. Estos ficheros se irán numerando consecutivamente, pudiéndose acumular hasta un total de 99 informes del mismo usuario.

# **1.5. Sobre INTELEX.TUSCUENTOS**

Siguiendo la obra de Vladimir Propp sobre la morfología del cuento, en la que se analizan los elementos constantes y variables que presenta la estructura de los cuentos populares tradicionales, tomando ejemplo de un producto similar francés, denominado **Conte 2,** hemos desarrollado un programa informático de fácil manejo, constituido por una serie de menús interrelacionados en los que el alumno o la alumna puede elegir entre un gran número de opciones para crear una enorme variedad de cuentos que, manteniendo siempre la misma estructura, presentan personajes y circunstancias diferentes.

Si bien la estructura de esta clase de narraciones ha permanecido inalterada quizá sin excepciones significativas en sus manifestaciones populares o folklóricas, el programa permite la introducción de modificaciones, tanto en el contenido de los menús como en la misma estructura, por parte del profesor —y, por lo tanto, del alumno, siguiendo las indicaciones de aquél—, de manera que resultaría sencillo adaptar la estructura y los contenidos a las necesidades de otros géneros como, por ejemplo, el periodístico.

En el Manual de Referencia que acompaña al programa y a esta Guía Didáctica, podrán encontrar una información detallada de cómo elaborar nuevos cuentos, o cómo hacer modificaciones sobre el que se entrega con el programa.

# **Apéndice 1. La lengua de signos LSE en INTELEX.DICCIONARIO**

La Lengua de Signos Española (LSE) es una lengua con unas características articulatorias, léxicas y morfosintácticas distintas a las de cualquier lengua oral, incluida la lengua castellana. Su carácter visual, gestual y espacial, frente al carácter auditivo, oral y temporal de las lenguas orales, así como su empleo por un reducido número de usuarios, hacen de la LSE una lengua poco conocida y en ocasiones mal interpretada. Por esta razón, creemos necesarias algunas aclaraciones sobre los signos que aparecen como equivalentes a las acepciones y expresiones de este diccionario... y, también, sobre aquellos otros que no aparecen a pesar de ser posible su traducción.

En primer lugar, hay que decir que la inclusión de signos en un diccionario de lengua castellana no parece que sea, desde el punto de vista lingüístico, demasiado correcta. En realidad, se trata de una especie de mezcla entre un diccionario ordinario, en el que se explica el significado de las palabras (como en cualquier diccionario de castellano) y un *traductor* en el que se ofrece la traducción de un término a otro idioma (igual que en un diccionaro español-inglés o español-francés). A pesar de ser conscientes de lo poco ortodoxo y de los muchos inconvenientes que puede plantear una obra de este tipo, hemos optado por su realización, considerando como la de mayor peso la función facilitadora que puede tener para aquellas personas conocedoras de la LSE y que pueden recurrir al programa INTELEX en busca de información sobre un término castellano.

Como siempre que se pretende casar dos términos de dos lenguas distintas, es necesario sacrificar parte de una de ellas para evitar errores. En nuestro caso, la observación es clara: de las aproximadamente 11.800 entradas del diccionario, 6.611 tienen signo asociado y el resto no.

Esta ausencia de signo responde, en muchos casos, a que se trata realmente de una acepción castellana que no forma parte del léxico de la LSE y, por lo tanto, no hay signo que incluir. En otros casos, sin embargo, la justificación es algo más complicada, ya que nos enfrentamos a las incongruencias que plantean este tipo de trabajos. Por ello, consideramos importante exponer algunas observaciones.

# **Observaciones con respecto a algunas acepciones y expresiones sin signo asociado**

**—** En algunas ocasiones, una misma acepción o expresión tiene dos, tres, cuatro o incluso más signos equivalentes. El signo correspondiente varía en función del objeto al que se hace referencia. Por ejemplo, *coger* tiene signos distintos si se trata de coger una taza, coger una maleta, coger una pelota o coger un cigarrillo. La configuración de la mano, el movimiento, la expresión facial... todos los parámetros se adecuan al objeto referido dando lugar a un signo, en ocasiones, totalmente diferente. Ante esta diversificación hemos optado por no incluir signo alguno.

— Tampoco hay signo asociado cuando el signo que podría corresponder sólo es adecuado para una de las aplicaciones que en castellano se atribuye a una acepción o expresión concreta. En ocasiones, cuando las aplicaciones son claras (cuando se emplea, por ejemplo, un signo para personas y otro para cosas o animales, como ocurre en el caso de sumergir, que tiene un signo para "sumergirse una persona" y otro para "sumergir una prenda") aparecen ambos signos, pero cuando resulta difícil establecer una categoría [hemos preferido no incluir el o los signos]. Por ejemplo, la acepción de despreciar referida a "no valorar algo o a alguien" tiene un signo que sólo se aplica a objetos materiales y otro distinto para referirse a situaciones; ¿cómo puede saber el usuario de este diccionario si en una frase dada corresponde aplicar uno u otro signo?

# **Observaciones con respecto a algunas acepciones y expresiones que sí tienen signo asociado**

Una de las dificultades con las que nos hemos encontrado al incorporar signos a este diccionario es la continua aparición de aspectos gramaticales de la LSE que hace que los signos que aparecen correspondan a las definiciones dadas, pero no a todas las aplicaciones que de dichas definiciones se dan en los ejemplos posteriores. Es, por ejemplo, el caso de algunos verbos o el de los plurales de muchos nombres.

Los denominados verbos *direccionales* modifican la dirección en que se realiza el signo correspondiente a ese verbo en función del número y la persona de la forma que se conjuga. El dibujo que aparece representa siempre la primera persona del singular, lo cual va bien para su realización en algunos de los ejemplos que se dan, pero no para otros que requerirían una forma de realizar el signo sustancialmente distinta.

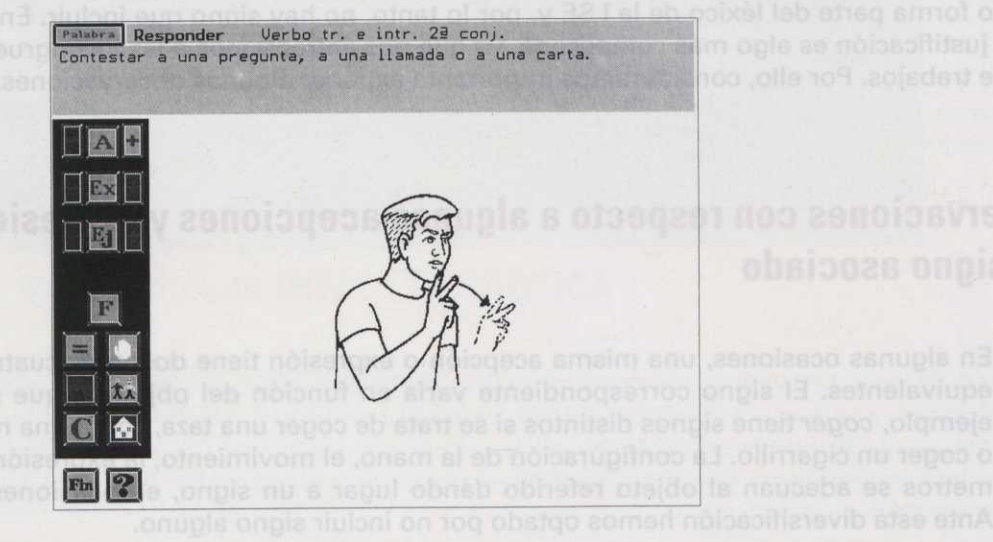

En el caso del plural de muchos nombres, normalmente se ha dibujado el signo en singular cuando frecuentemente se emplean signos distintos para indicar la pluralidad, o incluso la dualidad.

Conocer básicamente las reglas de la pronominalización y de la *pluralización* en LSE puede ayudar a superar los inconvenientes de una realización incorrecta de estos signos.

La existencia de sinónimos en LSE y la necesidad de incluir únicamente un signo por acepción o expresión nos ha obligado a seleccionar los más habituales en nuestro contexto. Somos conscien-tes de que en otros contextos puede ser más habitual otro sinónimo que no aparece en el diccionario, pero dar cabida a todos ellos sería una tarea que excede a los objetivos propuestos en este programa.

La misma consideración sirve para las variantes regionales. Algunos de los signos que aparecen aquí no se emplean en algunas regiones y algunos de los conceptos que aparecen sin signo tienen un equivalente claro en otras zonas. Insistimos en que nos hemos ceñido a nuestro entorno, que corresponde a una amplia zona del territorio español, pero que, como es obvio, no lo abarca todo.

Hemos intentado que el tipo de dibujo empleado sea de líneas sencillas y de fácil comprensión, si bien, en aras de esa misma sencillez, se ha sacrificado en ocasiones uno de los elementos más significativos de la LSE: la expresión facial y sus movimientos (juego de cejas, movimentos bucales, de las mejillas...). Así, aunque cada dibujo lleva marcada la expresión facial más adecuada, se podrán encontrar acepciones o expresiones que, teniendo signos distintos en su realización, figuran con dibujos de esos signos prácticamente iguales: la diferencia está, en esos casos, en un matiz facial que resulta muy difícil describir con los trazos que el dibujo permite. El contacto o no de las manos con el cuerpo y la tensión con que algunos signos deben realizarse son otros de los aspectos importantes para la correcta realización de los signos que no siempre ha sido posible plasmar en los dibujos.

Una última observación. Los autores de los signos hemos estado manejando un vocabulario que, en ocasiones, incluye signos cuya aparición y difusión es relativamente reciente o de uso limitado. Su difusión a través de este programa puede suponer su incorporación definitiva al léxico de nuestra LSE o bien su adecuación formal, tal como ocurre en cualquier otra lengua. Querríamos dejar muy claro que los signos que aparecen en este programa NO constituyen EL DICCIONARIO DE LA LSE. Su finalidad es proporcionar un conocimiento y una información añadida y sumamente valiosa para los alumnos y alumnas sordos que van a utilizar este programa-diccionario de lengua castellana.

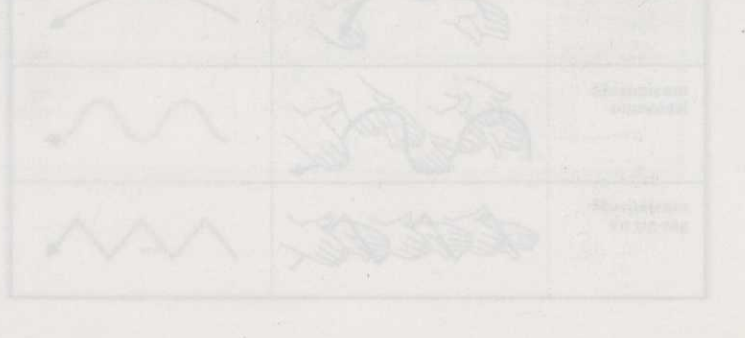

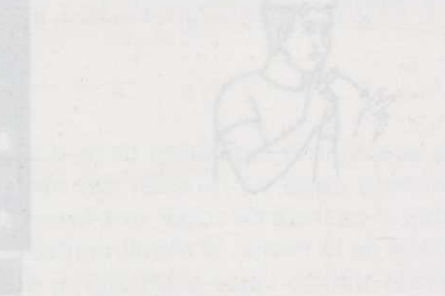

# **Apéndice 2. Orientaciones para la interpretación de los signos en INTELEX.DICCIONARIO**

Los signos que se pueden encontrar en el INTELEX.DICCIONARIO están representados por dibujos estáticos, es decir, fijos en el espacio y sin movimiento. Siendo el movimiento, precisamente, uno de los parámetros formacionales de las unidades léxicas de las lenguas de signos, es preciso, siempre que se representen gráficamente, incluir ciertas "marcas", tales como flechas direccionales, tipo de trazo, repeticiones u otros que indiquen el tipo de movimiento y/o desplazamiento que el signo original conlleva.

A fin de que dichas marcas puedan ser correctamente interpretadas por cualquier usuario de este programa, hemos incluido este apéndice, en el que se ofrece una lista de los símbolos empleados junto con su significado.

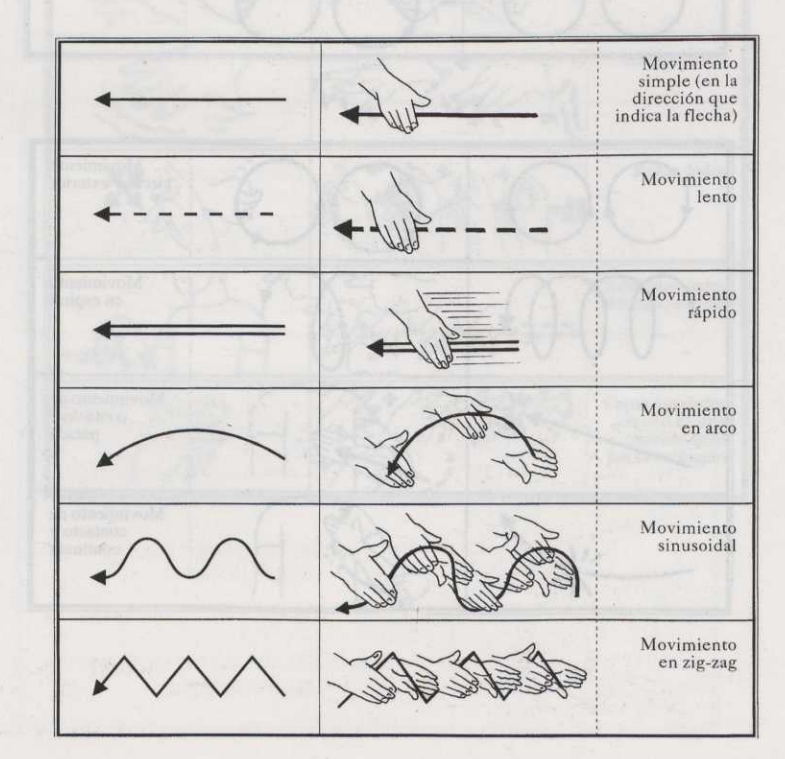

# **Listado de símbolos para los signos**

### Programas INTELEX

Los signos que se pui

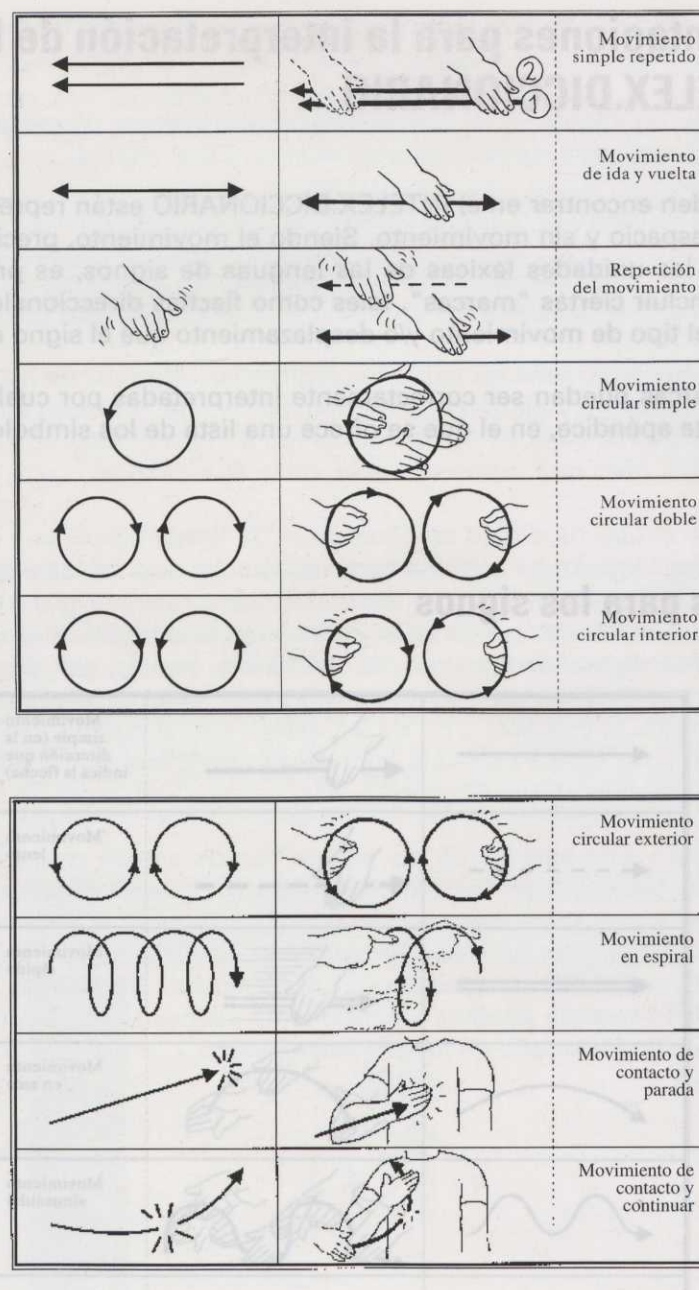

-sise acquails non appeanea

50

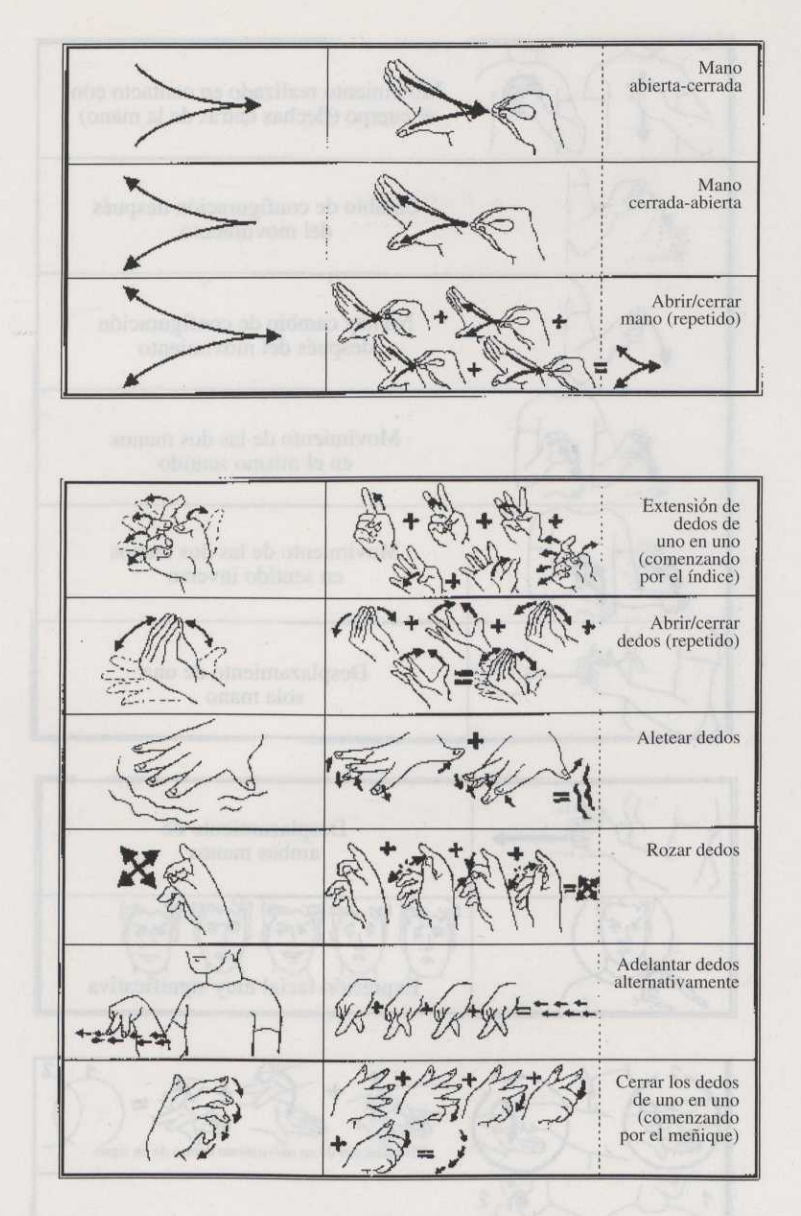

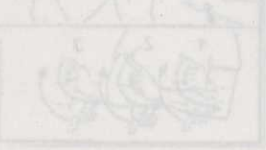

51

Programas INTELEX

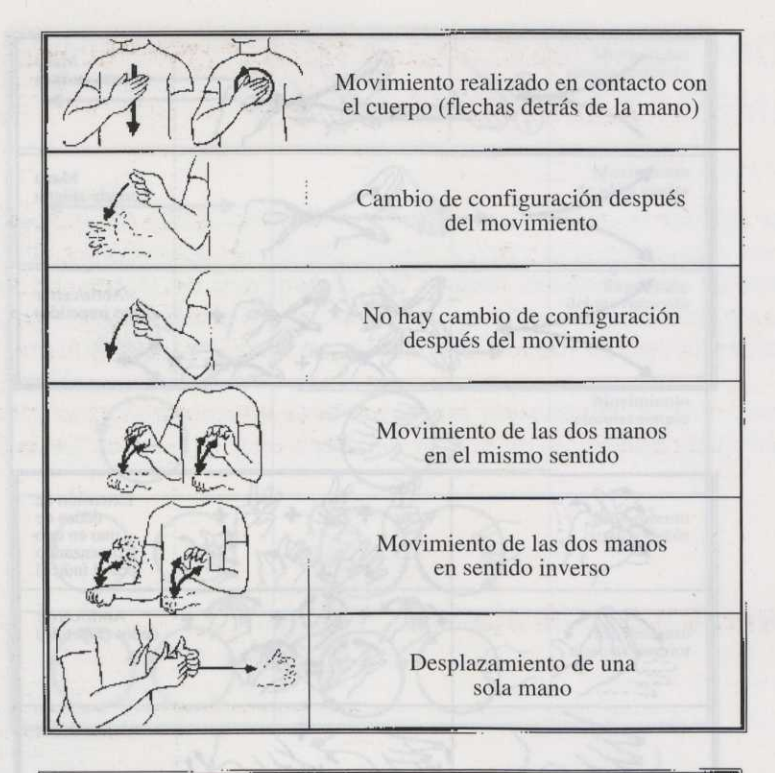

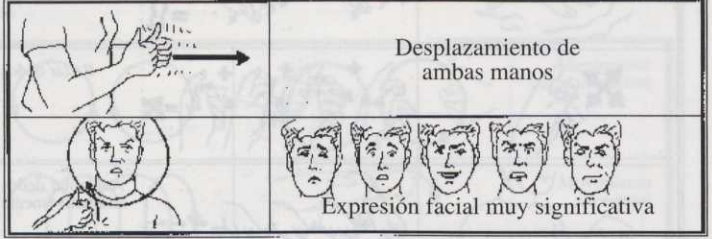

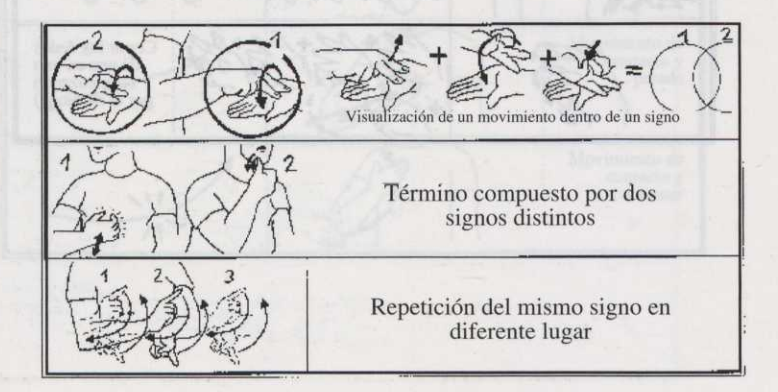

**52**

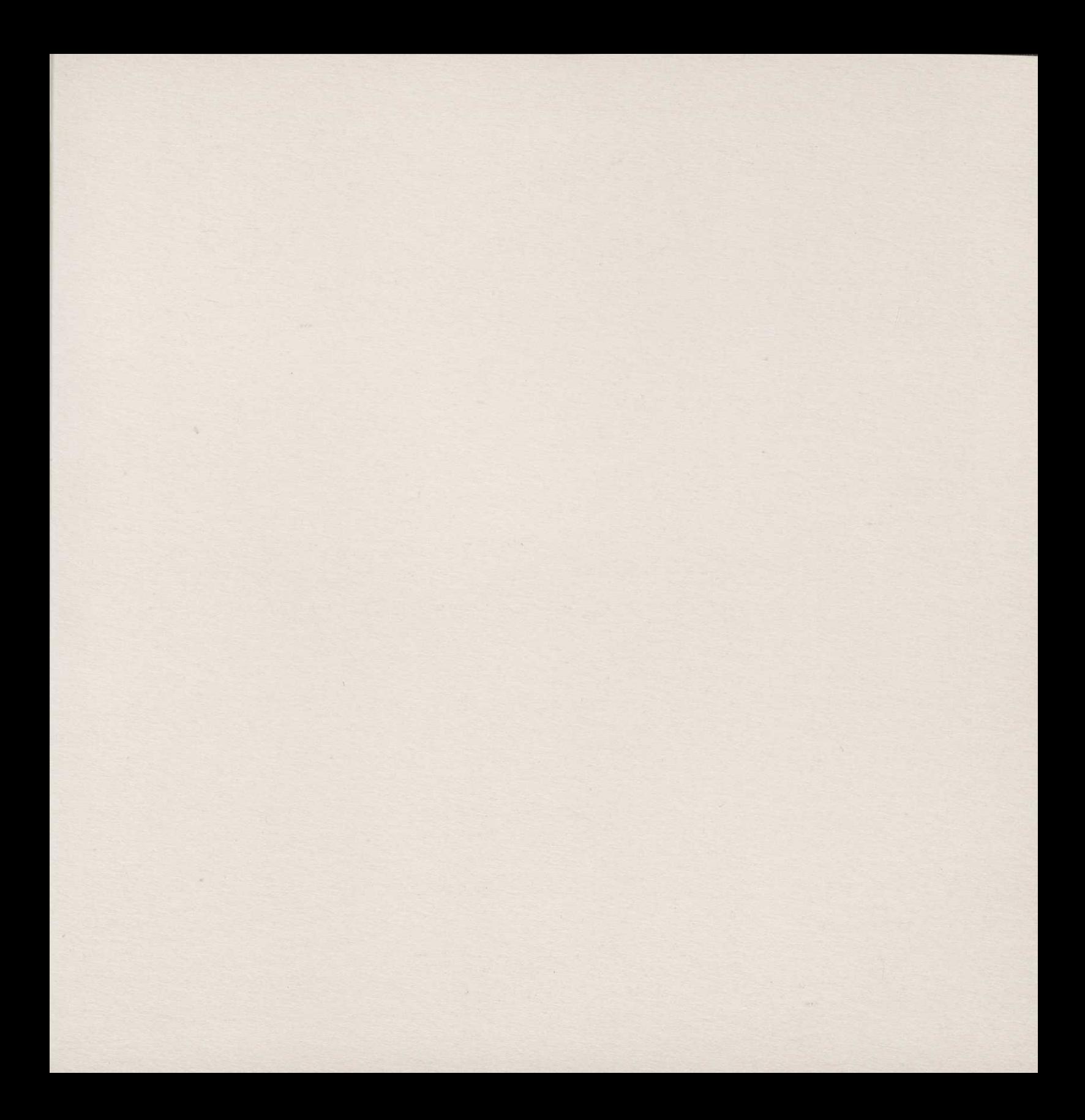

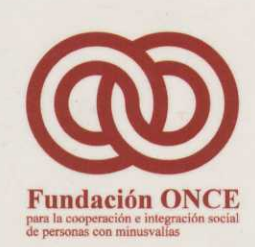

•

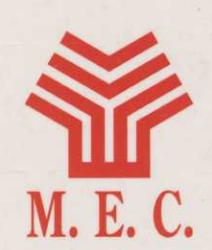

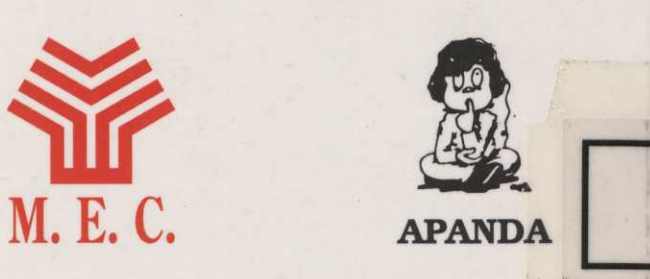

 $\boldsymbol{6}$